## **PURCHASE ORDER SYSTEM**

## **TABLE OF CONTENTS**

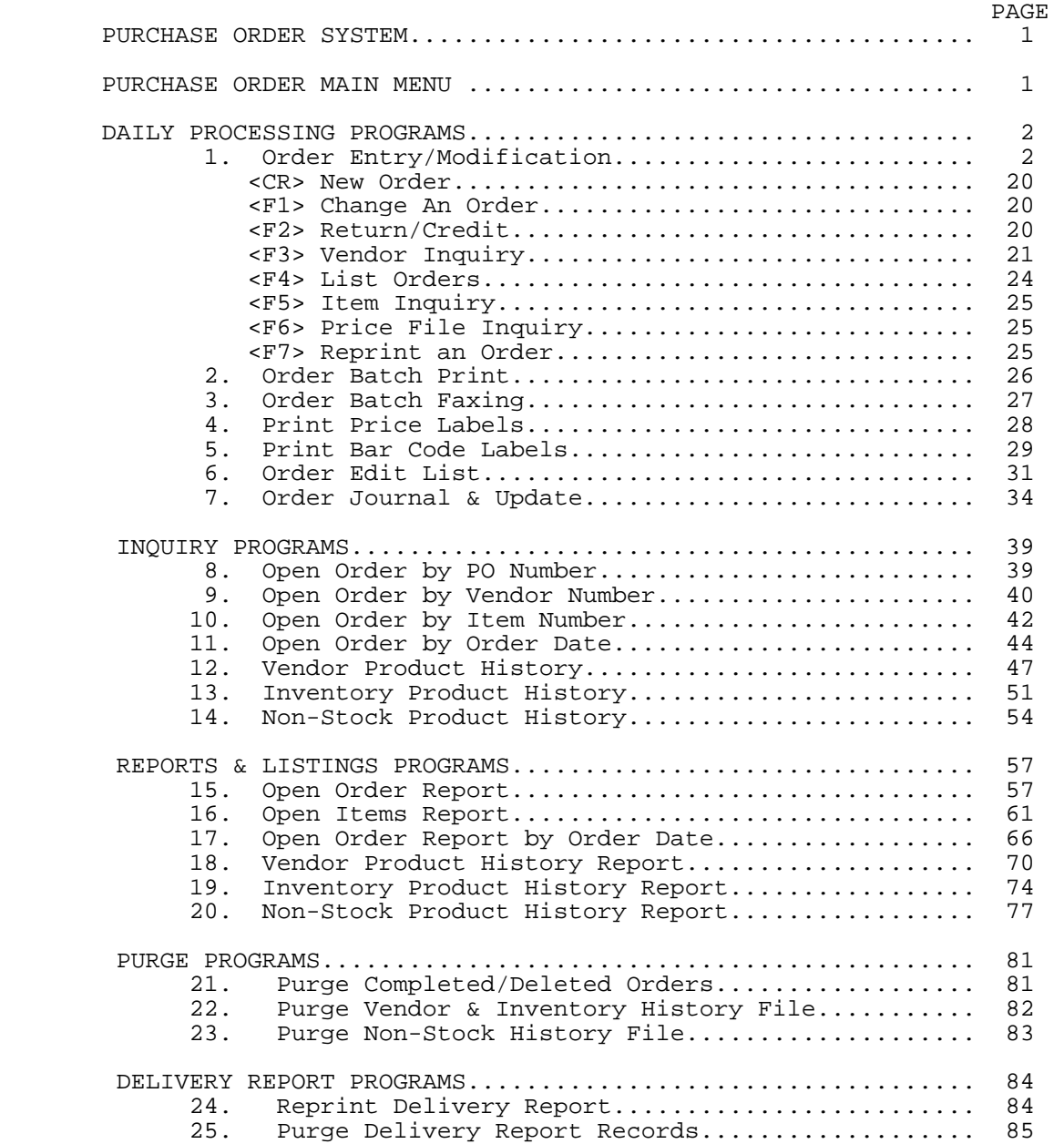

## **PURCHASE ORDER SYSTEM**

The Purchase Order System has been designed as way to receive items into inventory and track history by Vendor. Both Stocked and Non-Stocked items can be ordered, received and returned to the vendor by using the following methods, depending upon your system set-up:

- a.) phone
- b.) mail
- c.) fax

## **PURCHASE ORDER MAIN MENU**

- **STEP 1:** From the **ORDER ENTRY/ACCOUNTS RECEIVABLE MENU** select **DAILY PROCESSING PROGRAMS** and press <**ENTER>**.
- **STEP 2:** From **DAILY PROCESSING PROGRAMS** select **PURCHASE ORDER SYSTEM** and press <**ENTER>.**

The Main Menu is divided into sections, what displays will depend upon your system setup. The following chapters will explain each program in detail. After you have completed reading the purchase order manual, you will have the knowledge of how purchase order system operates and how it will save your company valuable time.

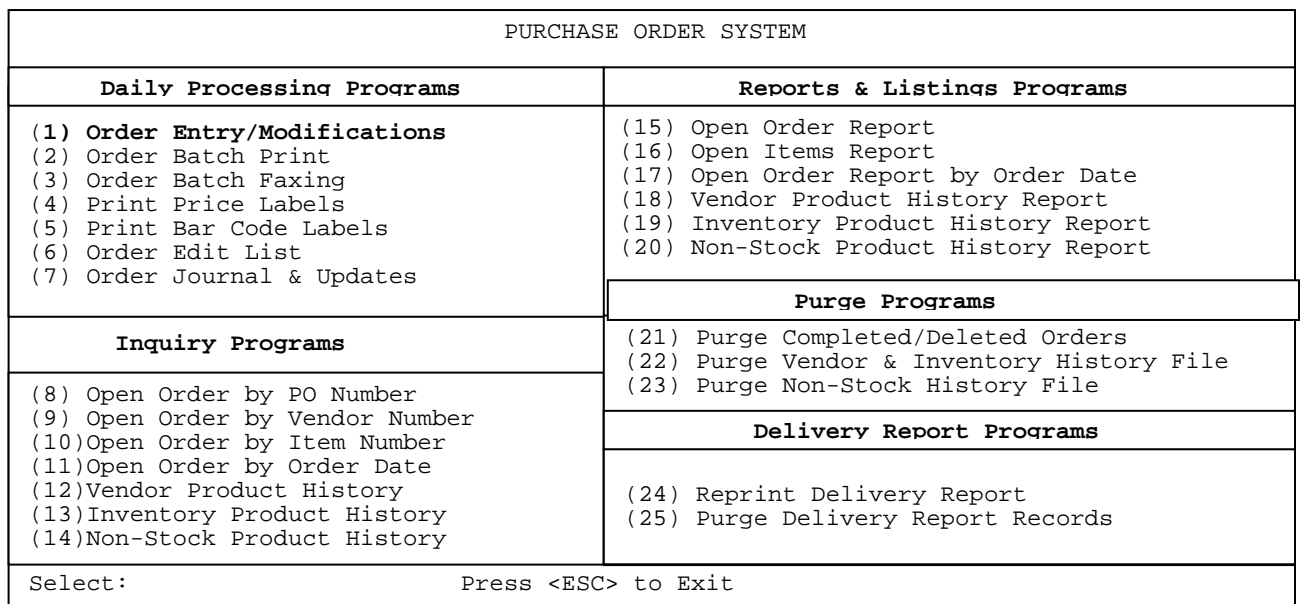

## **PURCHASE ORDER SYSTEM/DAILY PROCESSING PROGRAMS**

## 1. ORDER ENTRY/MODIFICATIONS

Option one in the Daily Processing programs starts the Order Entry/Modification process.

- **STEP 1:** From the **ORDER ENTRY/ACCOUNTS RECEIVABLE MENU,** select **DAILY PROCESSING PROGRAMS** and press <**ENTER>**.
- **STEP 2:** From **DAILY PROCESSING PROGRAMS,** select **PURCHASE ORDER SYSTEM** and press <**ENTER>.**
- **STEP 3:** From **PURCHASE ORDER SYSTEM,** select **ORDER ENTRY/MODIFICATIONS** and press <**ENTER>.**

#### **<CR> Creating a New Purchase Order**

Enter your vendor number and press <**ENTER**>. This vendor must be in the Accounts Payable Vendor Master File. If the vendor number is known enter it at the prompt. If the number is not known, part of the name may be entered and the system will display all vendors matching what was entered.

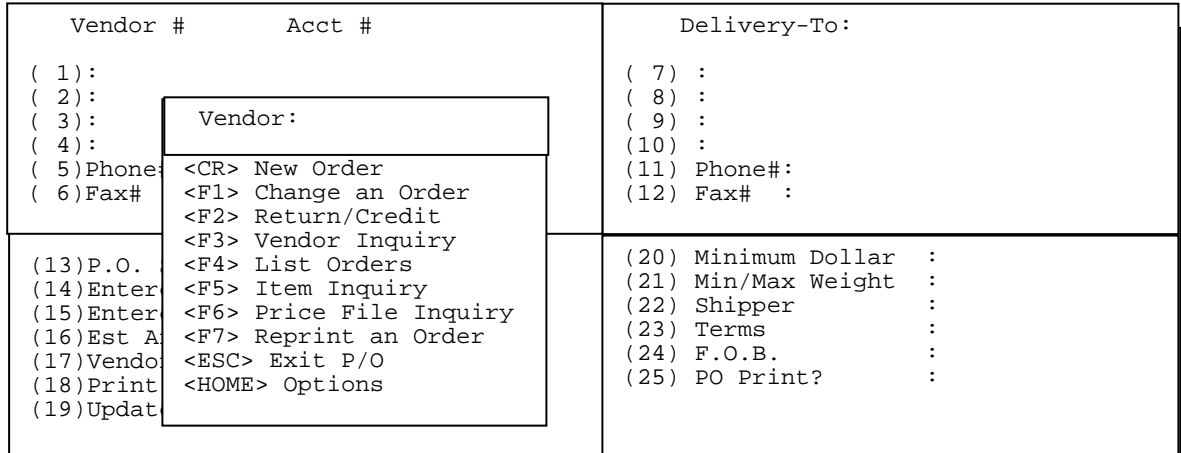

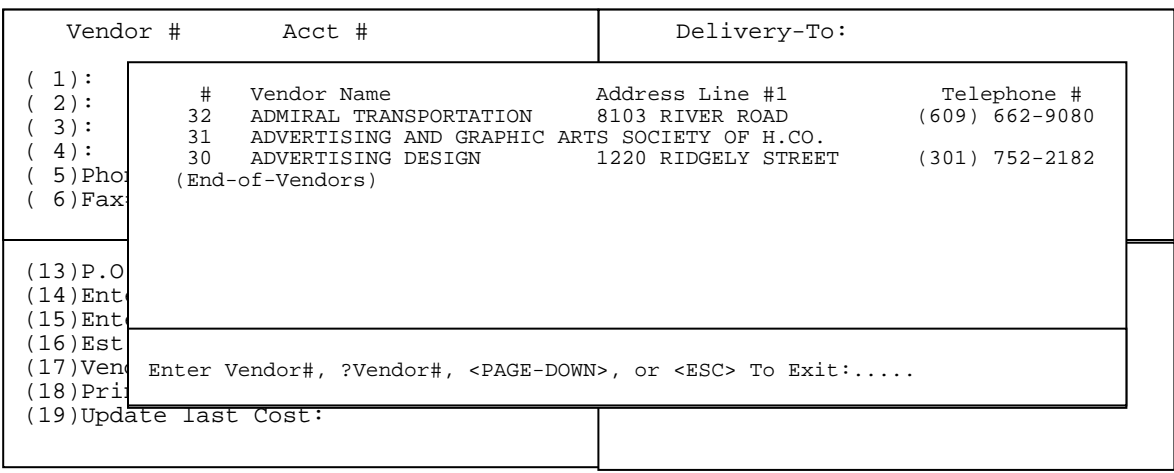

Once the look-up window is displayed, the user can select the correct vendor and enter the number at the bottom of the window, or highlight the vendor and press <**ENTER**>. If any comments have be made for this vendor in the vendor master file of accounts payable they are now displayed. Enter **<Y**> and press <**ENTER**> to continue and add this order, or enter <N> and press <**ENTER>** to exit.

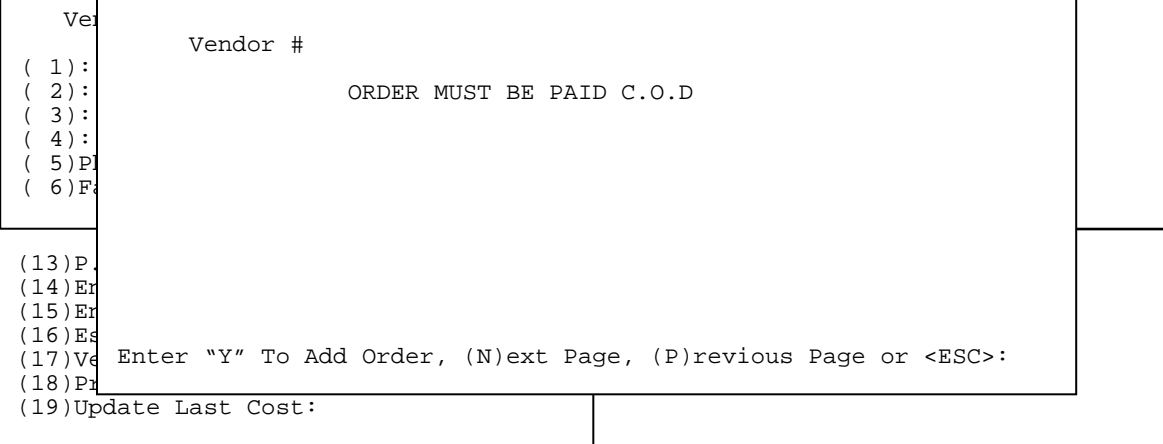

If there are no comments you will be taken directly into the purchase order header screen.

| Vendor #                                                                                                    | Acct #                                                                                                  | Delivery-To:                                                    |  |
|----------------------------------------------------------------------------------------------------|----------------------------------------------------------------------------------------------------|-----------------------------------------------------------------|--|
| $1)$ :<br>$2)$ :<br>$3)$ :<br>4):<br>5)Phone#:<br>6)Fax# :                                                                                           |                                                                                                    | $7)$ :<br>$8)$ :<br>9)<br>(10)<br>Phone#:<br>(11<br>(12) Fax# : |  |
| $(13)P.O.$ Stage<br>(14)Entered Dat<br>(15)Entered By<br>(16) Est Arrival<br>(17)Vendor Invo<br>(18) Print Label<br>(19)Update Last <del>Cost:</del> | Enter New Order#:<br>Press <esc> to Cancel New Order<br/>Press <enter> for Next PO Number</enter></esc> |                                                                 |  |

Enter a specific order number and press <**ENTER**>, or just press <**ENTER>** to use the next available po number.

Where your cursor stops once the order number is selected is different for each system. To change these stops, eliminate, or add to, please contact ProCom Solutions Inc. for instructions. When all the data has been entered your cursor will be on the bottom of the screen awaiting your input.

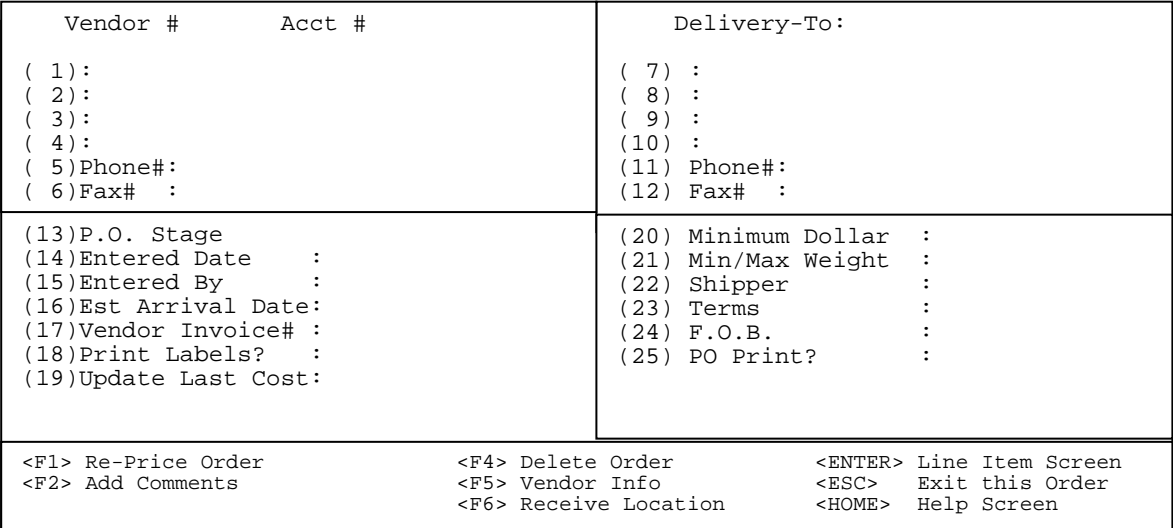

#### **(13) The PO Stage:**

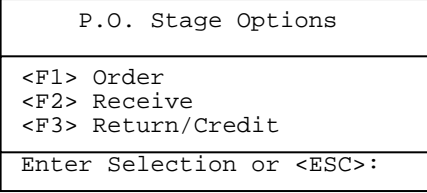

 You can select Order, Receive, or Return/Credit. Highlight your choice and press <**ENTER**>, or just press the appropriate key.

 An Order is the first step in creating a purchase order. Receive is when the merchandise has arrived and it waiting to be processed. A Return/Credit is an order done to reduce the quantity on hand in the system and tells the history files that these items were returned to the vendor.

#### (**14) Entered Date:**

Enter the order date and press <**ENTER**>, or just press **<ENTER**> to use the system date. This date is used for any inquires, or reports based on order date.

#### **(15) Entered By:**

 Enter the initials of the person entering the order and press <**ENTER**>, up to 3 letters may be entered.

#### **(16) Est. Arrival Date:**

 Enter the date the user expects the merchandise to be delivered by. This date will be displayed on the Item Inquiry screen when an "O" is entered to see open PO's for an item.

#### **(17) Vendor Invoice#:**

Enter the number of the invoice, the po number itself, or any other number that will be recognizable and press <**ENTER**>. IF you have the AP tie in turned on this number will be listed under the vendor, so that the payable can be updated. This field must be filled in with something before it can be updated.

#### **(18) Print Labels**:

 If you want to print pricing labels for the items on this po, you would answer yes to this question, if you do not want labels you would answer no.

#### **(19) Update Last Cost:**

If you want the cost entered to change the last cost in the inventory master file.

#### **(20) Minimum Dollar**:

 This field will be filled in from data entered in the Vendor Master file in AP.

### **(21) Min/Max Weight:**

This field will also default from the information entered in the A/P Vendor file maintenance, it will remain blank if the file maintenance has no information in it.

### **(22 – 24) Shipper/Terms/F.O.B.:**

 These fields also default from the A/P Vendor file maintenance, but may be changed if desired.

### **(25) PO Print ?:**

This tells the user whether the PO has been printed, or not. The PO print? will remain at yes until the PO is printed, or the print flag is manually changed. The PO will not update unless it has been printed, or PO Print? says no.

#### **<F1> Re-Price Order:**

Recalculates the listed cost if any changes have been made to the cost since the items were added into the po. The question "Are You Sure that You Want to Reprice this Order? (Y/N)" is displayed. Enter <**Y**> and press <**ENTER>** to reprice the order, or enter <**N>** and press <**ENTER**> to exit back into the header of the po.

#### <**F2> Add Comments:**

Brings up a box in which you can enter you 160 characters of comments that will print out on the bottom of your po. Select the appropriate line number and press <**ENTER>.** Enter your comments then press <**ESC**> to exit back into the po header screen.

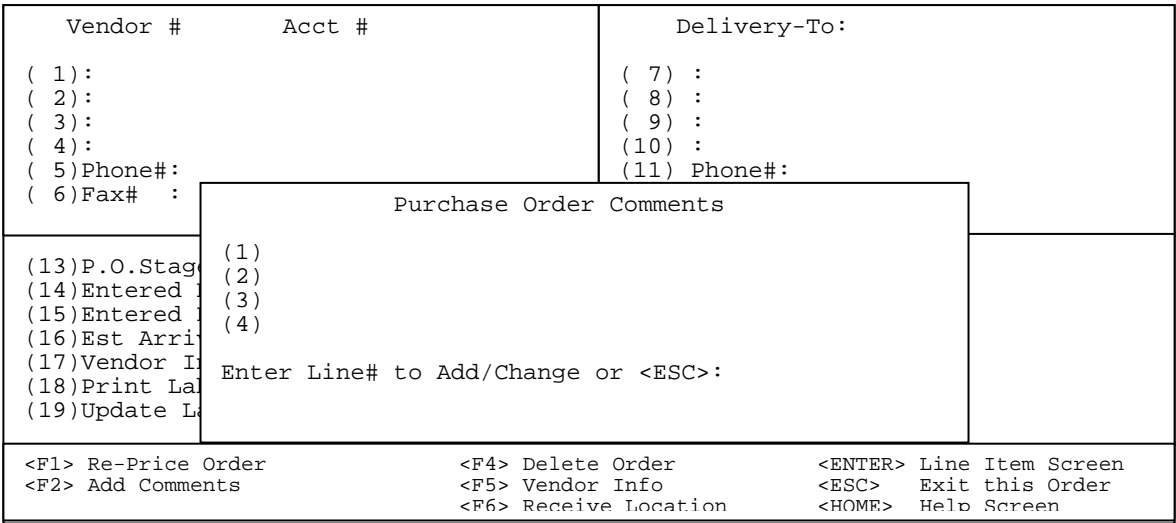

## **<F3> Receive Order in Full:**

 This option will only appear if the P.O.Stage is set to be receive. To do this at the cursor enter in <13> and press <ENTER> for the following box to appear. If <F2> is either highlighted and entered, or just directly entered the P.O. Stage will be changed to Receive and when the cursor gets back to the bottom of the screen this option will appear. When you see this option and select it the question " Are You Sure that You Want to Receive in All Items for this Order?(Y/N)" appears, by answering yes all the items received amounts will be set to the quantity that was ordered. Any items that you did not receive, or only partially received will need their quantities corrected. Also, this option cannot be used it on this po there are any items having serial numbers. Serial items must be received in line by line. The non serialized  $\frac{1}{1-\frac{1}{1-\frac{1}{1-\frac{1}{1-\frac{1}{1-\frac{1}{1-\frac{1}{1-\frac{1}{1-\frac{1}{1-\frac{1}{1-\frac{1}{1-\frac{1}{1-\frac{1}{1-\frac{1}{1-\frac{1}{1-\frac{1}{1-\frac{1}{1-\frac{1}{1-\frac{1}{1-\frac{1}{1-\frac{1}{1-\frac{1}{1-\frac{1}{1-\$ serialized in but the serialized P.O Stage Options

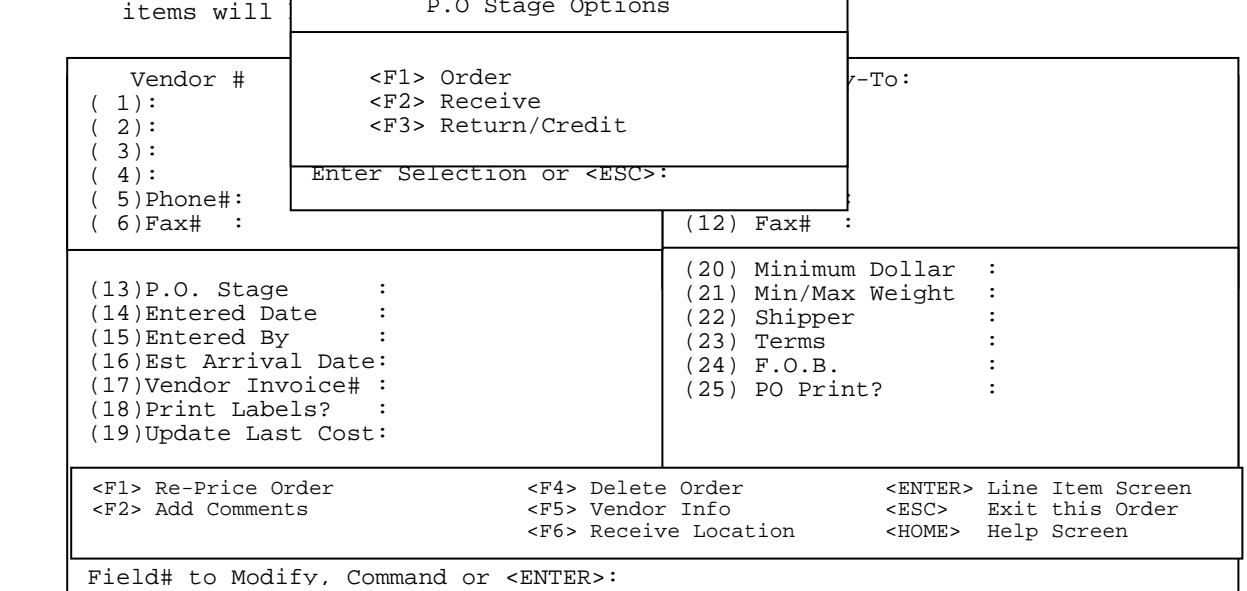

## <**F4> Delete Order:**

 To delete this order press the <**F4**> key and enter <**Y>** and press <**ENTER>** to answer to the question "Are you sure that You want to Delete this Order/ (Y/N)". Enter <**N>** and press <**ENTER**> to go back into the po header.

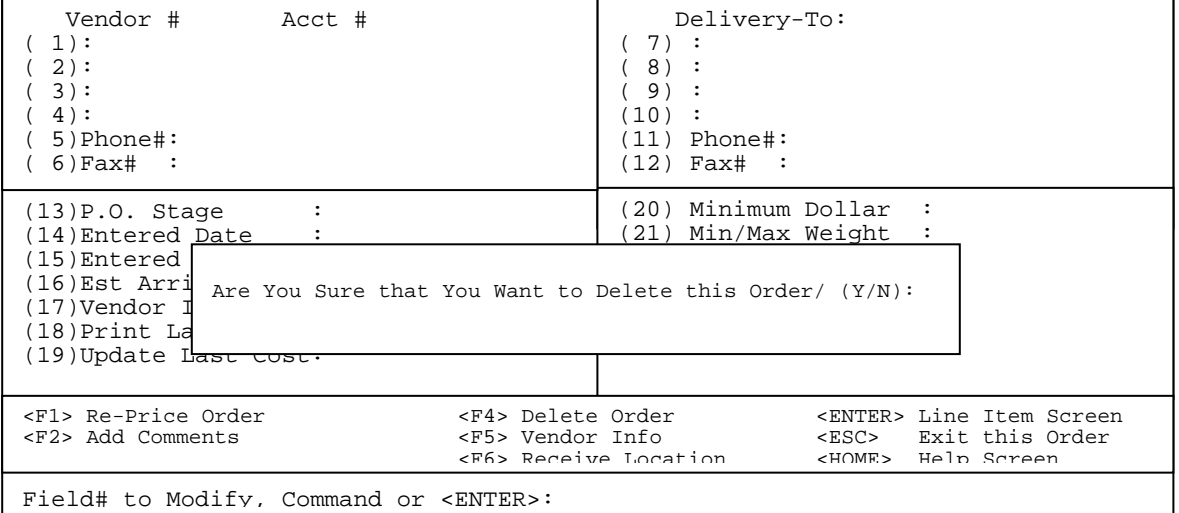

## **<F5> Vendor Info :**

Enter **<F5>** and press **<ENTER>** to display various items related to this vendor and items purchased**.** 

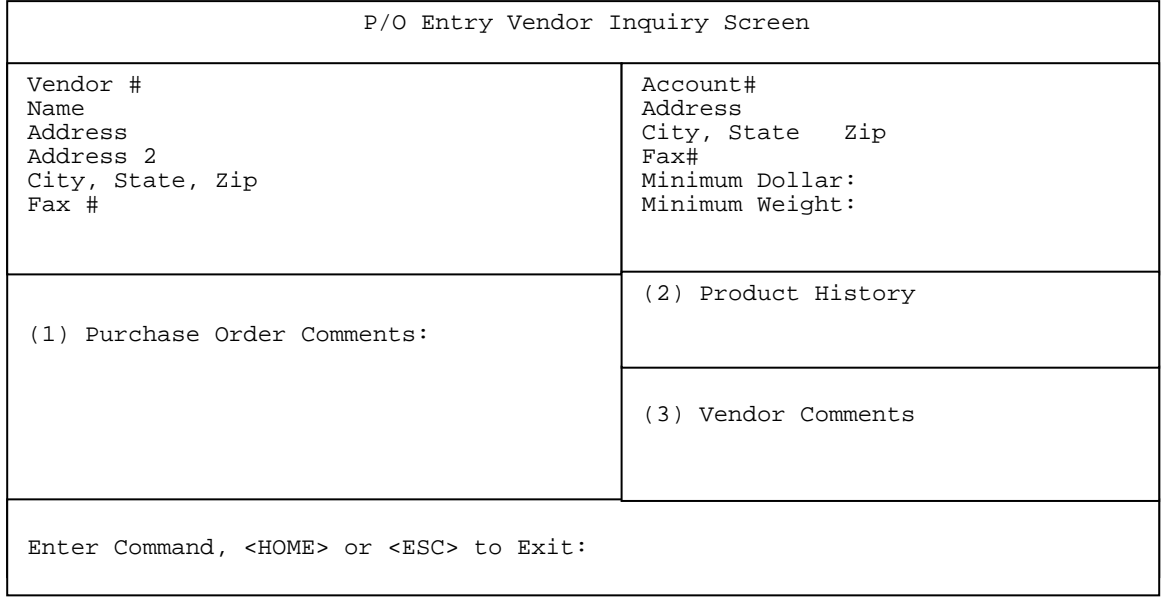

## **(1) Purchase Order Comments:**

 Eighty lines of 40 characters each. Enter a line number and press <**ENTER>,** then enter your comment. Press <**ESC>** to exit. Note: only the first 9 lines will display on the initial screen under the Purchase Order Comments heading.

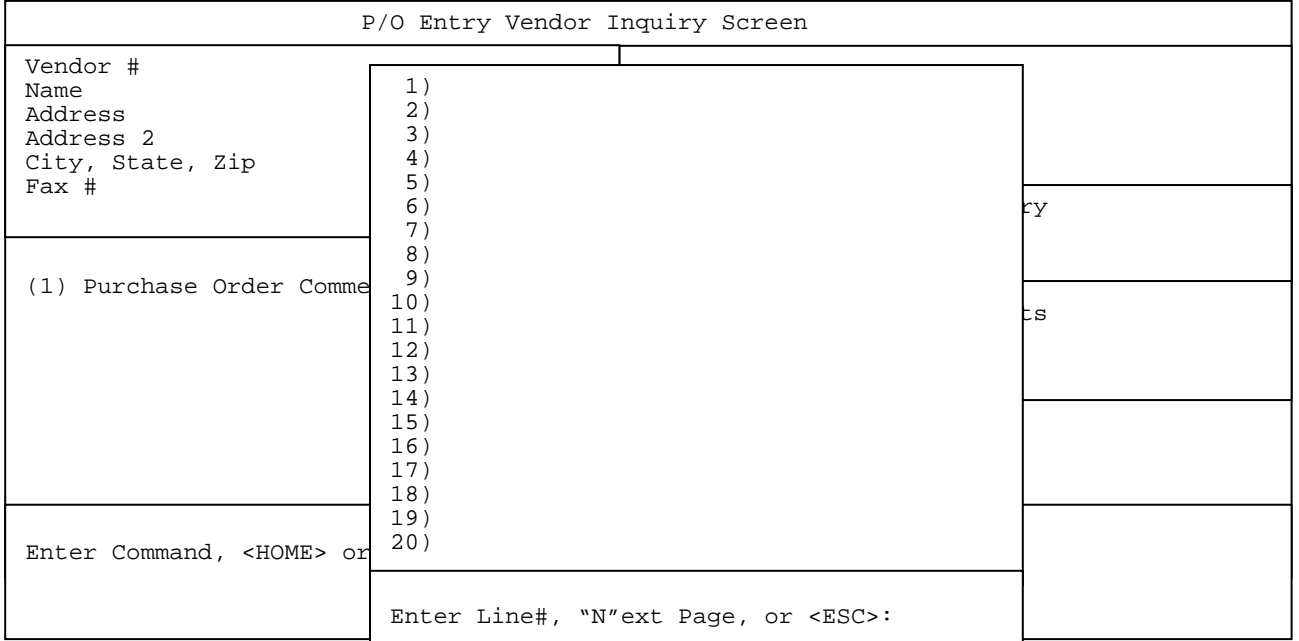

 **(2) Product History**: This selection will allow you to display for a specific time range which items were purchased, their po number and date, costs, quantity, market value (if used), along with factory freight.

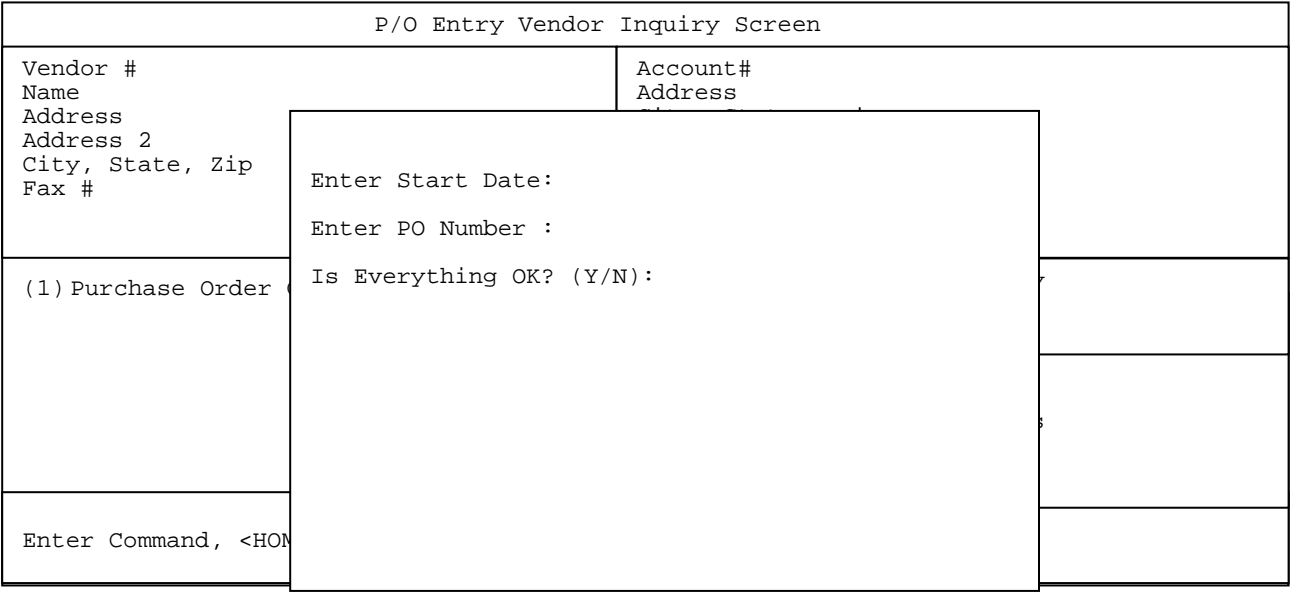

#### **Enter Start Date:**

 Enter the date you wish to start your search on and press <**ENTER>.** Press <**ENTER>** to use all dates. Press <**ESC**> to exit.

#### **Enter PO Number:**

 Enter a specific po to search for and press <**ENTER>,** or just press <**ENTER>** to display all the po's from the given date range. Press <**ESC**> to reenter Date.

#### **Is Everything OK? (Y/N):**

 Enter <**Y**> and press <**ENTER>,** or just press **<ENTER>.** Enter **<N>** and press **<ENTER>** to return to the enter date field**.**

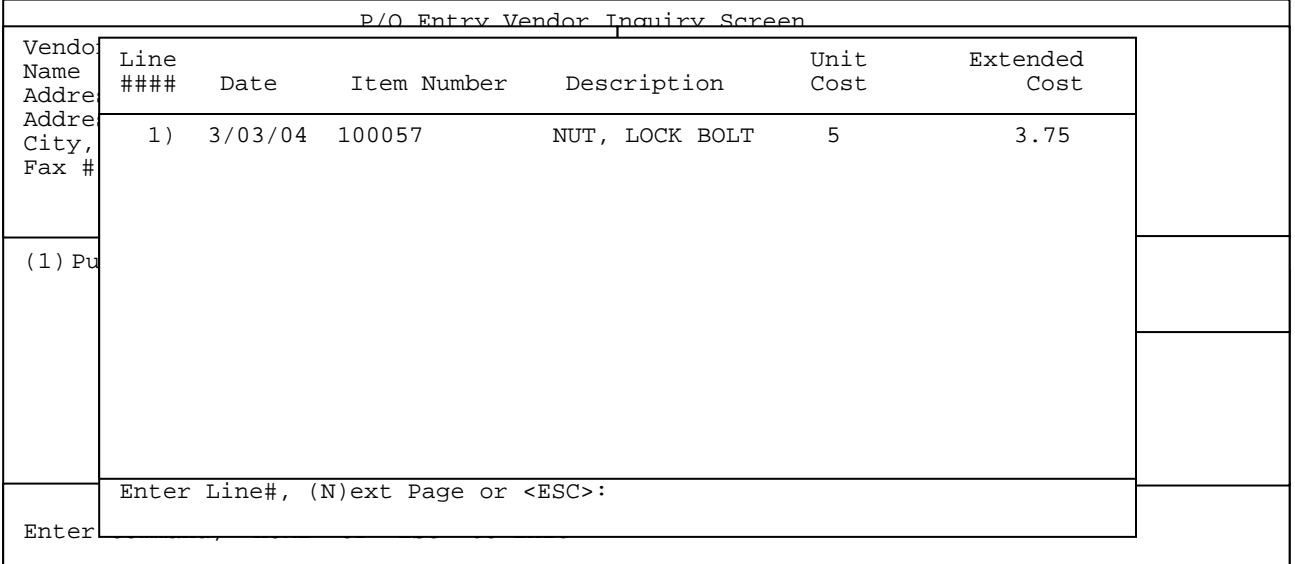

 To see more detailed information on the item, enter its line number and press <**ENTER>.**

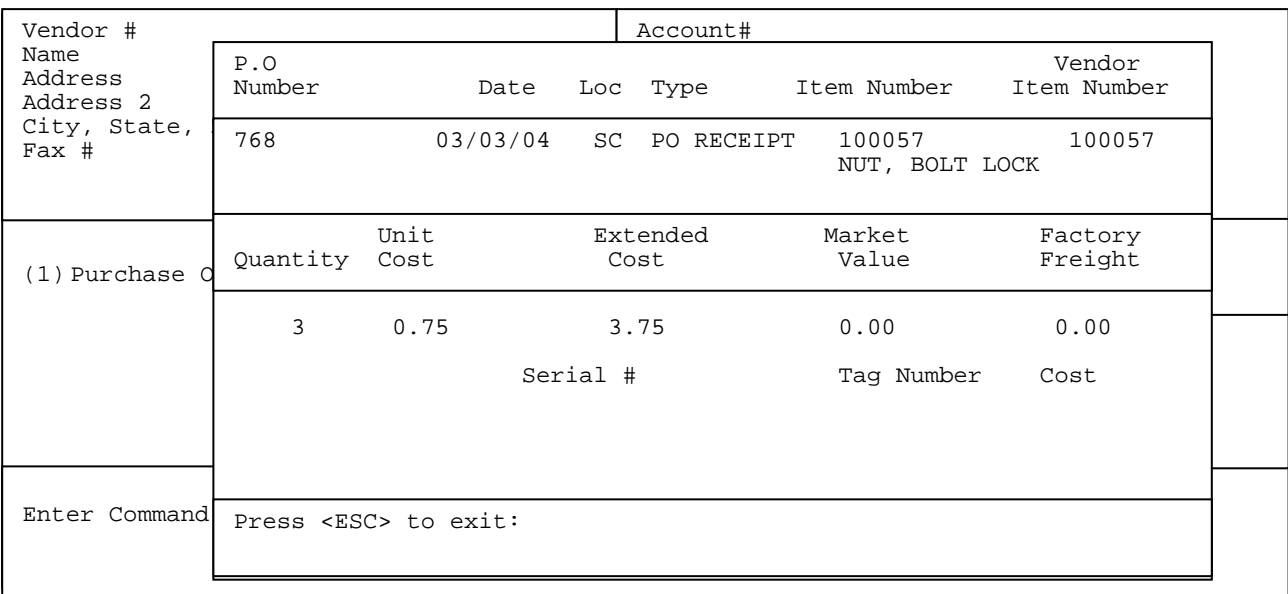

Press <**ESC**> to exit.

## **(3) Vendor Comments**:

 Enter <**3**> and press <**ENTER>** to view any comments entered into the vendor master file in accounts payable.

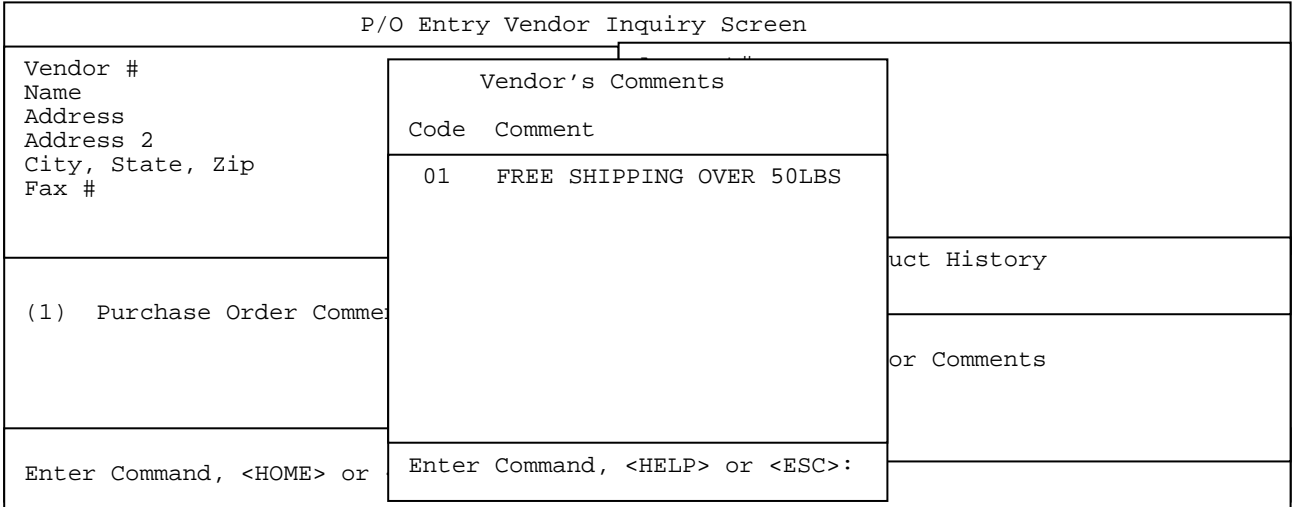

Press the <**HOME>** to display further instructions.

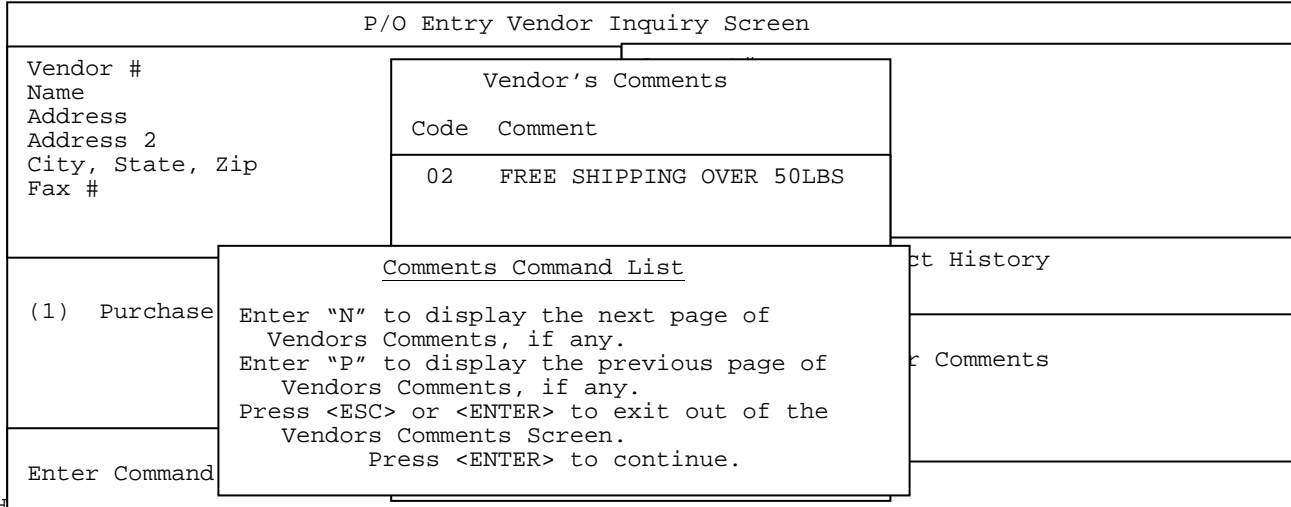

 $\mathbf{I}$ 

## **<F6> Receive Location:**

Enter **<F6>** and press **<ENTER>** to change the location where the merchandise will be received into.

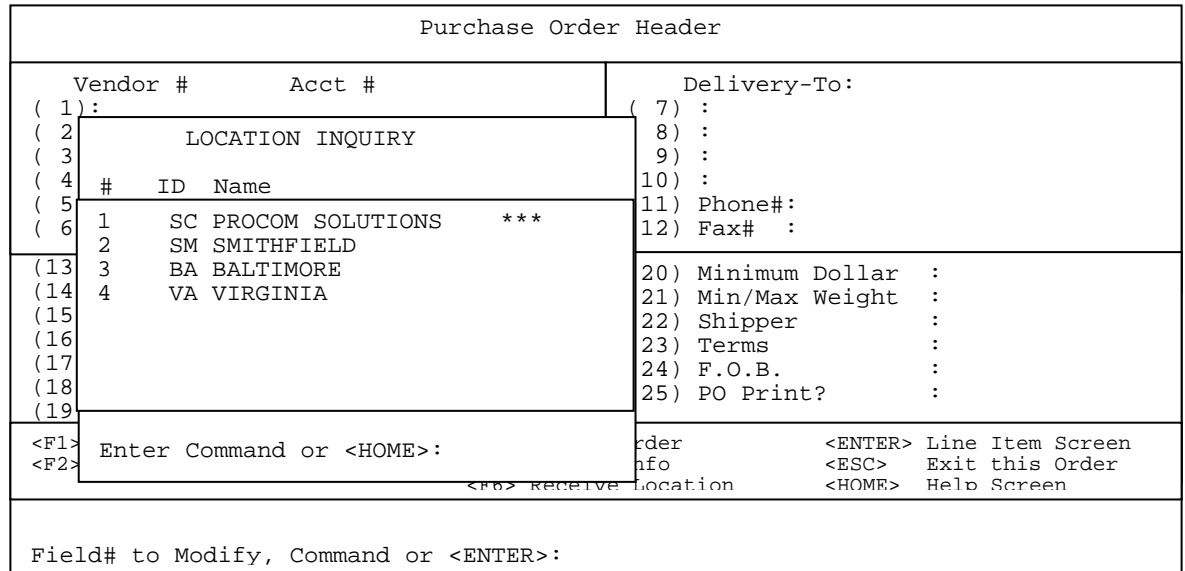

 When you press <**F6**> a box will display listing all your locations. The location that has the \*\*\* on the right hand side is the location where the merchandise is to be sent. To change this location either enter the line number of the new location and press <**ENTER**>, or move the highlight bar down, or up and press <**ENTER**> when the new location is highlighted. Press <**HOME**> if you need any assistance. Once changed the new locations' address will be entered into the Delivery-To fields replacing the previous address, and the line items will have the new location reset in their warehouse fields.

## **<HOME>**

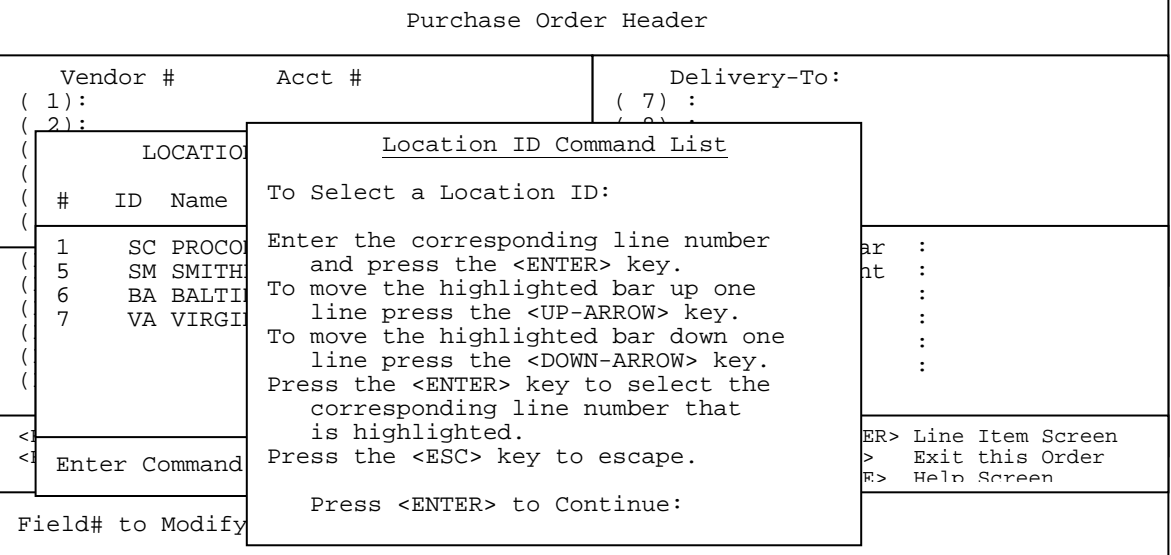

## **<ENTER**>

Press <**ENTER>** to move to the body of the po where you will add your line items.

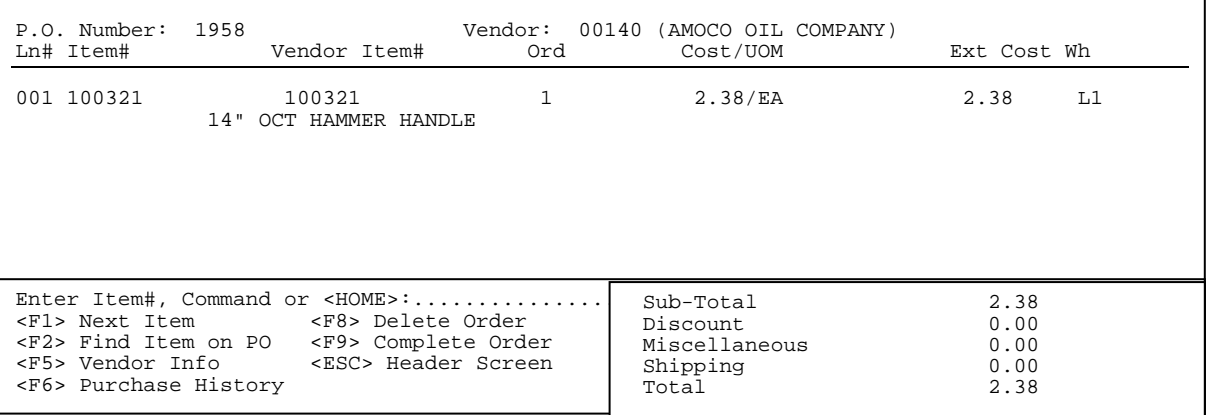

## **<ESC**>

Press <**ESC>** to exit out of this screen back to the menu.

### **<HOME>**

Press the **<HOME>** key to display more information, and any additional help.

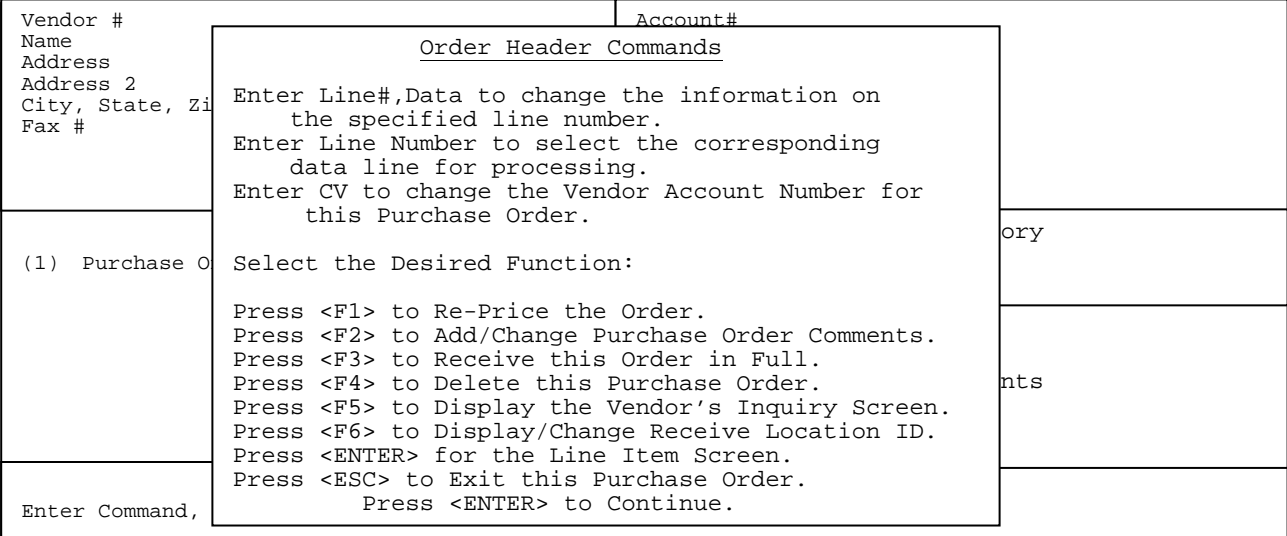

## **BODY:**

The purchase order body looks like the following example:

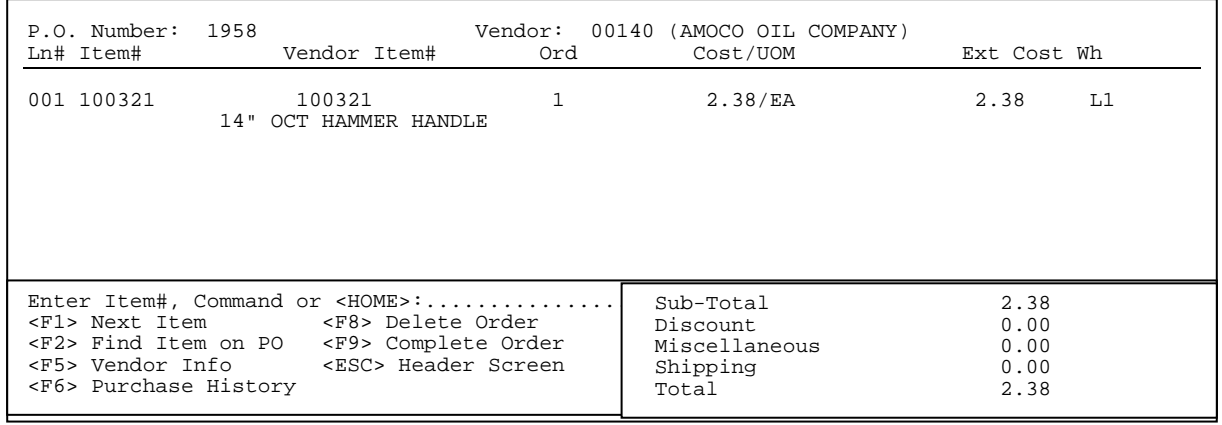

### **<F1> Next Item:**

Pressing the **<F1>** key will enter onto the purchase order the very next item built in the inventory master file. You will then be asked to enter in the quantity to be ordered.

## **<F2> Find Item on PO:**

Press the **<F2>** key in order to locate a specific item on the po. A box willdisplay asking for a certain item number. Enter the number and press **<ENTER>,** if the item is found, it will display as the first item on your screen. If the item is not found the screen returns to the body of the purchase order. To exit press <**ESC>.**

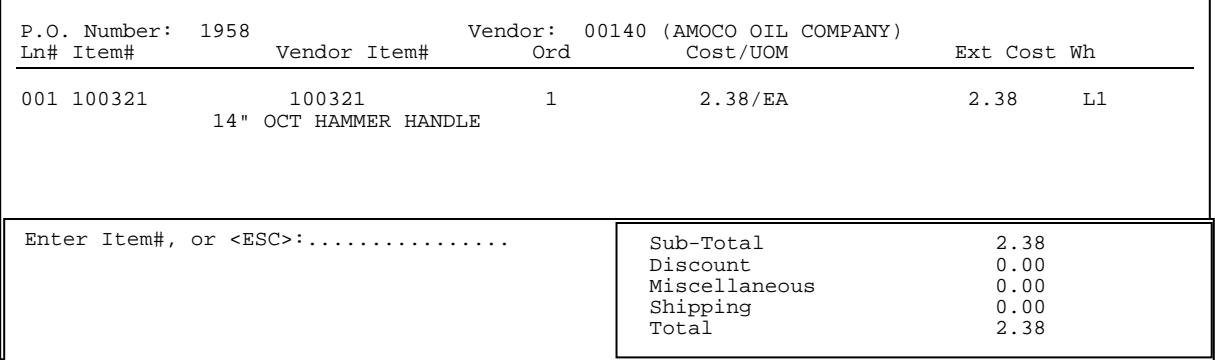

## **<F5> Vendor Info :**

Enter **<F5>** and press **<ENTER>** to display various items related to this vendor and items purchased**.** This is the same vendor info as on the purchase order header screen.

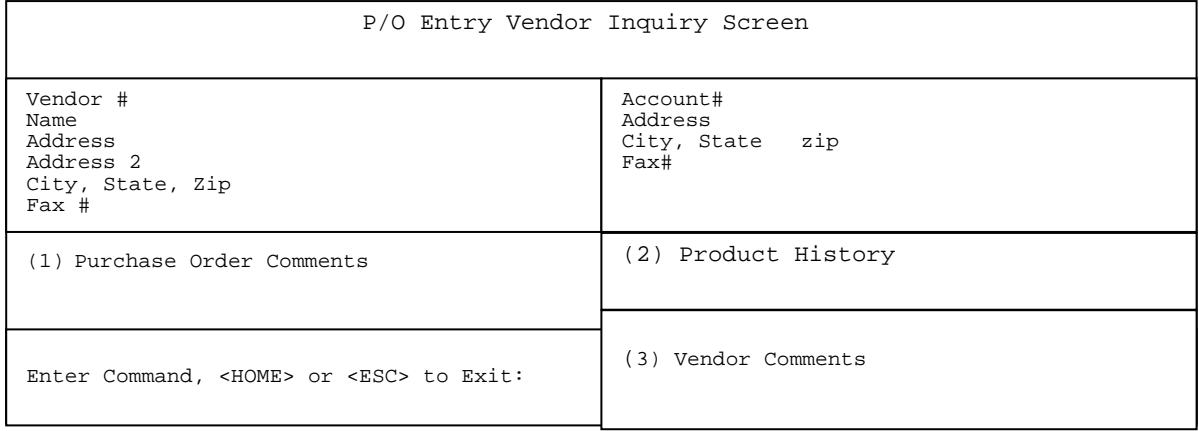

## **(1) Purchase Order Comments:**

 Eighty lines of 40 characters each. Enter a line number and press <**ENTER>,** then enter your comment. Press <**ESC>** to exit. Note: only the first 9 lines will display on the initial screen under the Purchase Order Comments heading.

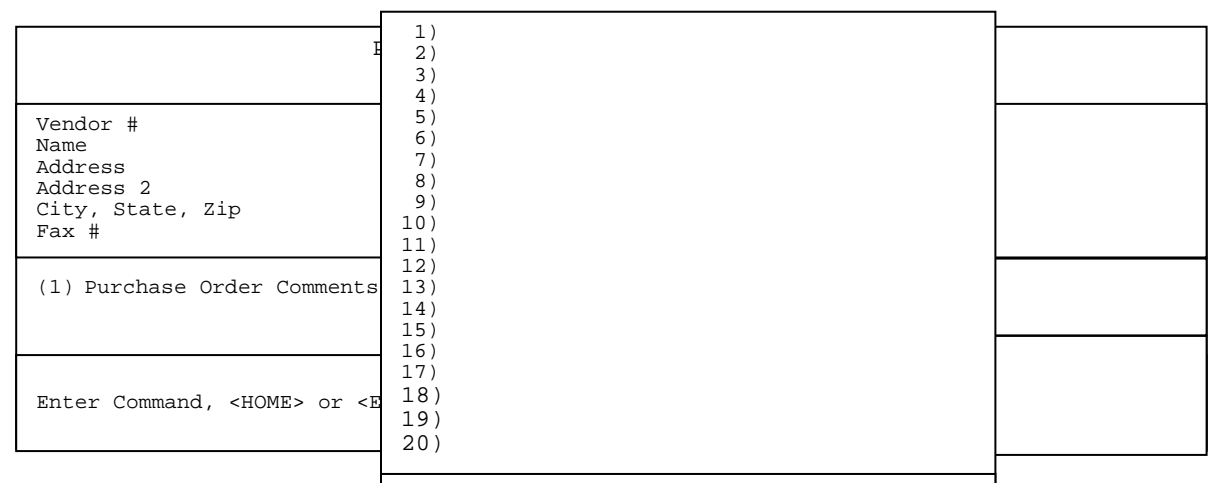

# (2) Product History: Enter Line#, "N"ext Page, or <ESC>:<br>This selection will will the range which items

This selection will will we have all the lost a specific cime range which items were purchased, their po number and date, costs, quantity, market value (if used), along with factory freight.

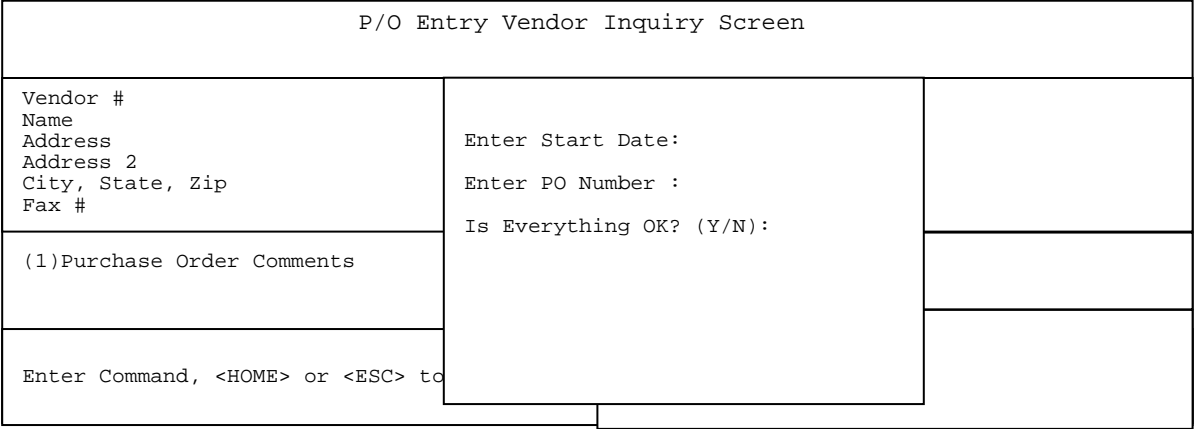

#### **Enter Start Date:**

 Enter the date you wish to start your search on and press <**ENTER>.** Press <**ENTER>** to use all dates.

#### **Enter PO Number:**

 Enter a specific po to search for and press <**ENTER>,** or just press <**ENTER>** to display all the po's from the given date range.

#### **Is Everything OK? (Y/N):**

 Enter <**Y**> and press <**ENTER>,** or just press **<ENTER>.** Enter **<N>** and press **<ENTER>** to return to the enter date field**.**

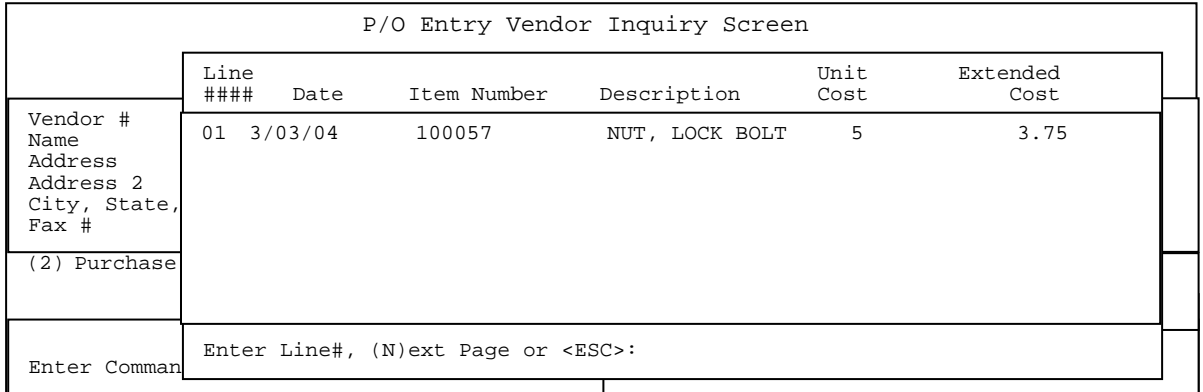

 To see more detailed information on the item, enter its line number and press <**ENTER>.**

|                                                                   | P/O Entry Vendor Inquiry Screen |              |                     |                                    |                       |  |
|-------------------------------------------------------------------|---------------------------------|--------------|---------------------|------------------------------------|-----------------------|--|
|                                                                   | P.0<br>Number                   | Date         | Loc Type            | Item Number                        | Vendor<br>Item Number |  |
| Vendor #<br>Name<br>Address<br>Address 2<br>City, State,<br>Fax # | 768                             | 03/03/04     | SC SC<br>PO RECEIPT | 100057<br>ROLT LOCK<br><b>NTTP</b> | 100057                |  |
|                                                                   | Ouantity                        | Unit<br>Cost | Extended<br>Cost    | Market<br>Value                    | Factory<br>Freight    |  |
| Purchase<br><b>L</b> .                                            | 3                               | 0.75         | 3.75                | 0.00                               | 0.00                  |  |
|                                                                   | Press <esc> to exit:</esc>      |              |                     |                                    |                       |  |
| Enter Command, <home> or <esc> to Exit:</esc></home>              |                                 |              |                     |                                    |                       |  |

Press <**ESC**> to exit.

## **3) Vendor Comments**:

 Enter <**3**> and press <**ENTER>** to view any comments entered into the vendor master file in accounts payable.

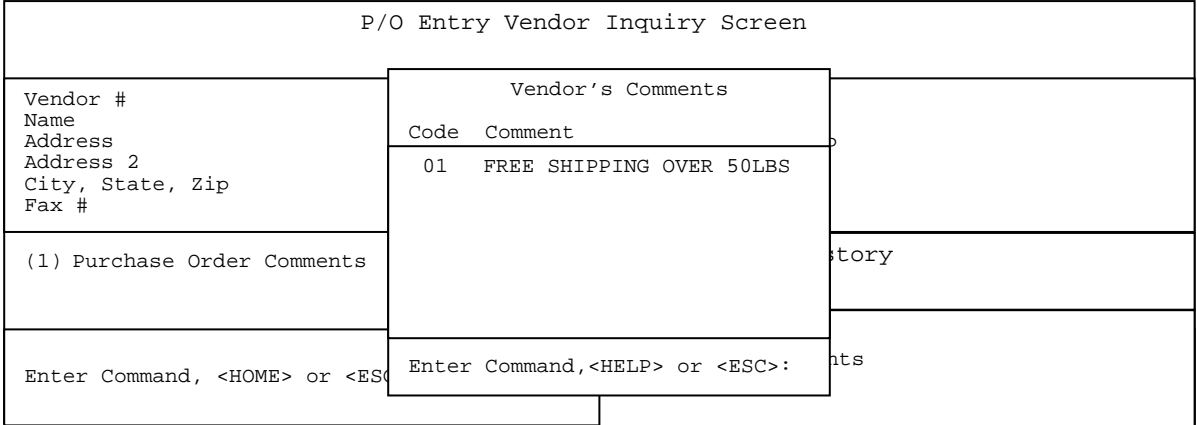

Press the <**HOME>** to display further instructions.

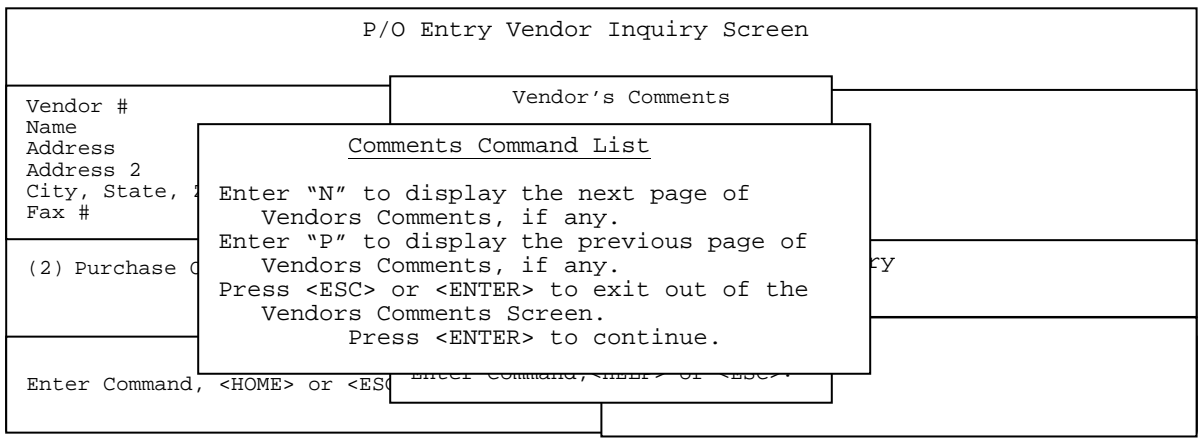

## **<F6> Purchase History:**

To display the purchase history of an item, press **<F6**>, enter a "?"followed by a partial item number, or a partial number then a "?" and press <**ENTER**>, or just press <**ENTER>** to display for all items.

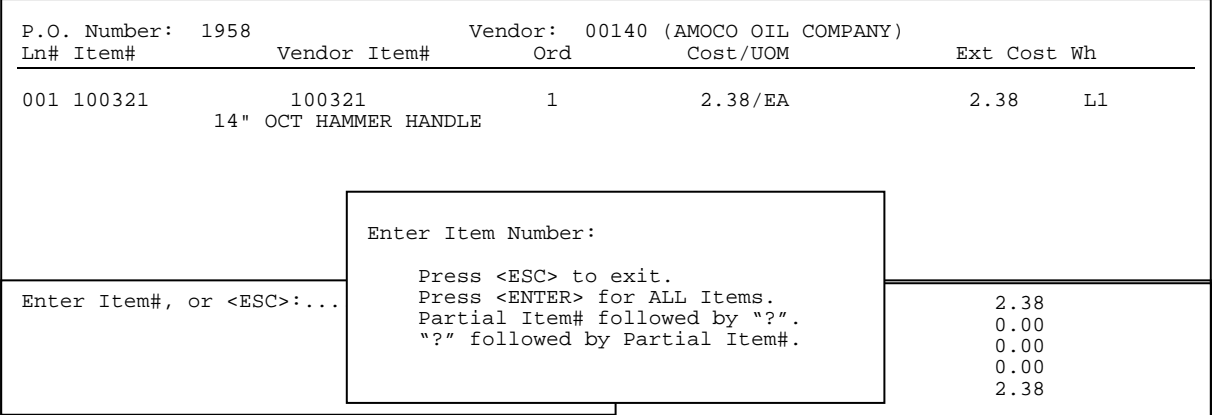

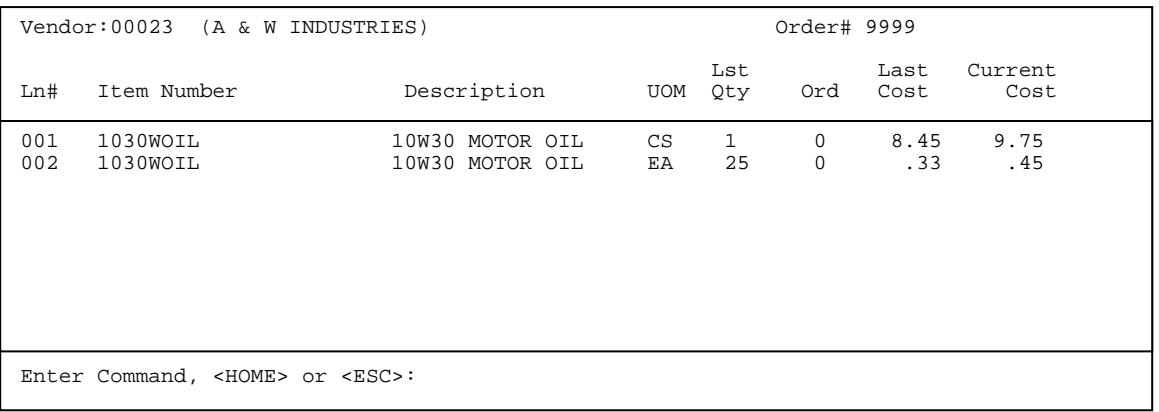

## **ADD (from <F6>):**

To add an item into the po enter in the line number and press **<ENTER>.** The cursor will go to the ordered column, enter in the amount to be ordered and press **<ENTER> .** Along the bottom of the screen you will see the current amounts for the item selected. Enter in amounts for all of the ordered items and when you <**ESC**> out of this screen the quantities and item numbers will be transferred to the body of the po. For more information press the <**HOME**> key.

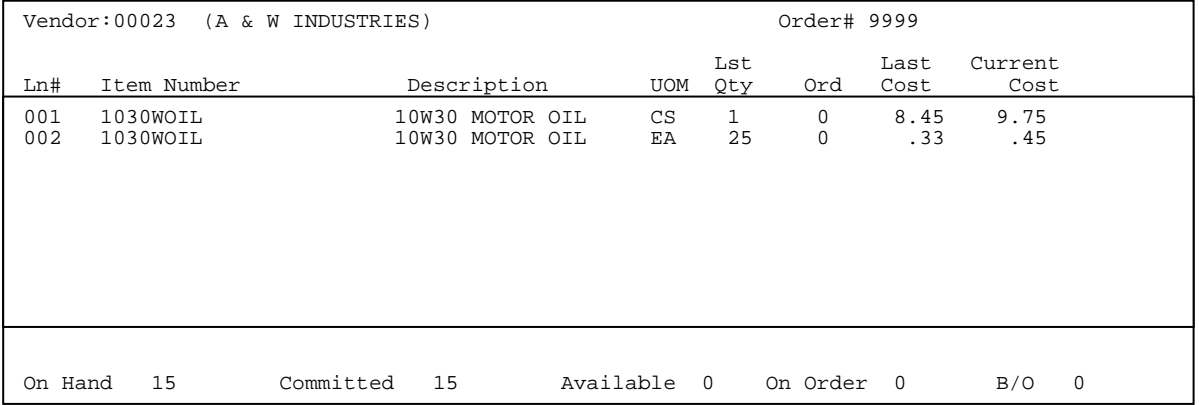

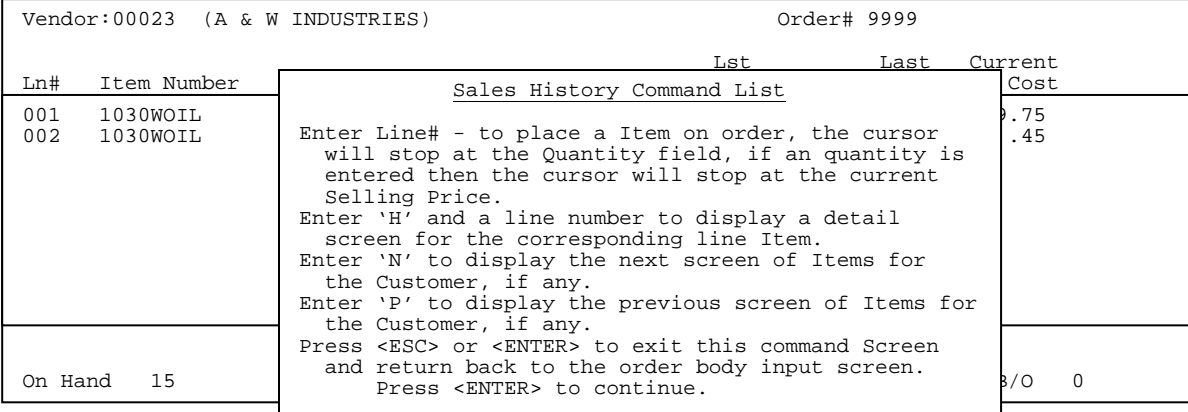

## **'H' HISTORY(detail) :**

To see more detail, which is the date of the last purchase of this item from this vendor enter in H and line number of the item (i.e. H2) and press **<ENTER>.** 

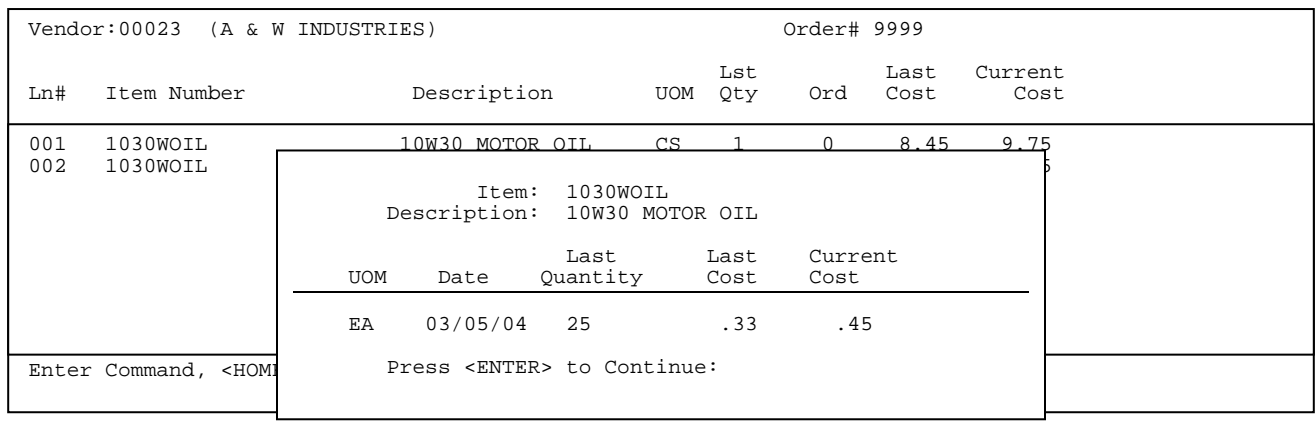

## <**F8> Delete Order:**

Press **<F8>** to delete this order. Enter **<Y>** and press **<ENTER>** in answer to thequestion, or enter **<N>** and press **<ENTER>** to return to the body of the order**.** 

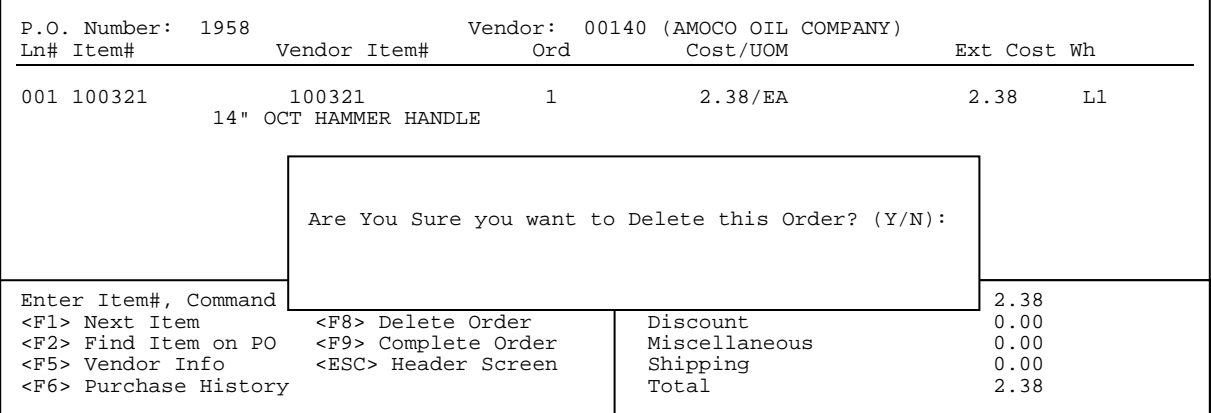

## **<F9> Complete Order :**

Press **<F9>** to display a variety of options to let you finish your order.

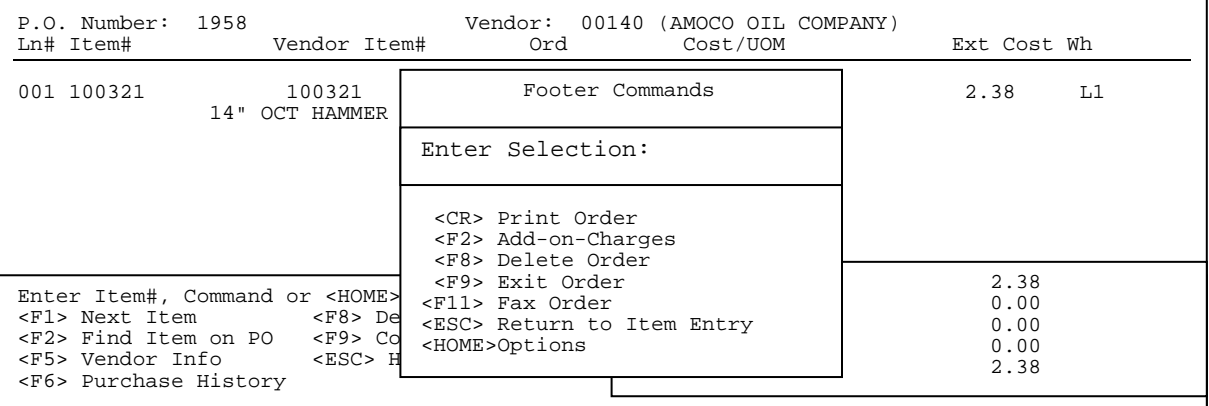

#### **<CR> PRINT ORDER**

Press <**ENTER**> while the option Print Order is highlighted to print out a paper copy of the purchase order. If you are using the purchase order status option, a question will appear "Mark the order as Being Sent ?  $(Y/N)$ :". If you answer yes to this question when you next list out your po's for this vendor the status will be changed from blank to sent, and the question will no longer appear regardless of how many other times you print this order. If you answer no to this question and only print the po, the status when you next list the orders will be **printed.** After printing the question "Did the Form Print OK ? (Y/N):" will appear. Enter <**N**> and press <**ENTER>** to reprint, or enter <**Y>** and press <**ENTER>** to continue.

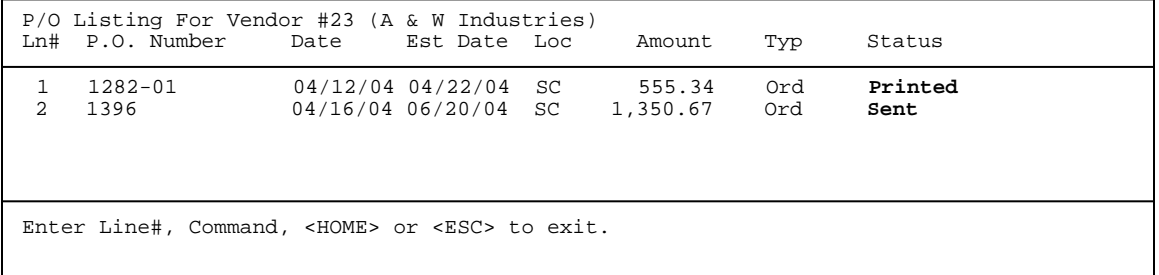

#### **<F2> ADD-ON CHARGES**

 Press **<F2**> to display the discount, miscellaneous, and shipping charge fields**.** After you have entered the data, press **<ESC>** to return to the purchase order footer command screen.

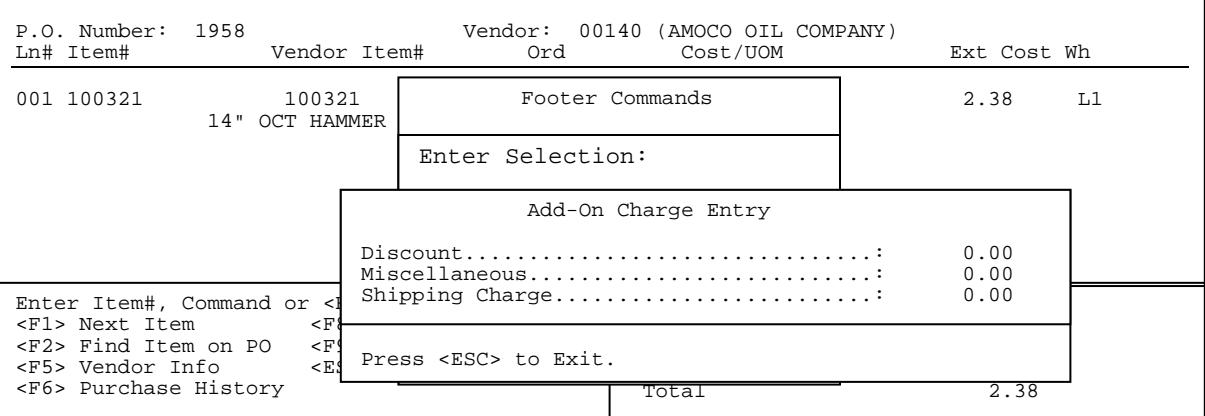

#### **<F8> DELETE ORDER :**

This is the same delete as previously discussed**.** Enter **<Y>** and press **<ENTER>** in answer to the question, or enter **<N>** and press **<ENTER>** to return to the footer command screen**.** 

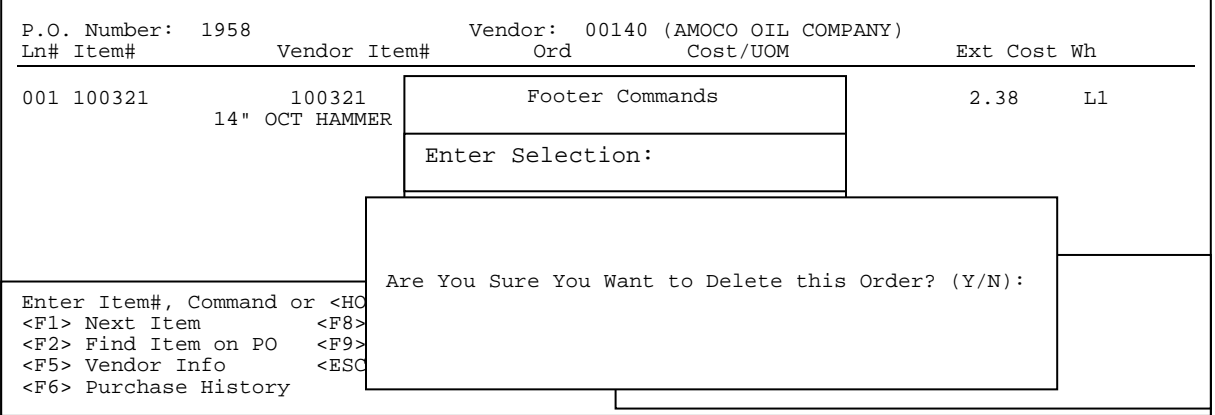

#### **<F9> EXIT ORDER:**

Press **<F9>** to exit out of the order.

#### **<F11> FAX ORDER :**

Press **<F11>** to fax this order. Enter the correct fax number, and attention to data and press **<ENTER**>, or just press **<ENTER**> if the displayed data is correct. Enter <**Y**> and press <**ENTER**> to the question "Fax this Order? (Y/N):", after the order is faxed the question " Print this Order? (Y/N)" will appear, enter your answer and press <**ENTER>** to continue. If your system does not use faxing this option will not appear at all.

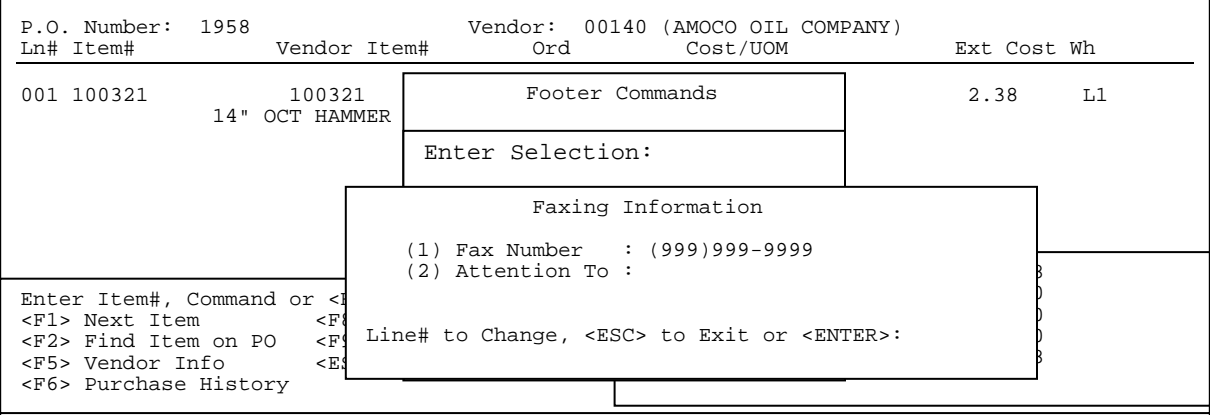

## **<ESC>: Return to Item Entry**

Press <**ESC>** to exit out of the order.

#### **<HOME>: Options**

Press the <**HOME>** key for other options.

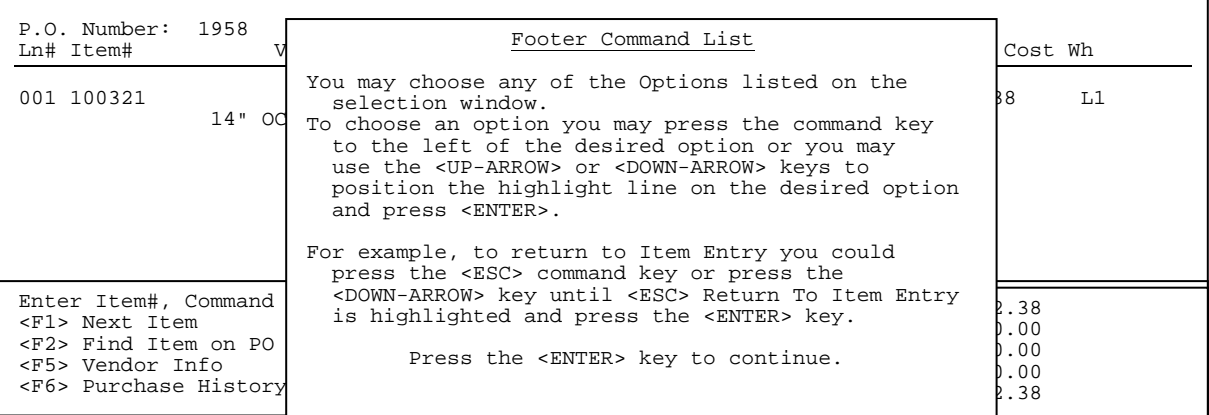

## **BODY: ADDING ITEMS DIRECTLY TO THE PO**

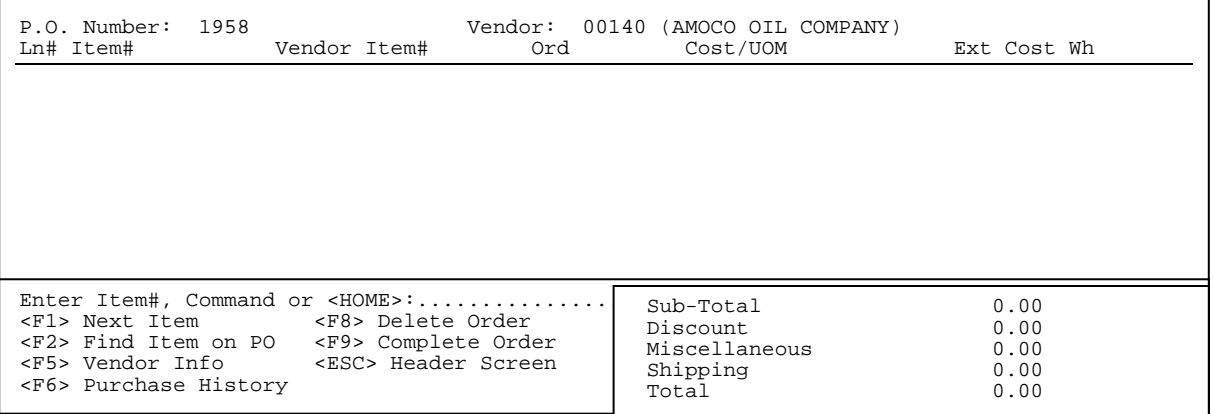

Enter the item number you want to add and press <**ENTER>.** 

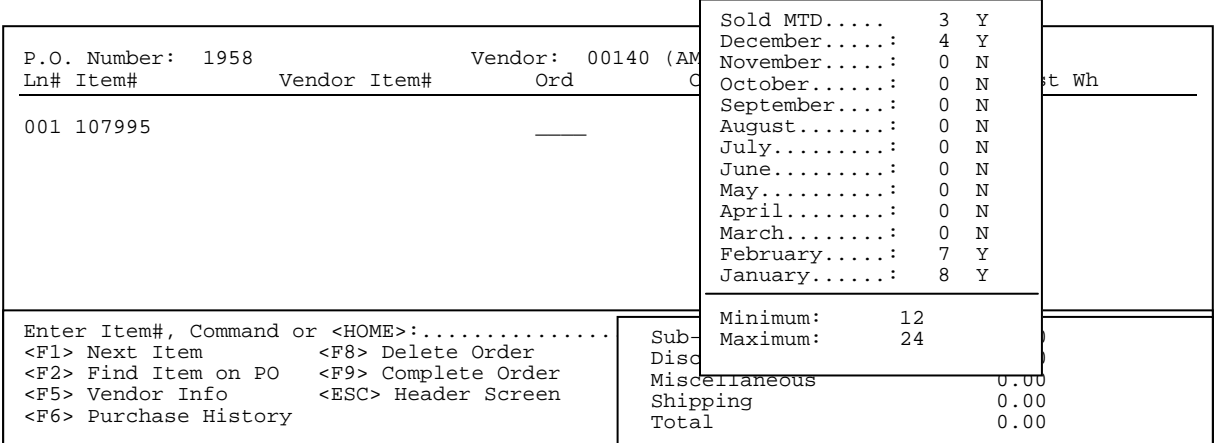

 Once the item has been entered the cursor will stop at the ordered field awaiting the amount. If your system is set to do so what also will appear will be the purchase history and minimum maximum numbers. Press **<HOME**> for additional info.

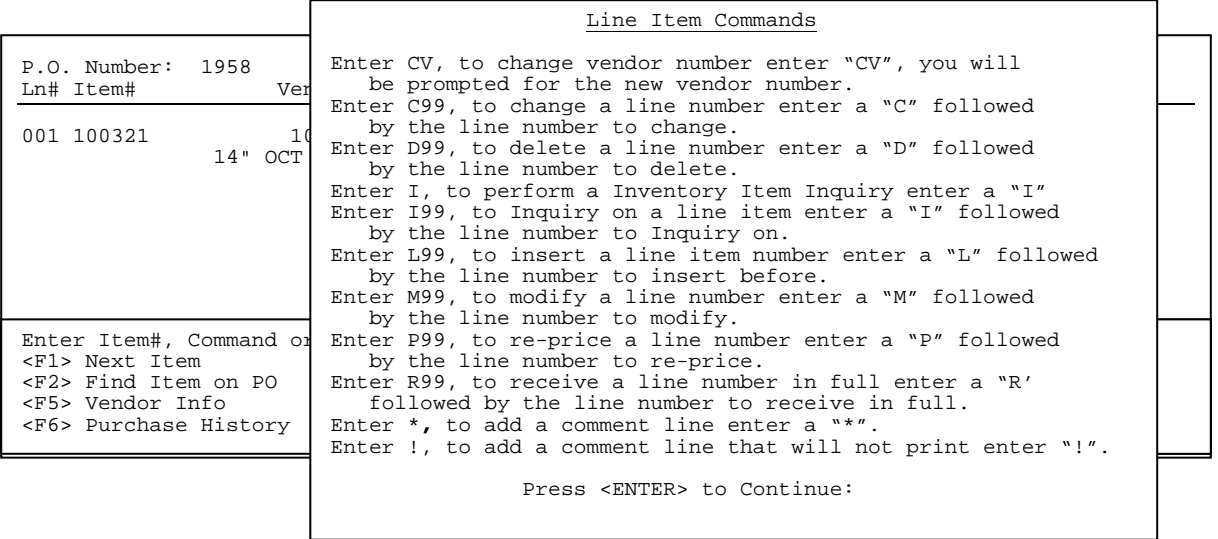

There are other options that may be chosen instead of beginning a new order.

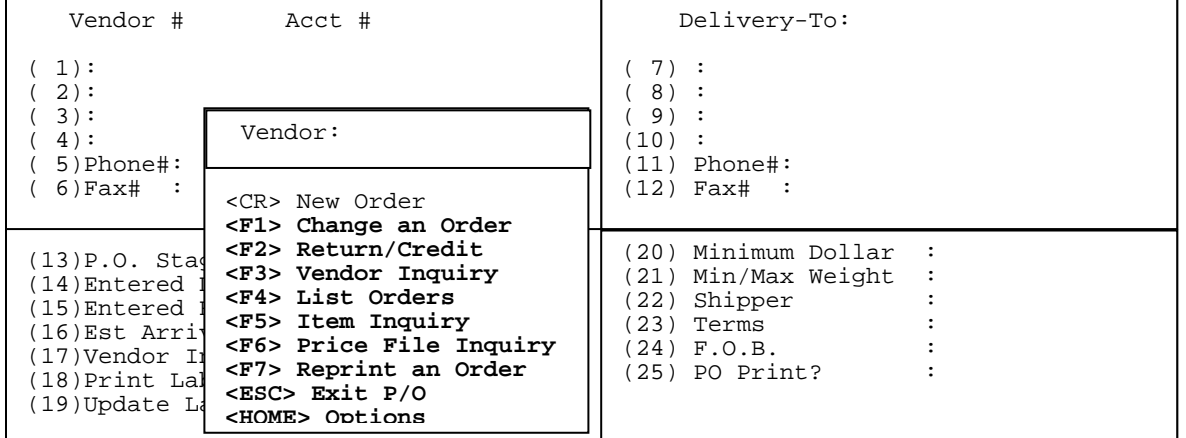

## **<F1> Change an Order:**

If you know the purchase order number that has already been started and wish to make changes press **<F1**> and enter the order number to go directly into the purchase order header.

## **<F2> Return/Credit:**

If you wish to return items to a vendor, you may press <**F2**> and enter your vendor # to begin a return to vendor purchase order.

## **<F3> Vendor Inquiry:**

If you press <**F3**> and enter your vendor number, the following info will be displayed.

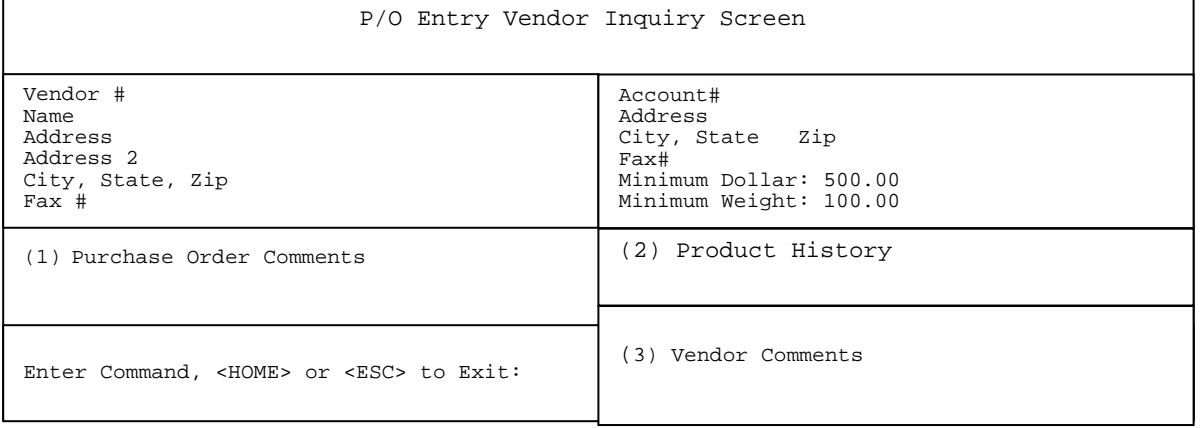

This information is drawn from the Vendor Master file in accounts payable. The product history (selection #2) is the history from previous purchase orders placed with this vendor. The first address is the address that A/P checks are paid to. The second is the purchasing address that PO's would be faxed, or mailed to.

## **(1) Purchase Order Comments:**

 Eighty lines of 40 characters each. Enter a line number and press <**ENTER>,** then enter your comment. Press <**ESC>** to exit. Note: only the first 9 lines will display on the initial screen under the Purchase Order Comments heading.

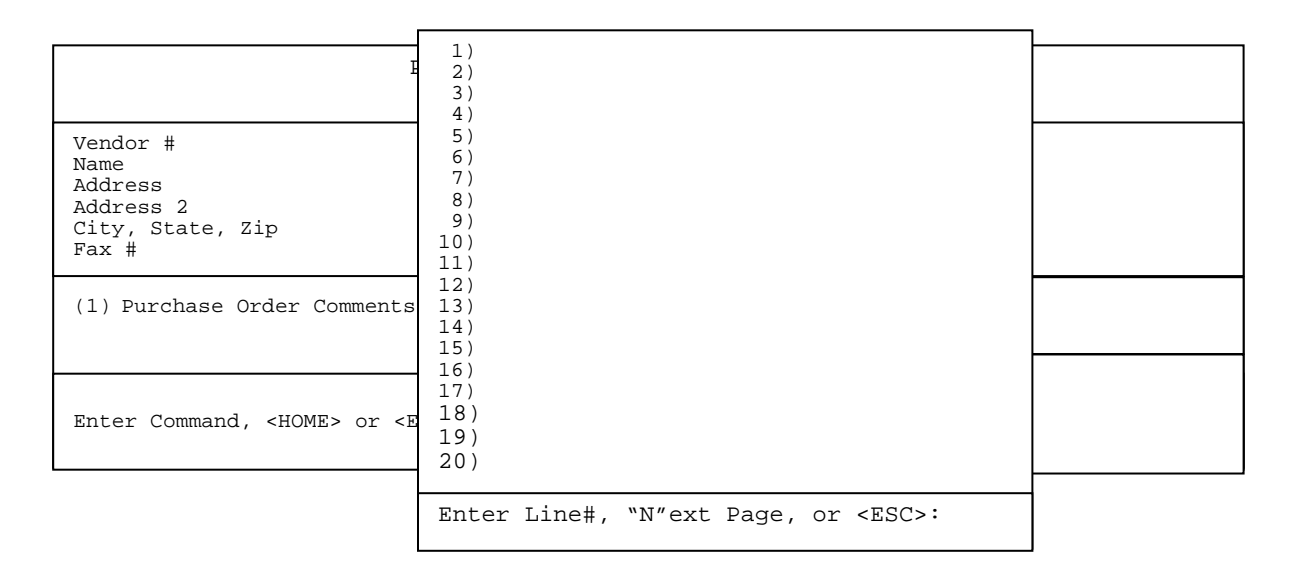

 **2) Product History**: This selection will allow you to display for a specific time range which items were purchased, their po number and date, costs, quantity, market value (if used), along with factory freight.

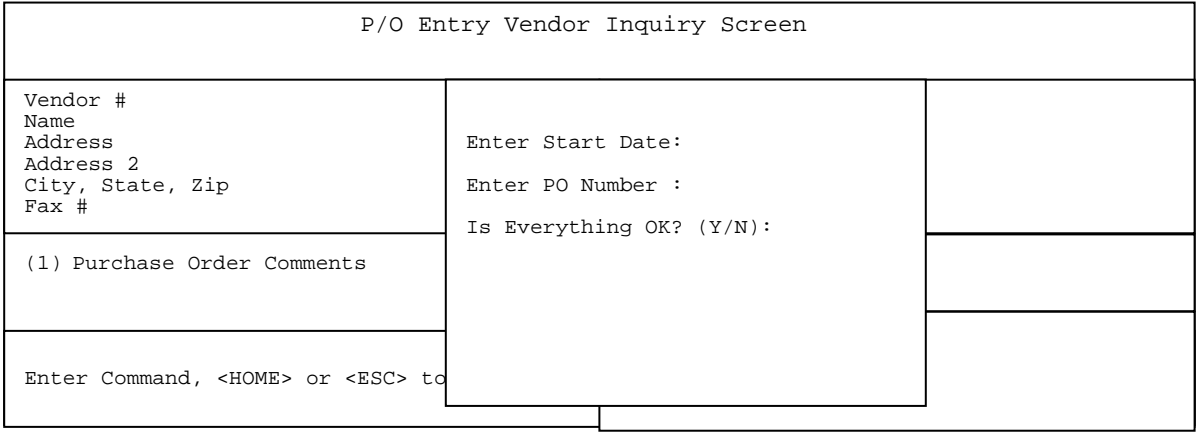

### **Enter Start Date:**

 Enter the date you wish to start your search on and press <**ENTER>.** Press <**ENTER>** to use all dates.

### **Enter PO Number:**

 Enter a specific po to search for and press <**ENTER>,** or just press <**ENTER>** to display all the po's from the given date range.

#### **Is Everything OK? (Y/N):**

 Enter <**Y**> and press <**ENTER>,** or just press **<ENTER>.** Enter **<N>** and press  **<ENTER>** to return to the enter date field**.**

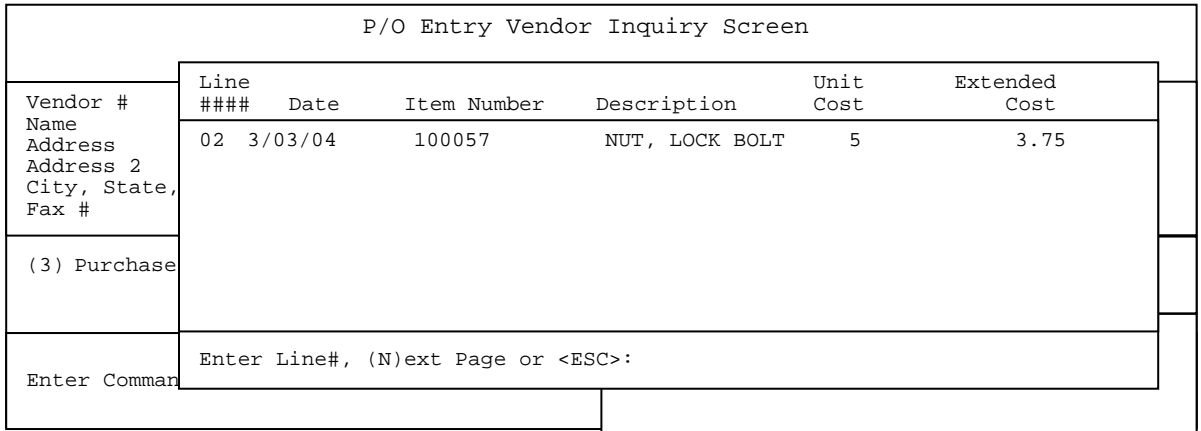

 To see more detailed information on the item, enter its line number and press <**ENTER>.**

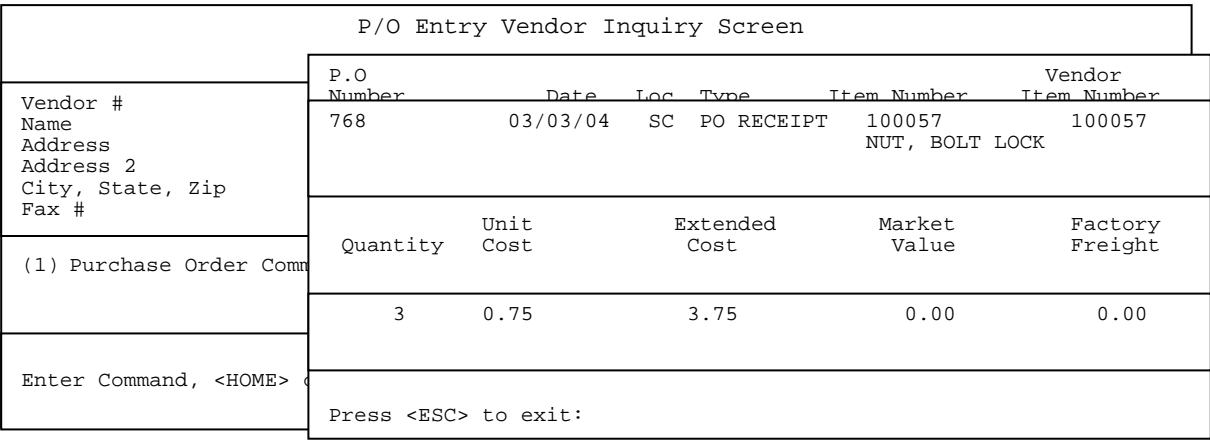

Press <**ESC**> to exit.

**3) Vendor Comments**: Enter <**3**> and press <**ENTER>** to view any comments entered into the vendor master file in accounts payable.

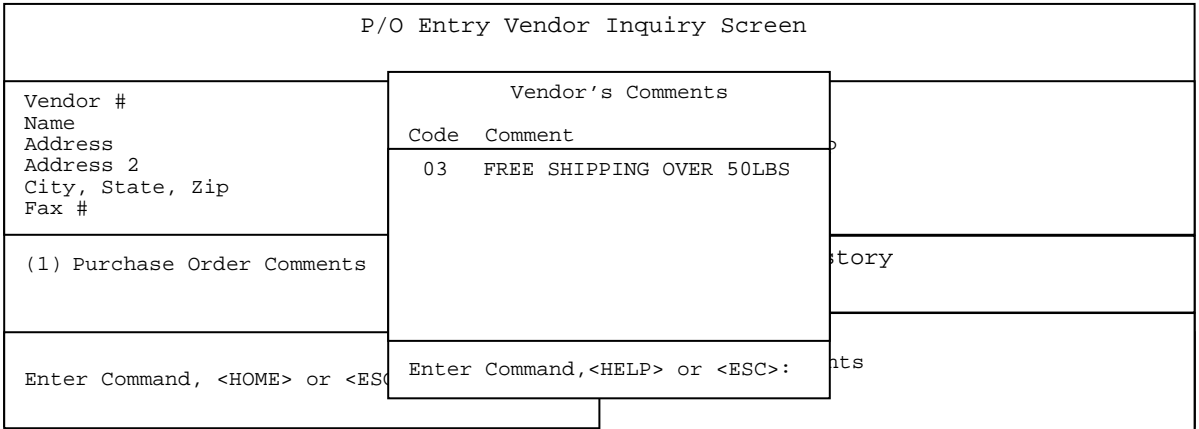

Press the <**HOME>** to display further instructions.

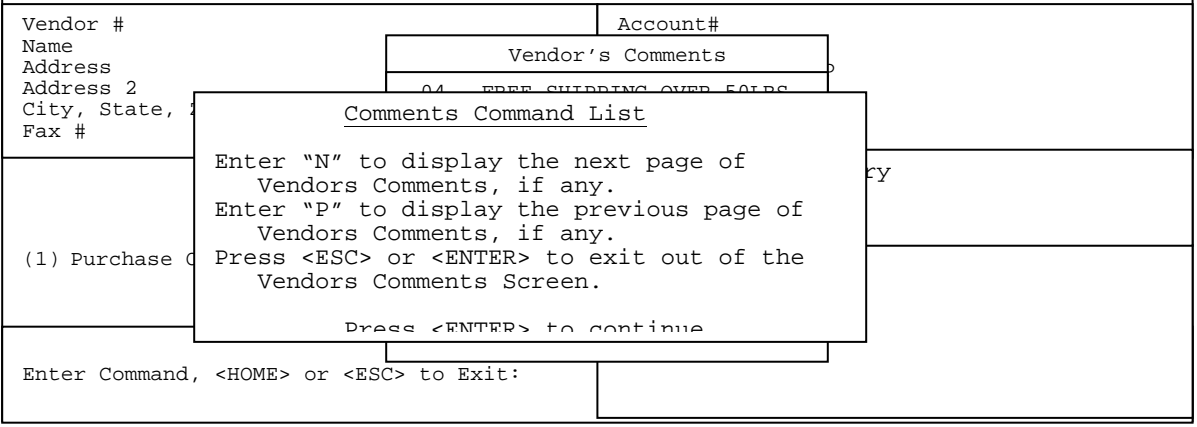

Press <**ESC**> to exit.

#### **<F4> List Orders:**

Pressing <**F4>** will allow you to list all the purchase orders in the system. You may search on a particular vendor, or just press <**ENTER**> for all vendors.

```
 Open Purchase Order Listing
Enter Vendor: 
Press <ESC> to Exit. 
Press <ENTER> for ALL Vendors. 
Press <HOME> for Vendor# Options
```
You may then select the order type to list, or press <**ENTER>** for all orders.

 Open Purchase Order Listing List for: All Vendors Enter Order Type: <CR> All Orders <F1> Order <F2> Receive <F3> Return/Credits <ESC>Reenter Vendor

You may then select the location to display, or press <**ENTER>** for all locations.

> Open Purchase Order Listing List for: All Vendors Order Types: All Orders Location Id: <CR> All Locations <F1> ProCom Solutions <F2> Baltimore <F3> Virginia <ESC> Reenter Order Type

Once the list is displayed, press the required key, or highlight the location and press <**ENTER**>. Enter you answer to the question "All Entries Correct? (Y/N):" and press <**ENTER**>. A list will display based on how the questions were answered.

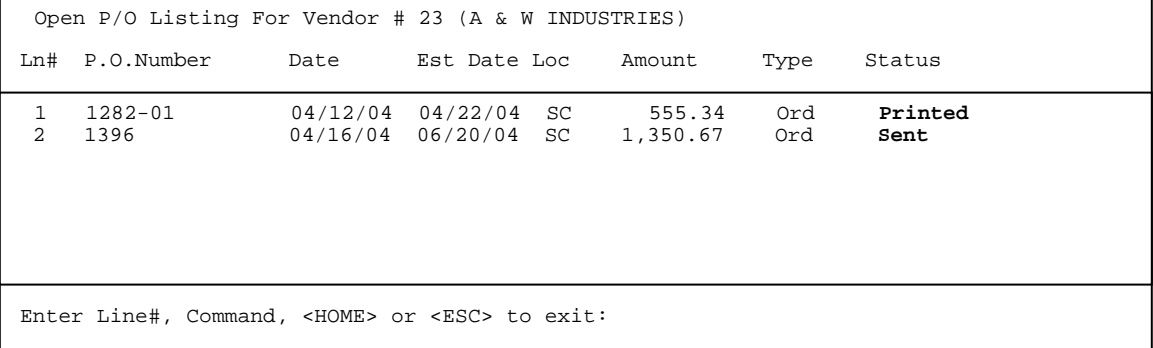

Enter the line number, or highlight the order that you want displayed and press <**ENTER**>, you will then be taken directly to the header of the order. Enter an I and the line number of an order and you will be shown the line items that are on order for that order.

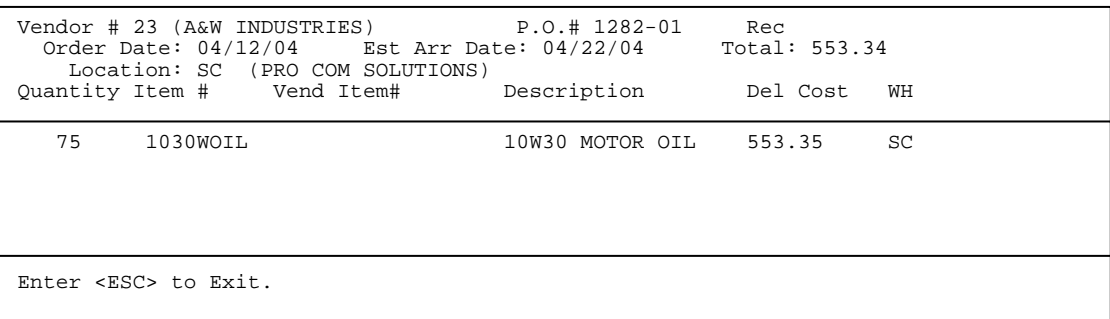

 Press the <**ESC**> key and the user will be taken back to the original selection screen.

## **<F5> Item Inquiry:**

Pressing <**F5**> displays the item search screen. This takes the user into the standard inventory inquiry screen that is used throughout the system.

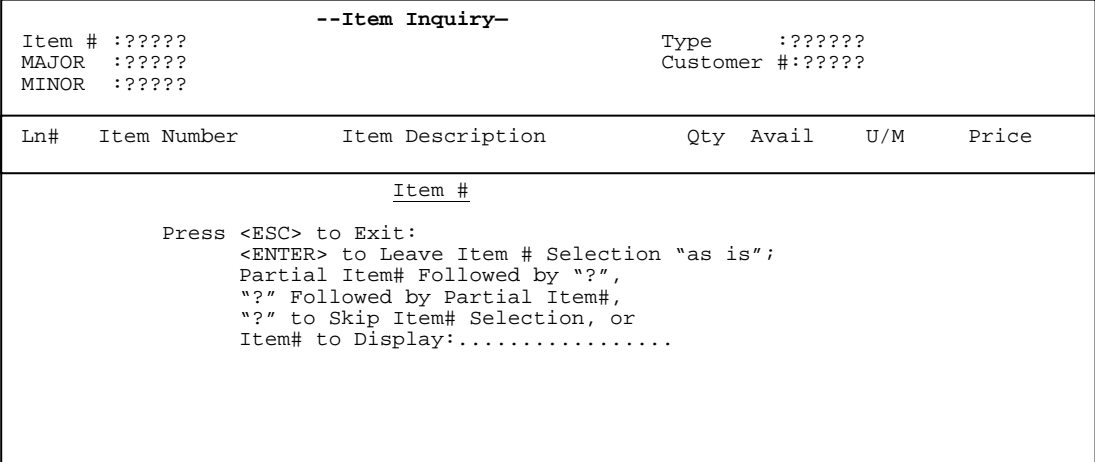

## **<F6> Price File Inquiry:**

 Pressing <**F6**> will allow you to search for parts which are on your price files. Standard price file inquiry.

RIPTSINQ – Manufacturer Price File Inquiry

Enter Manufacturer Number:

 Press <ESC> to Exit. Press <HOME> to List Manufacturer. Enter Partial Manufacturer Name.

#### **<F7> Reprint an Order:**

Press <**F7>** will allow you to enter an order number already in the system and reprint it without having to go back into the purchase order.

**<ESC>:** Exit PO. This will return you to the main purchase order menu.

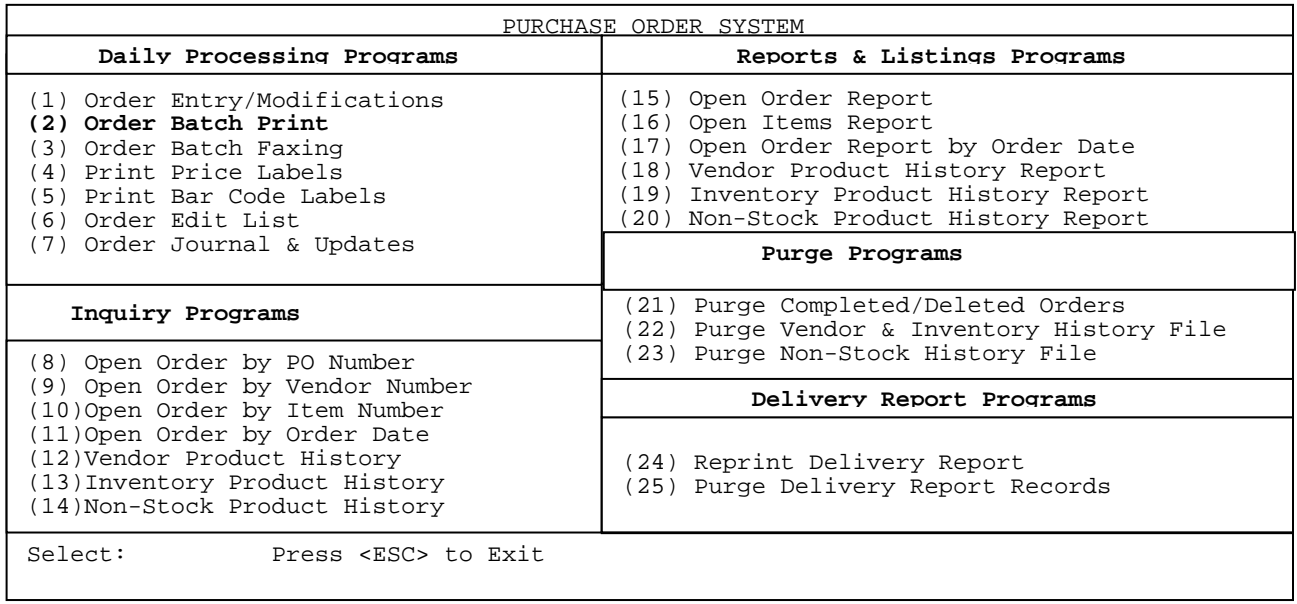

## 2. ORDER BATCH PRINT

Choosing this option, prints any purchase orders that have not been printed. Any order that has not been printed, **will not** update. Once an order has been printed it may be printed again. If the field PO Print? is 'Yes', the order needs to be printed, and will not update, even if it has been printed before, but the flag was manually changed.

- **STEP 1:** From the **ORDER ENTRY/ACCOUNTS RECEIVABLE MENU,** select **DAILY PROCESSING PROGRAMS** and press <**ENTER>**.
- **STEP 2:** From **DAILY PROCESSING PROGRAMS,** select **PURCHASE ORDER SYSTEM** and press <**ENTER>.**
- **STEP 3:** From **PURCHASE ORDER SYSTEM,** select **ORDER BATCH PRINT** and press <**ENTER>.**

PPOPRT3 – Purchase Order Batch Print Enter the types which you want to print: O=Order Stage; R=Received Stage; B=Both.

Press <ESC> to return to Menu.

Enter **<O**> and press <**ENTER**> to print any purchase orders still in order stage. Enter <**R>** and press <**ENTER**> to print out any orders that are returns, or are have been received and not yet updated. Enter <**B>** and press <**ENTER**> to print both. Press <**ESC**> to return to the menu.

 Choosing this option, faxes any purchase orders, that do not have their status as sent. Once faxed, the status of these orders becomes sent. This only occurs if you are using faxing and have the status for faxing turned on.

- **STEP 1:** From the **ORDER ENTRY/ACCOUNTS RECEIVABLE MENU,** select **DAILY PROCESSING PROGRAMS** and press <**ENTER>**.
- **STEP 2:** From **DAILY PROCESSING PROGRAMS,** select **PURCHASE ORDER SYSTEM** and press <**ENTER>.**
- **STEP 3:** From **PURCHASE ORDER SYSTEM,** select **ORDER BATCH FAXING** and press <**ENTER>.**

```
POFAX – Batch Fax Purchase Order Selection
Enter Vendor: 
                           Press <ESC> to Exit. 
 Press <ENTER> for ALL Vendors 
 Press <HOME> for Vendor# Options
```
 **Enter Vendor**: Enter the vendor whose orders are to be faxed and press <**ENTER>**. Press <**ENTER**> for all vendors, press <**ESC**> to exit, or press <**HOME**> to see options in order to find the correct vendor.

```
POFAX – Batch Fax Purchase Order Selection
List for: All Vendors 
Enter Order Type: 
                      <CR> All Orders 
                     <F1> Order 
                      <F2> Receive 
                     <F3> Return/Credits 
                    <ESC> Reenter Vendor
```
Enter Order Type to be listed and press <**ENTER>.**

POFAX – Batch Fax Purchase Order Selection List for: All Vendors Enter Order Type: Location ID: <CR> All Locations <F1> ProCom Solutions <F2> Baltimore <ESC> Reenter Order Type

 Enter Location ID to print for, and then answer the question "All Entries Correct? (Y/N):" <**Y**> to proceed, <**N**> to go back and enter a vendor.

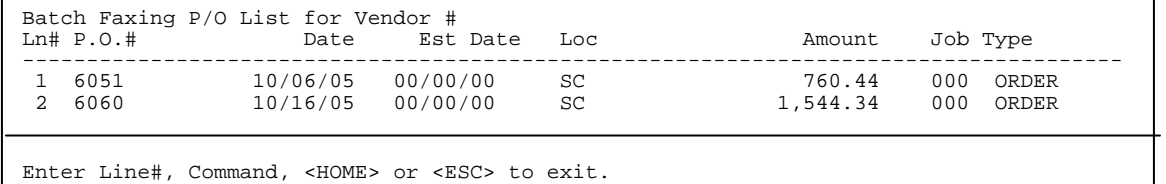

 Select the line numbers of the orders to be faxed and press <**ENTER>**. The orders will then be faxed.

- **STEP 1:** From the **ORDER ENTRY/ACCOUNTS RECEIVABLE MENU,** select **DAILY PROCESSING PROGRAMS** and press <**ENTER>**.
- **STEP 2:** From **DAILY PROCESSING PROGRAMS,** select **PURCHASE ORDER SYSTEM** and press <**ENTER>.**
- **STEP 3:** From **PURCHASE ORDER SYSTEM,** select **PRINT PRICE LABELS** and press <**ENTER>.**

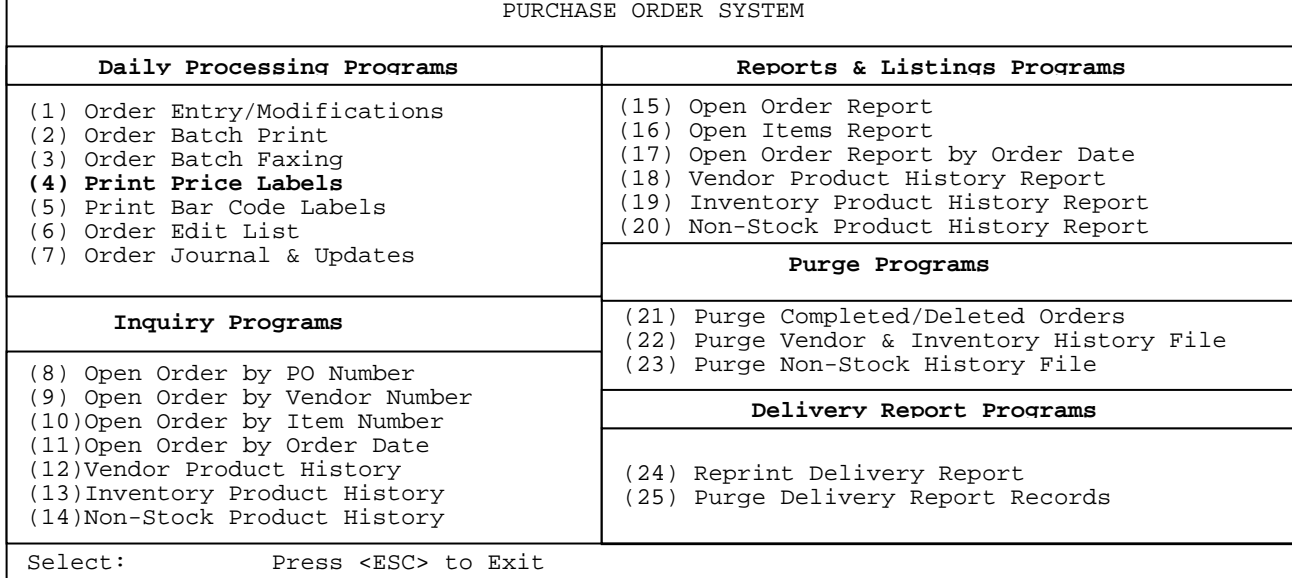

POINVLBL – Print Pricing Labels (Format x)

Type "E" to end line up routine, or type "X' to print a line up:

Press <ESC> to Exit without Printing.

 Enter <**E**> and press <**ENTER**> to either end the line up routine, or just skip this page and go onto the next. Enter <**X**> and press <**ENTER>** to actually do the lineup.

POINVLBL - Print Pricing Labels (Format X) Enter Purchase Order Number: Press <F1> for ALL Purchase Orders. Press <ESC> to exit w/o printing.

 **Enter Purchase Order Number:** Enter the PO Number of the order to print labels for and press **<ENTER>.** 

 $\Gamma$ 

## 5. PRINT BARCODE LABELS

- STEP 1: **STEP 1:** From the **ORDER ENTRY/ACCOUNTS RECEIVABLE MENU,** select **DAILY PROCESSING PROGRAMS** and press <**ENTER>**.
- **STEP 2:** From **DAILY PROCESSING PROGRAMS,** select **PURCHASE ORDER SYSTEM** and press <**ENTER>.**
- **STEP 3:** From **PURCHASE ORDER SYSTEM,** select **PRINT BARCODE LABELS** and press <**ENTER>.**

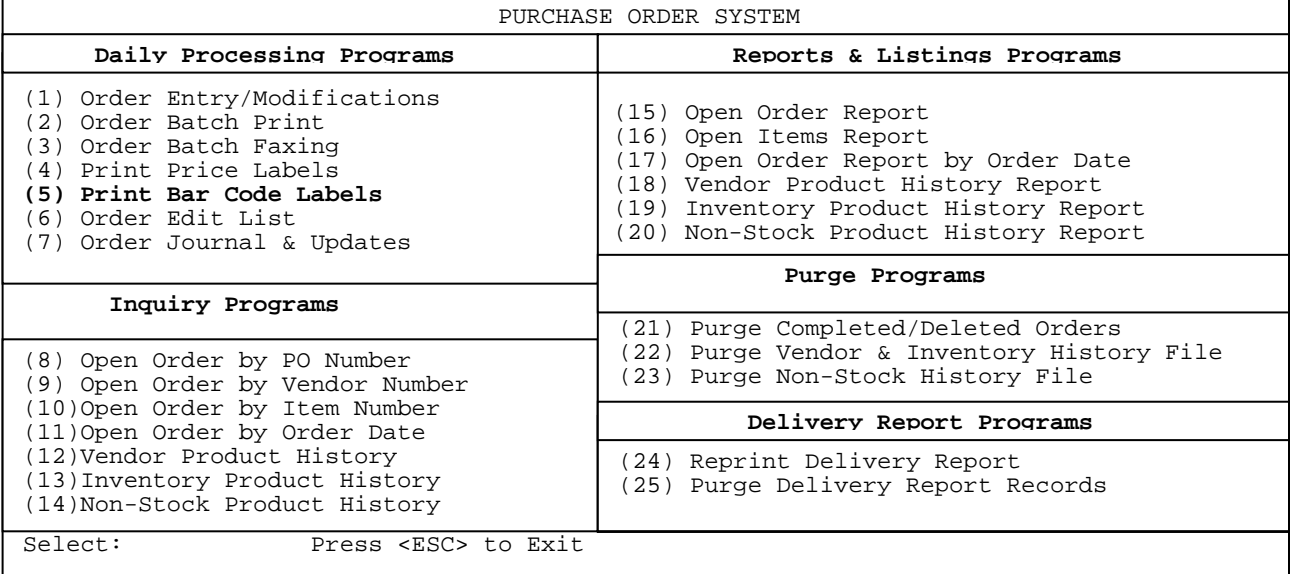

POBARLBL - Print Bar Code Bin Labels

Enter Purchase Order Number:

 Press <ESC> to Exit w/p Printing Press <ENTER> for ALL Purchase Orders

#### **Enter Purchase Order Number:**

Enter the P.O. that you want to print labels for and press  **<ENTER>,** or just press **<ENTER>** for all P.O.s.

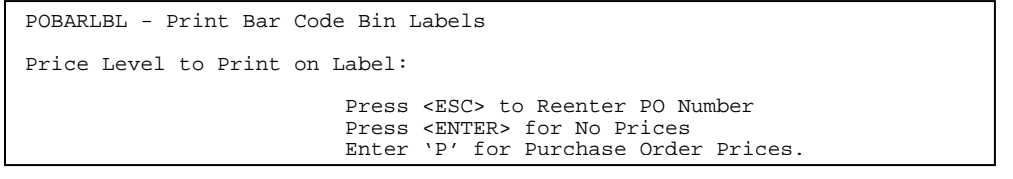

#### **Price Level to Print on Label:**

Enter which Price Level that you want printed on the label and press **<ENTER>,** enter **<P>** and press **<ENTER>** to use the prices in the actual P.O., or just press <**ENTER**> to print no prices at all.

POBARLBL - Print Bar Code Bin Labels

Enter 1st Label to Print On:

 Press <ENTER> for Label 1. Press <ESC> to Reenter Retail

 **Enter 1st Label to Print On:** Enter which label to start printing on and press

 **<ENTER**>, just press **<ENTER**> for label 1, or press **<ESC**> to reenter retail.

POBARLBL - Print Bar Code Bin Labels

Number of Labels To Print (1/2)?

 Press <ENTER> for One Label Per Item Press <ESC> to Reenter Starting Label

#### **Number of Labels To Print (1/2)?**:

1) One Label Per Item

2) Label For Each Qty

 Enter <**1>** and press <**ENTER>** for one label per item, or just press <**ENTER>**. Enter <**2**> and press <**ENTER**> for a label for each quantity, or press <**ESC**> to reenter starting label.

## **All Entries OK ? (Y/N):**

 Enter <**Y**> and press <**ENTER**> to proceed, or enter <**N>** and press **<ENTER**> to reenter purchase order number. Press <**ESC**> to reenter the number of labels.

Select this option to print out a listing of purchase orders in either detail, or summary format without the option to update.

- **STEP 1:** From the **ORDER ENTRY/ACCOUNTS RECEIVABLE MENU,** select **DAILY PROCESSING PROGRAMS** and press <**ENTER>**.
- **STEP 2:** From **DAILY PROCESSING PROGRAMS,** select **PURCHASE ORDER SYSTEM** and press <**ENTER>.**
- **STEP 3:** From **PURCHASE ORDER SYSTEM,** select **ORDER EDIT LIST** and press <**ENTER>.**

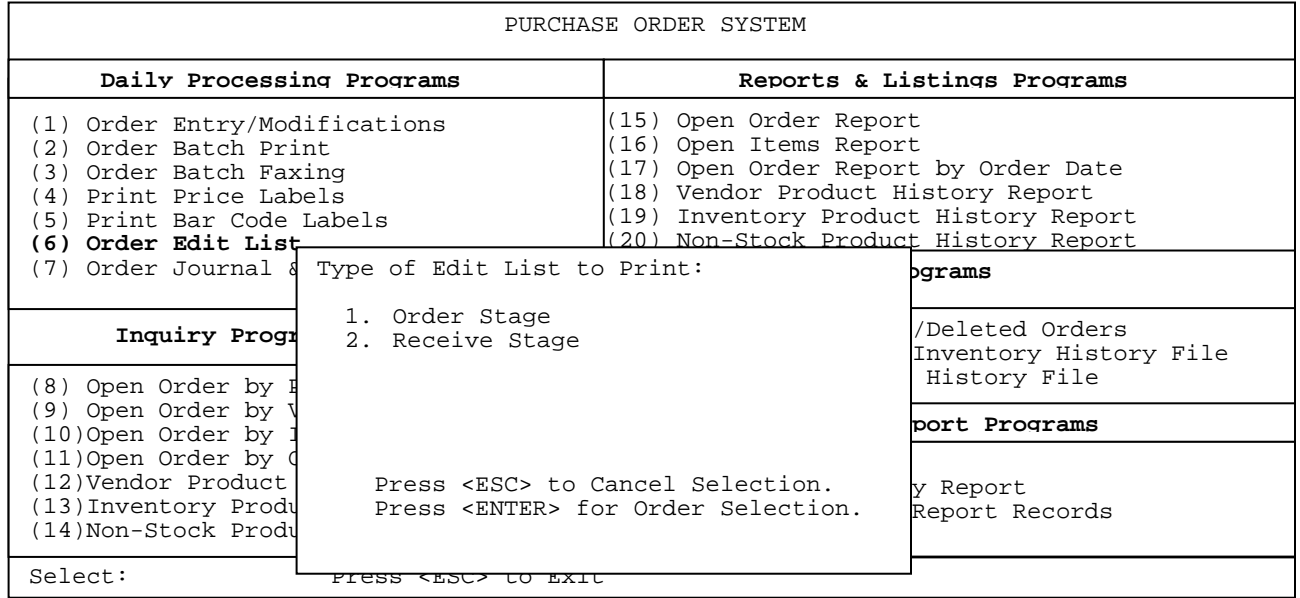

Enter **<1>** and press **<ENTER>,** or just press **<ENTER>** to display only purchase orders in the order stage to be selected. This will enable you to print out a listing of multiple po's, rather than printing them one at a time. Enter <**2**> and press <**ENTER**> to display only purchase orders that are in the receive stage and are ready to be update

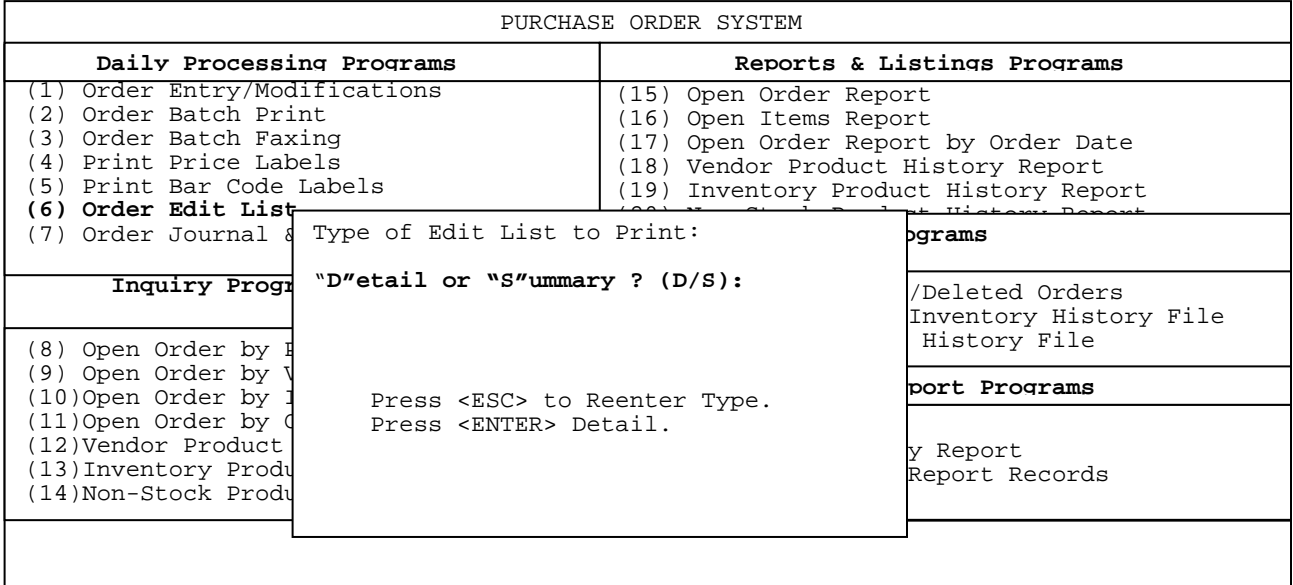

Enter **<D>** and press **<ENTER>,** or just press **<ENTER>** to print each item on each po selected.

 Enter <**S>** and press <**ENTER**> to print only a total line amount. Press <**ESC**> to reenter order, or receive stage.

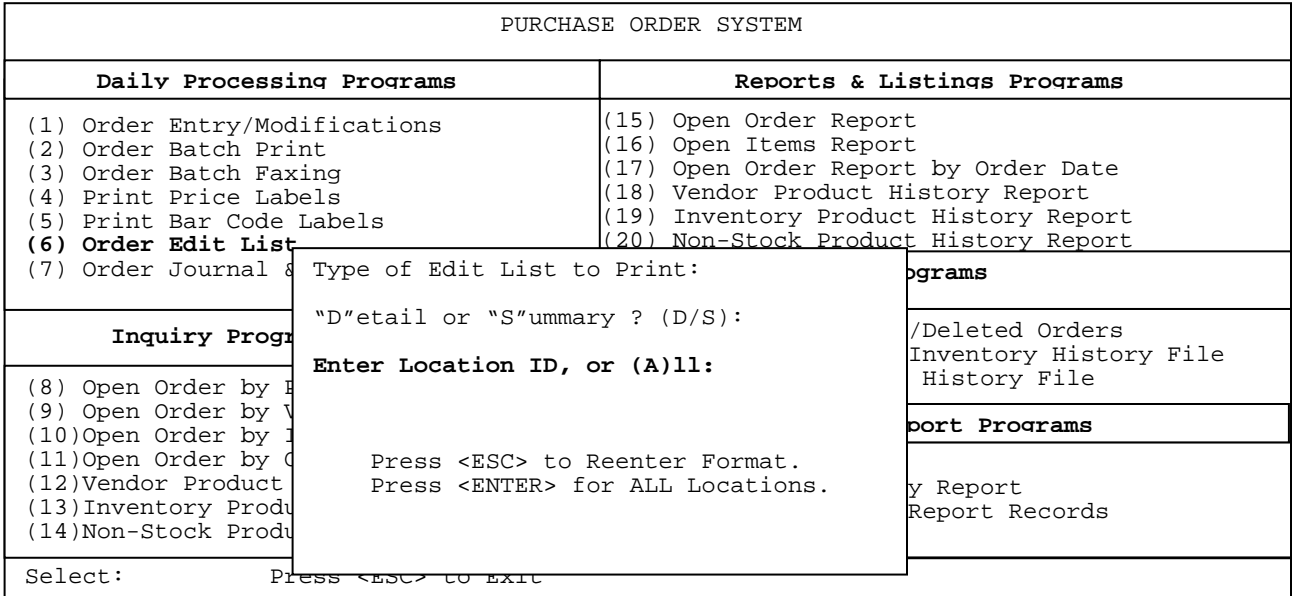

Enter your specific location and press **<ENTER>,** or press **<ENTER>** for all**.** Press **<ESC>** to reenter format**.** 

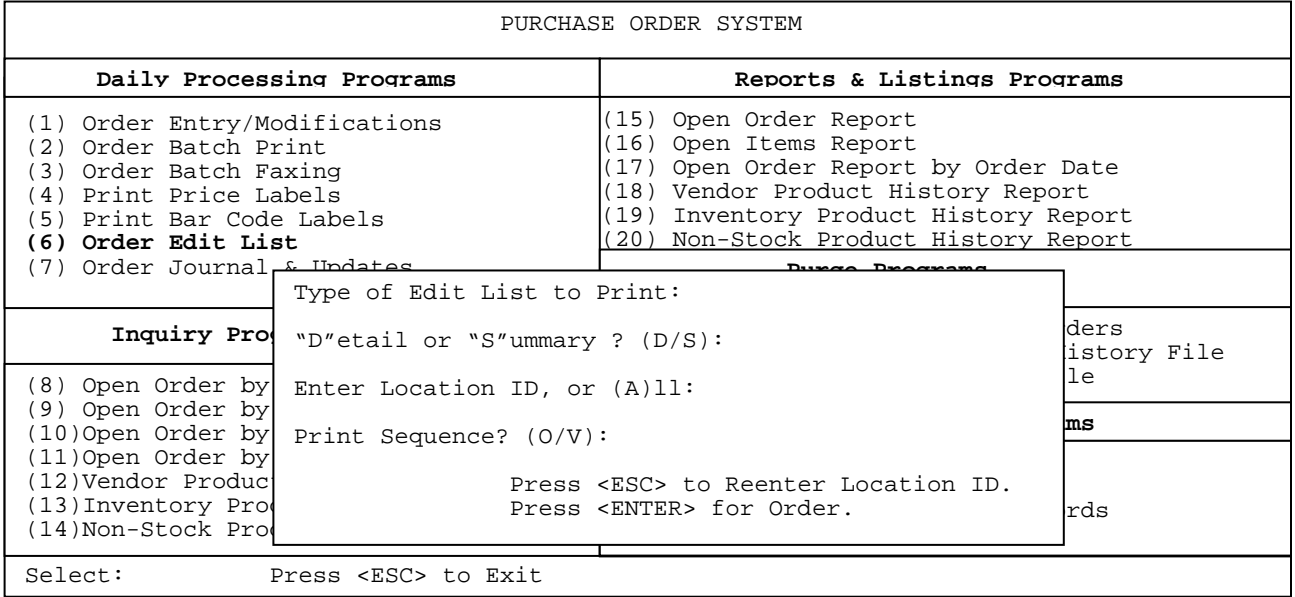

#### **Print Sequence? (O/V):**

Enter **<O>** and press **<ENTER>,** or just press **<ENTER>** for the list to print out in purchase order number order. Or enter **<V>** and press **<ENTER>** to print outthe list in vendor number order**.** Press **<ESC>** to reenter location ID.

#### **Is Everything OK ? (Y/N):**

 If all the questions have been answered correctly enter <**Y**> and press <**ENTER>,** otherwise enter **<N>** and press <**ENTER>.**

 The screen will next display a listing of all available po's that are either in the order stage, or receive stage to be selected.

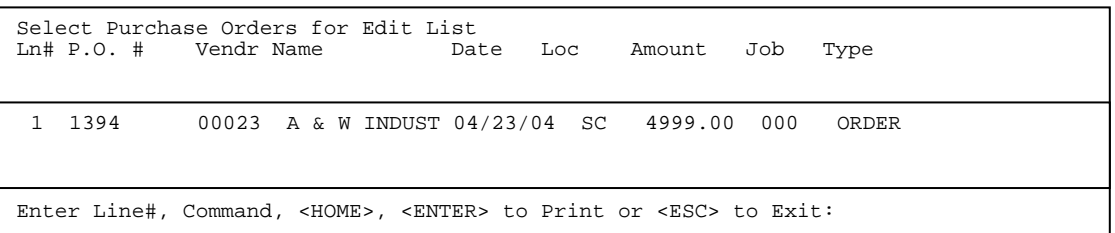

 To select a specific po to print, enter the line number of that po and press <**ENTER>,** at that point that line will be highlighted and will print. To unselect a line enter the line number again and press <**ENTER>,** that line is now not highlighted. Highlighted lines will print, unhighlighted lines do not. Press <**ESC>** to exit without printing anything, and press <**HOME>** to display further instructions.

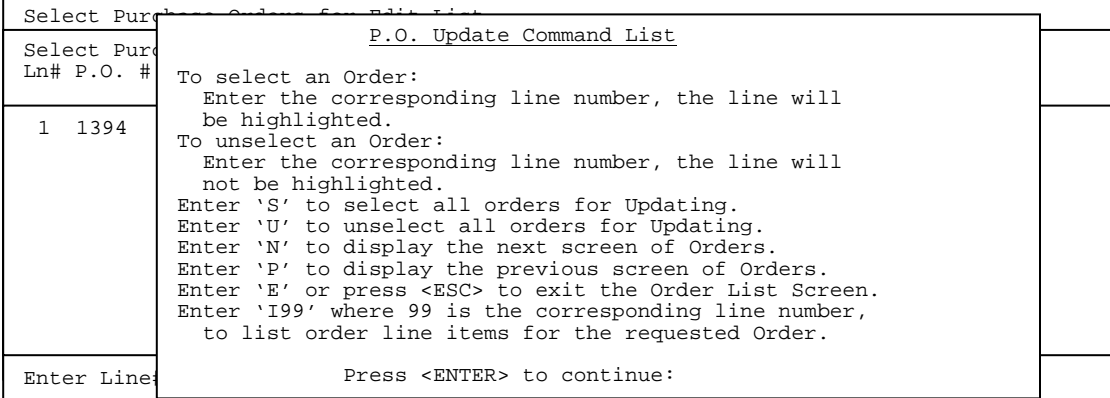

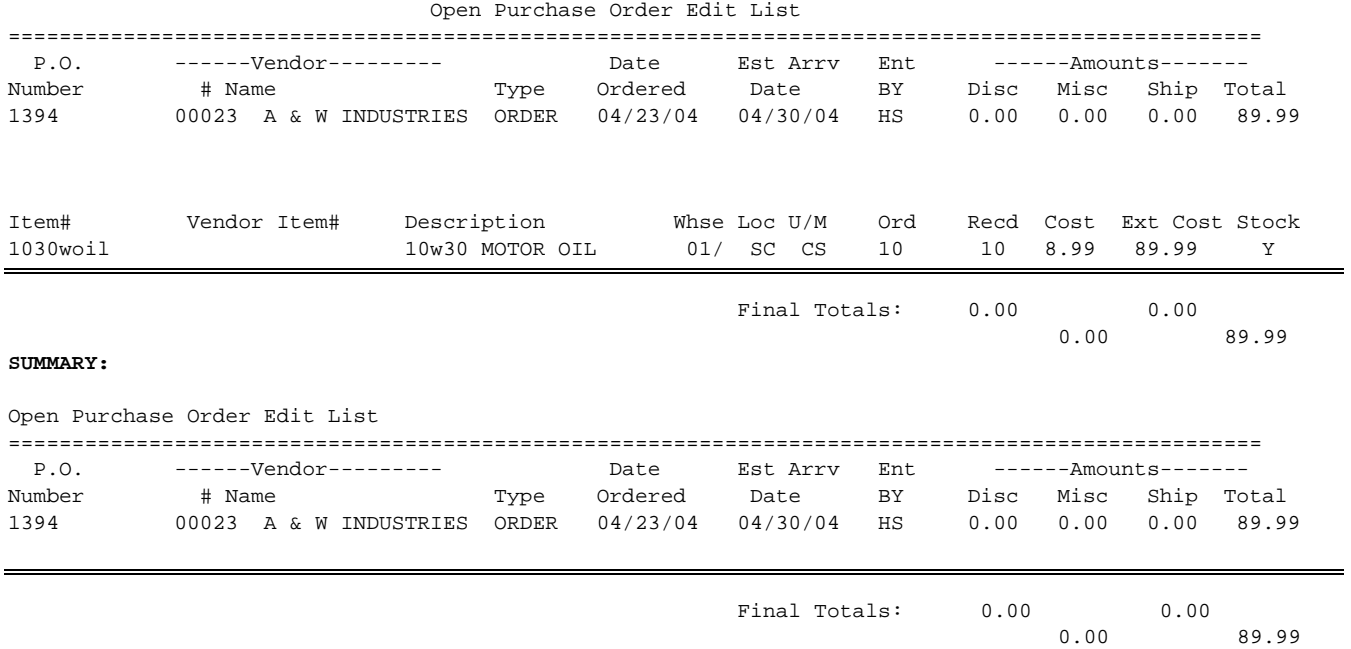

## **7.** ORDER JOURNAL & UPDATE

This selection will print out a listing of received po orders and if they have been printed, or have their print flag set to no, and have the vendor invoice number filled in will display and allow selection so they can be updated.

- **STEP 1:** From the **ORDER ENTRY/ACCOUNTS RECEIVABLE MENU,** select **DAILY PROCESSING PROGRAMS** and press <**ENTER>**.
- **STEP 2:** From **DAILY PROCESSING PROGRAMS,** select **PURCHASE ORDER SYSTEM** and press <**ENTER>.**
- **STEP 3:** From **PURCHASE ORDER SYSTEM,** select **ORDER JOURNAL & UPDATE** and press <**ENTER>.**

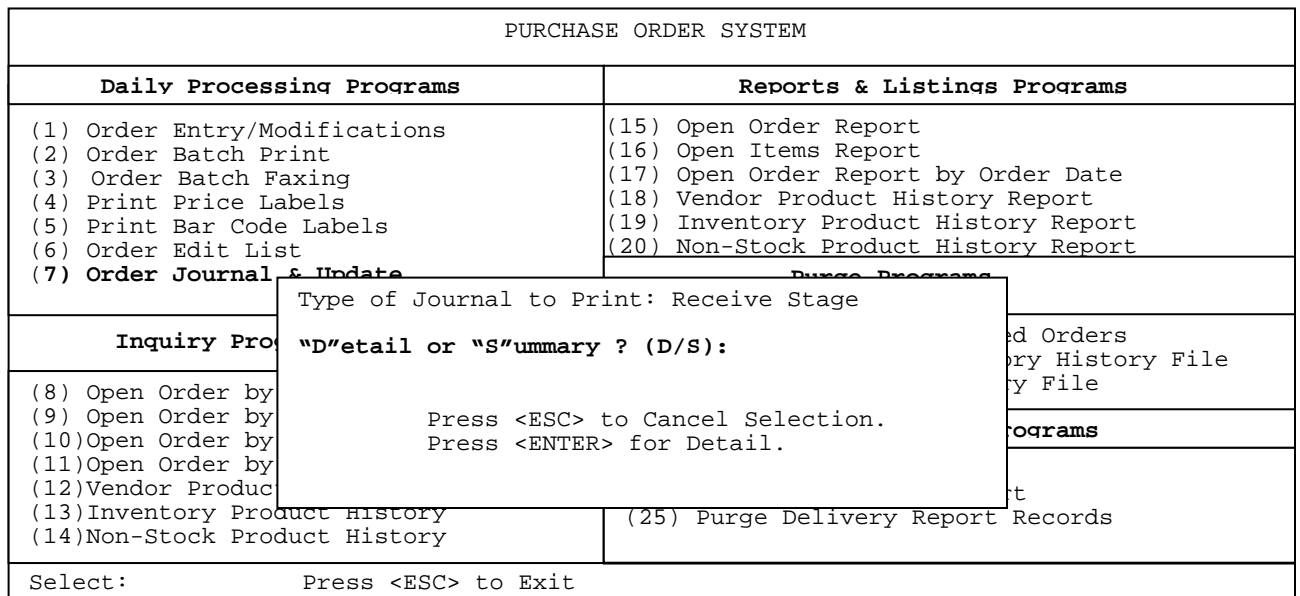

 Enter **<D>** and press **<ENTER>,** or just press **<ENTER>** to print each item on each po selected.

 Enter <**S>** and press <**ENTER**> to print only a total line amount. Press <**ESC**> to cancel selection.

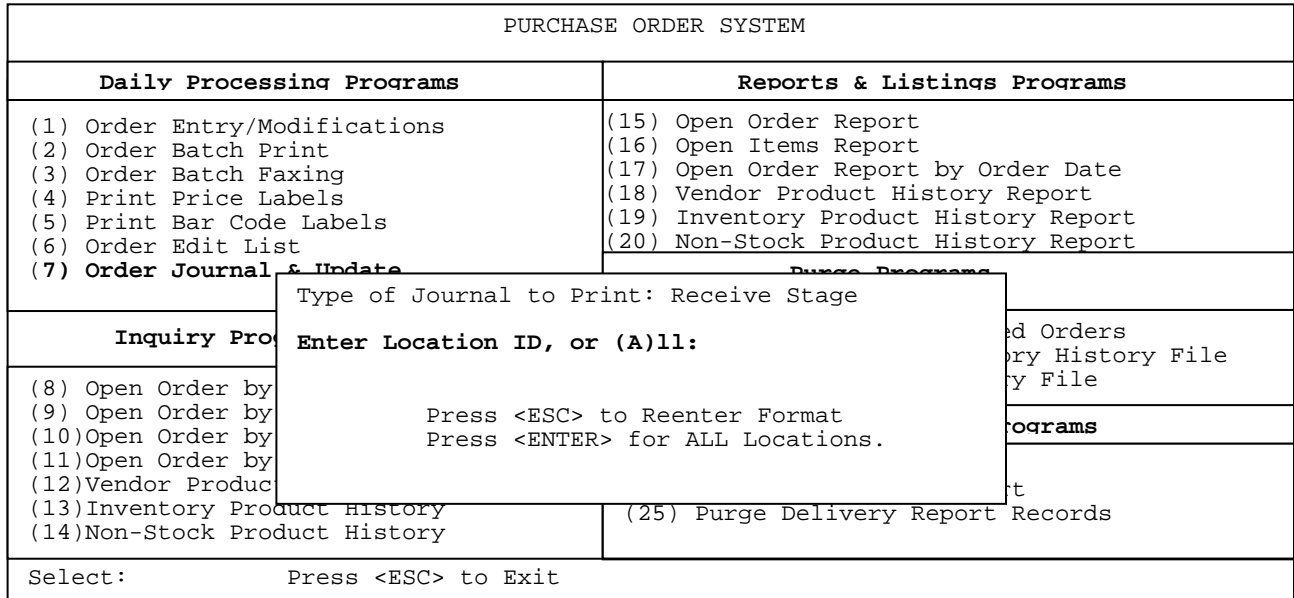

Enter your specific location and press **<ENTER>,** or press **<ENTER>** for all**.** Press **<ESC>** to reenter format**.** 

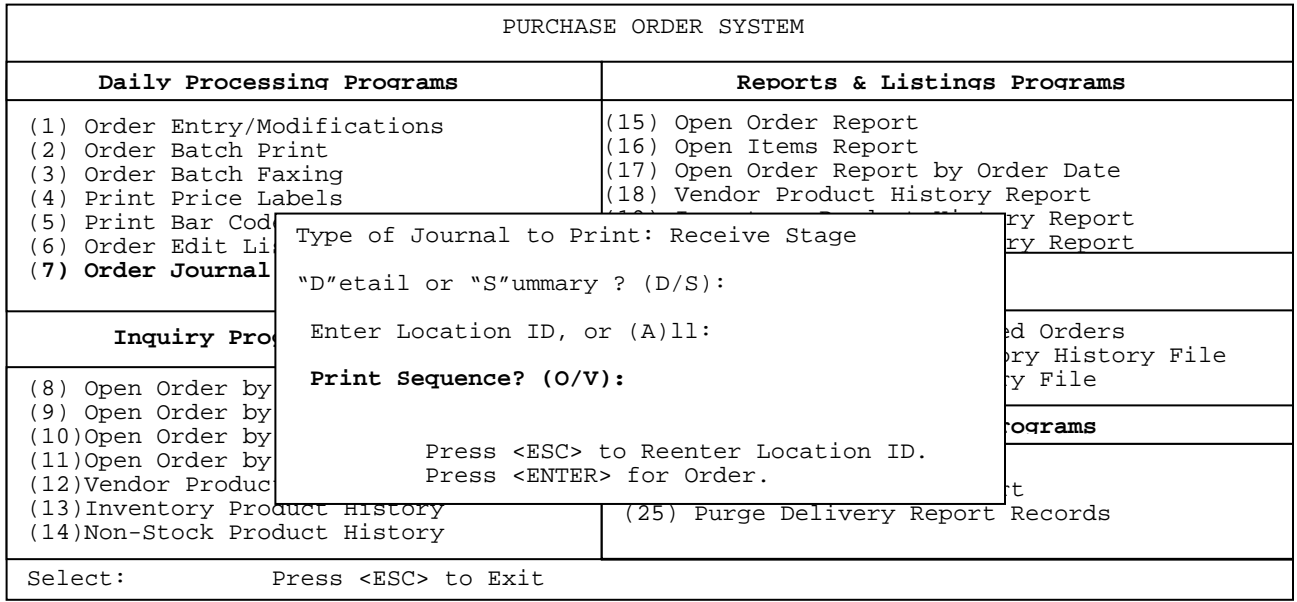

 **Print Sequence? (O/V):** 

Enter **<O>** and press **<ENTER>,** or just press **<ENTER>** for the list to print out in purchase order number order. Or enter **<V>** and press **<ENTER>** to print out the list in vendor number order**.** Press **<ESC>** to reenter location ID.
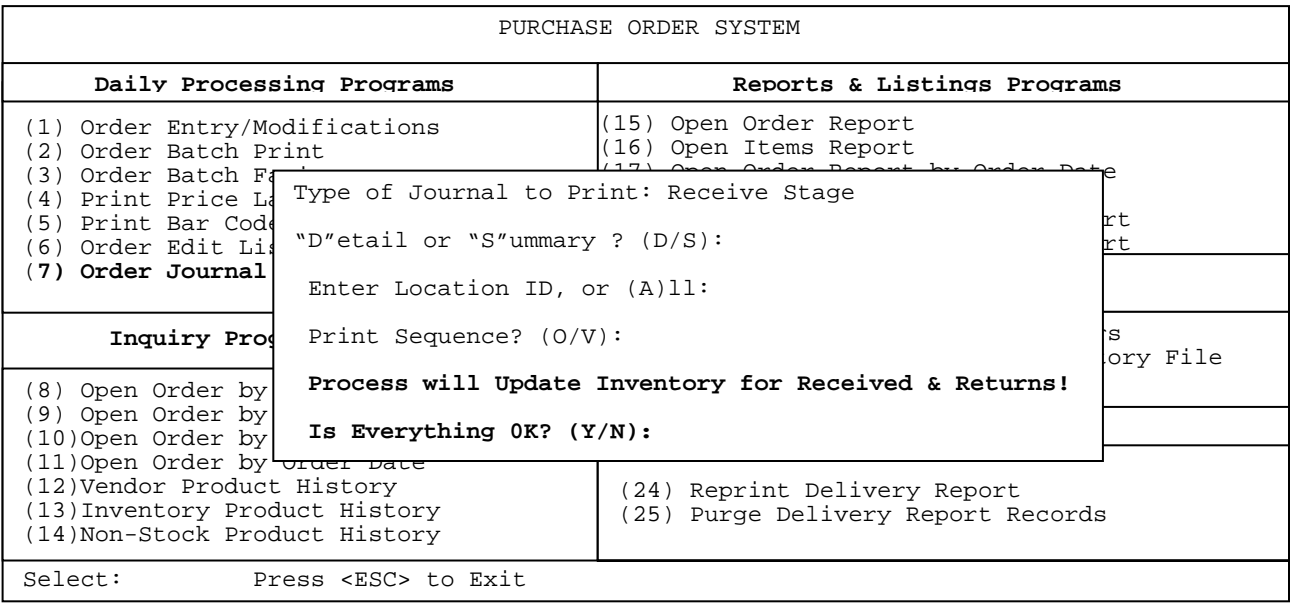

#### **Is Everything OK ? (Y/N):**

If all the questions have been answered correctly enter <**Y**> and

press

<**ENTER>,** otherwise enter **<N>** and press <**ENTER>.**

 The screen will then display the question **"**Print Items Received on B/O Report? (Y/N):" This report prints any items from the items being received

in that have been backordered from the system.

 The screen will next display a listing of all available po's that are in the receive stage to be selected.

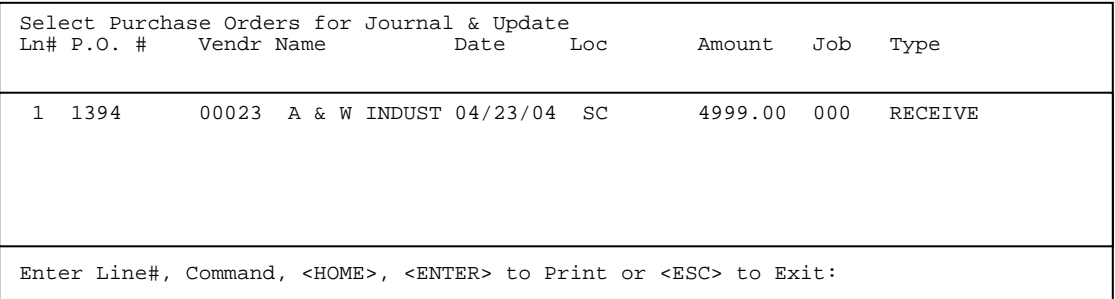

 To select a specific po to print, enter the line number of that po and press <**ENTER>,** at that point that line will be highlighted and will print. To unselect a line enter the line number again and press <**ENTER>,** that line is now not highlighted. Highlighted lines will print, unhighlighted lines do not. Press <**ESC>** to exit without printing anything, and press <**HOME>** to display further instructions.

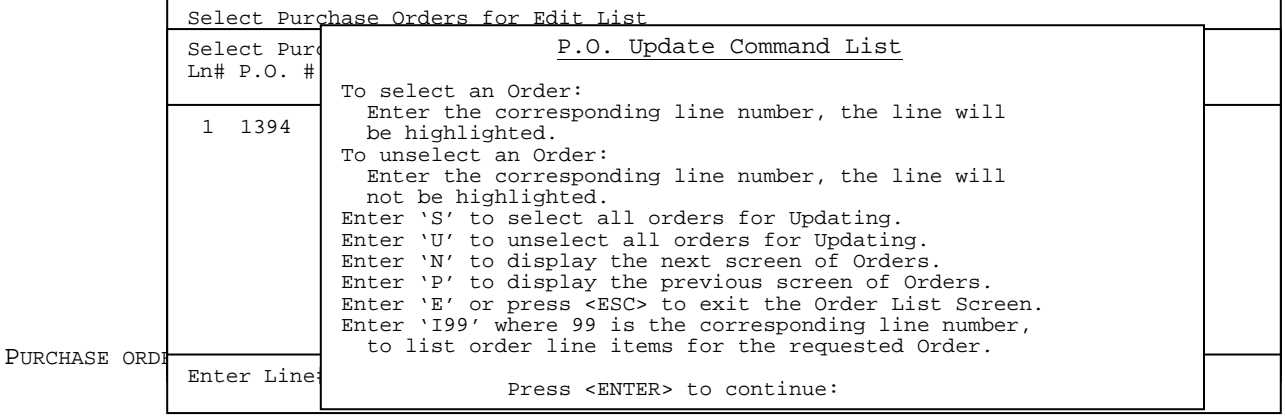

Before updating the system will ask you the question "Did the Journal Print OK ? (Y/N):" Please check the printout to be sure it printed okay, the prices and quantities are both correct, and that the delivery location itself is okay. If after checking that everything looks okay enter <**Y**> and press <**ENTER>,** at this point the journal is actually updated with the quantities going into the inventory. If the printout did not look good, then enter <**N**> and press <**ENTER>** and you will exit out and be allowed to go back into the orders and correct any mistakes.

## **DETAIL:**

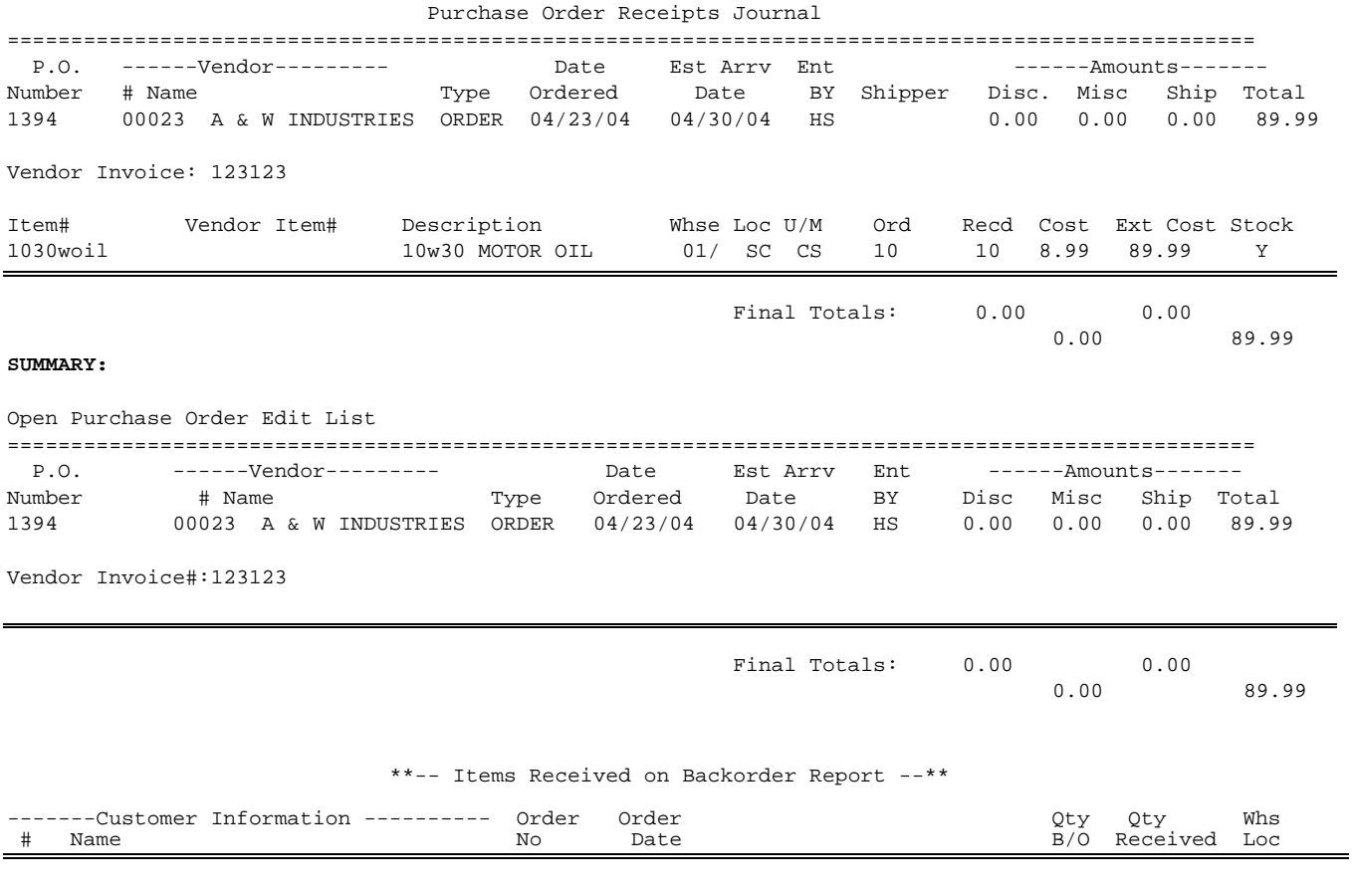

If your system is set to print delivery report that will print next.

Purchase Order Delivery Report

00175 TCBI 004570 05/10/04 1 10 SC

Location: SC (Pro Com Solutions)

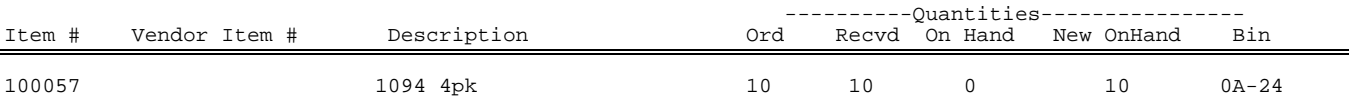

What also will print will be the ORDERS WITH MISSING INVOICE NUMBERS REPORT. These are orders that are in the RECEIVE STAGE, but cannot be updated without the Vendor Invoice Number being entered.

#### ORDERS WITH MISSING INVOICE NUMBERS

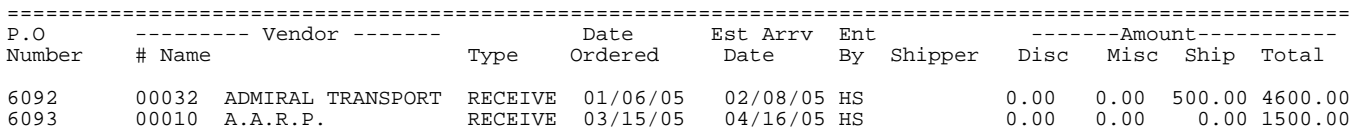

## **PURCHASE ORDER SYSTEM/INQUIRY PROGRAMS**

This section contains a variety of different inquiries that will display on screen rather than just print as the options in the reports section does.

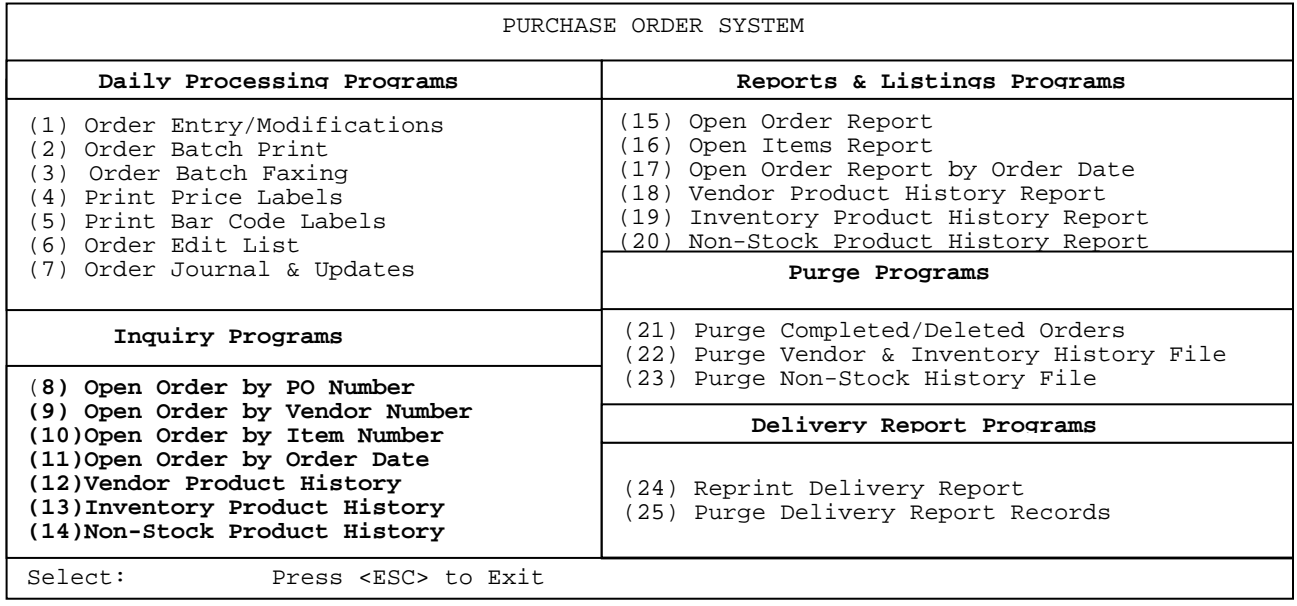

## 8. OPEN ORDER BY PO NUMBER

 This option will allow you to enter a specific PO number and display the line items without directly going into the PO itself.

- **STEP 1:** From the **ORDER ENTRY/ACCOUNTS RECEIVABLE MENU,** select **DAILY PROCESSING PROGRAMS** and press <**ENTER>**.
- **STEP 2:** From **DAILY PROCESSING PROGRAMS,** select **PURCHASE ORDER SYSTEM** and press <**ENTER>.**
- **STEP 3:** From **PURCHASE ORDER SYSTEM,** select **OPEN ORDER BY PO NUMBER** and press <**ENTER>.**

PONOPEN – Open Purchase Order Inquiry by P.O. Number Purchase Order Number: Press <HOME> for Purchase Order Listing. Press <ESC> to exit.

Enter the PO that you wish to see and press **<ENTER>,** or press **<HOME>** to display a listing of the open PO's that can be selected from.

#### **<HOME>**

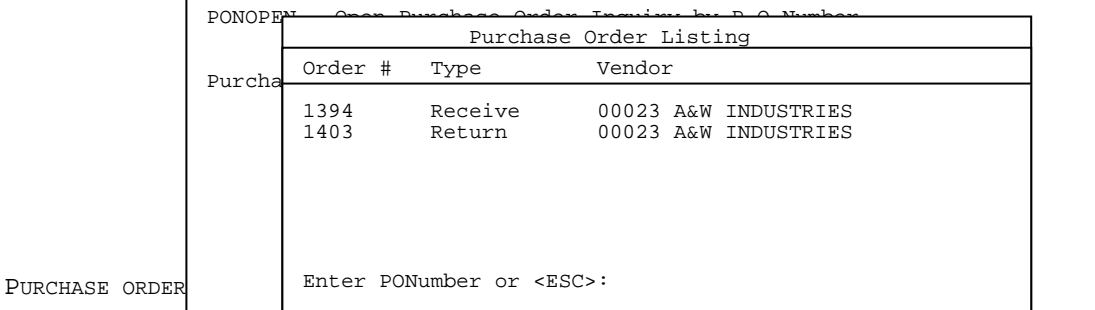

After entering the specific PO either by entering its number and pressing **<ENTER>**  its line items will appear.

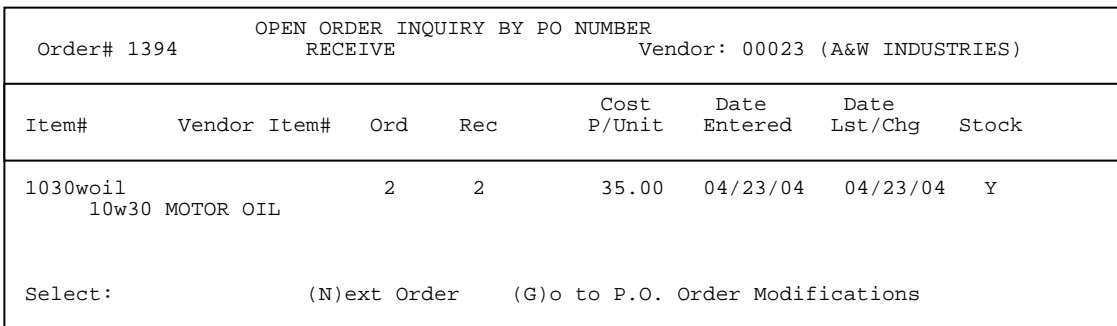

By entering **<G>** and pressing **<ENTER>** you can directly go into the actual PO itself.

Enter <N> and press <ENTER> to display the next record.

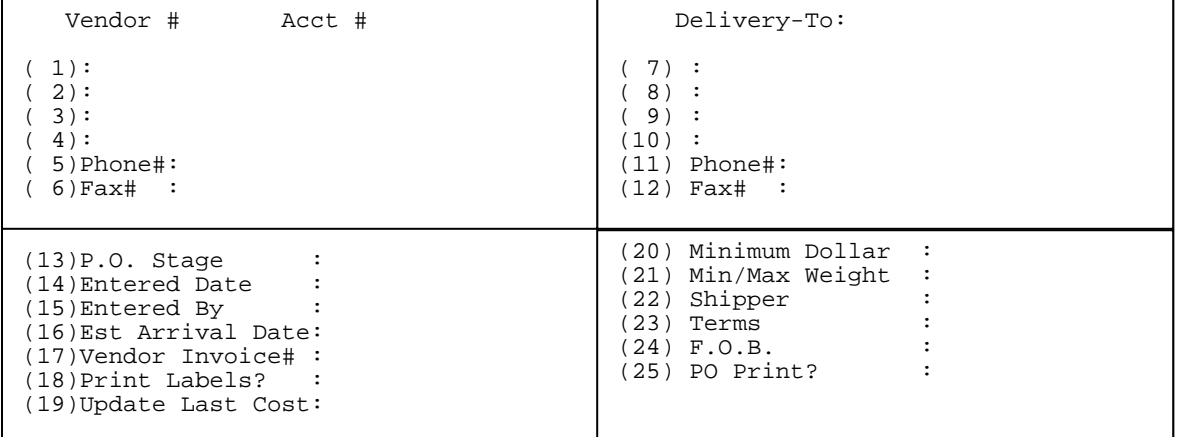

## **9.** OPEN ORDER BY VENDOR NUMBER

This option will allow you to enter a specific vendor number and display their open purchase orders.

- **STEP 1:** From the **ORDER ENTRY/ACCOUNTS RECEIVABLE MENU,** select **DAILY PROCESSING PROGRAMS** and press <**ENTER>**.
- **STEP 2:** From **DAILY PROCESSING PROGRAMS,** select **PURCHASE ORDER SYSTEM** and press <**ENTER>.**
- **STEP 3:** From **PURCHASE ORDER SYSTEM,** select **OPEN ORDER BY VENDOR NUMBER** and press <**ENTER>.**

POVOPEN – Open Purchase Order Inquiry by Vendor Number Vendor Number: Press <HOME> for Vendor Order Listing. Press <ESC> to Exit.

## **Vendor Number:**

Enter the vendor that you wish to see and press **<ENTER>,** or press **<HOME>** to display a listing of the vendors that can be selected from. Press <**ESC>** to exit.

**<HOME>** 

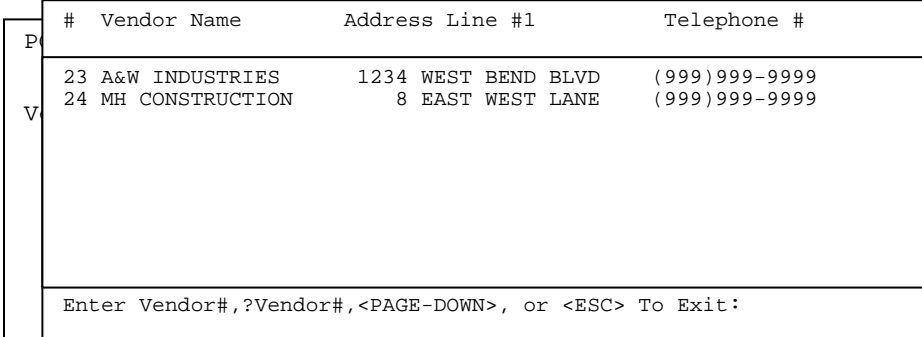

After entering the specific vendor either by entering its number, or selecting it from the home screen and pressing **<ENTER>** the screen will display the open purchase orders.

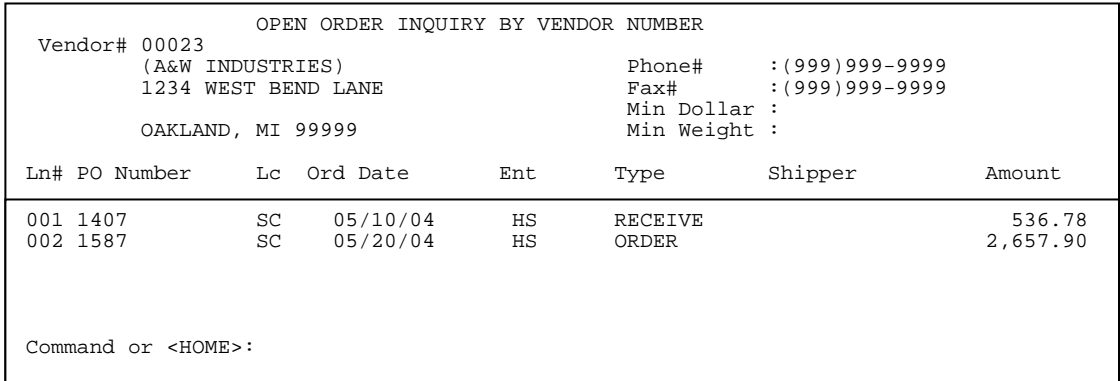

By entering **<Gnn>** and pressing **<ENTER>** you can directly go into the actual PO itself. For example entering <**G01**> will take you into purchase order 1407.

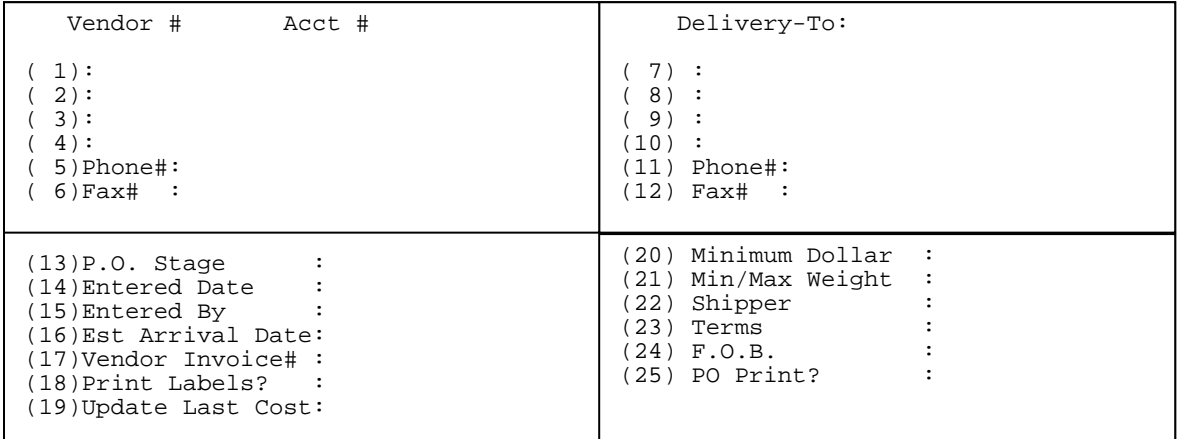

Enter **<Lnn>** and press **<ENTER>** to display the line items for the specific PO.

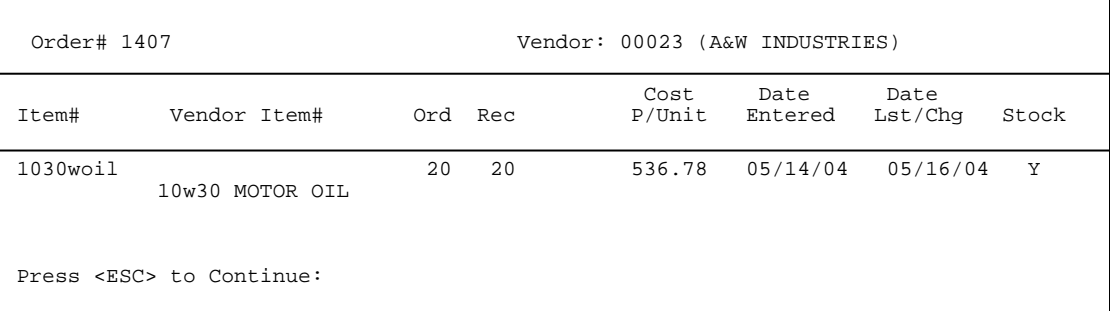

#### **<HOME>**

Press the **<HOME>** key to display further instructions.

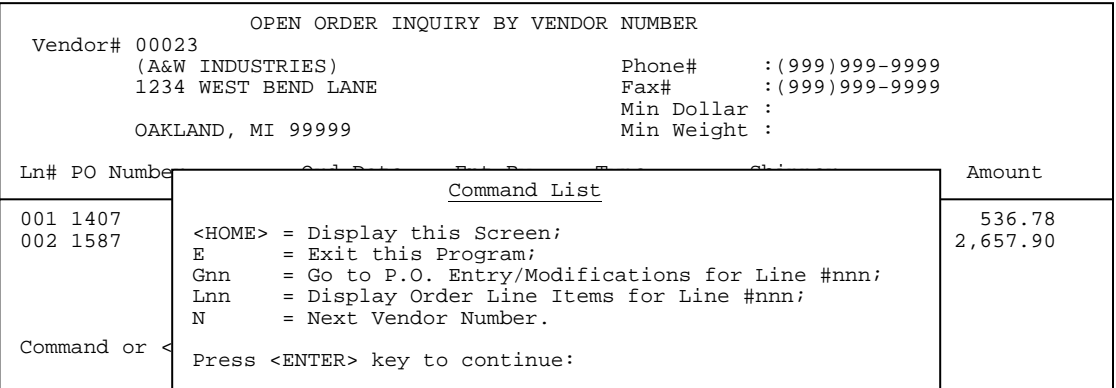

 Enter <**N**> and press <**ENTER>** for next vendor. Enter <**E**> and press <**ENTER>** to exit.

## 10. OPEN ORDER BY ITEM NUMBER

This option will allow you to enter a item number and display the purchase orders they are on.

- **STEP 1:** From the **ORDER ENTRY/ACCOUNTS RECEIVABLE MENU,** select **DAILY PROCESSING PROGRAMS** and press <**ENTER>**.
- **STEP 2:** From **DAILY PROCESSING PROGRAMS,** select **PURCHASE ORDER SYSTEM** and press <**ENTER>.**
- **STEP 3:** From **PURCHASE ORDER SYSTEM,** select **OPEN ORDER BY ITEM NUMBER** and press <**ENTER>.**

POIOPEN – Open Purchase Order Inquiry by Item Number Item Number: Press <ENTER> for All Items. Press <HOME> for an Item Listing. Press <ESC> to Exit. Partial Item# followed by "?".

Enter the item number that you wish to see and press **<ENTER>,** press **<ENTER>** for all items, or press **<HOME>** to display a listing of items that can be selected. Press **<ESC>** to exit.

## **<HOME>**

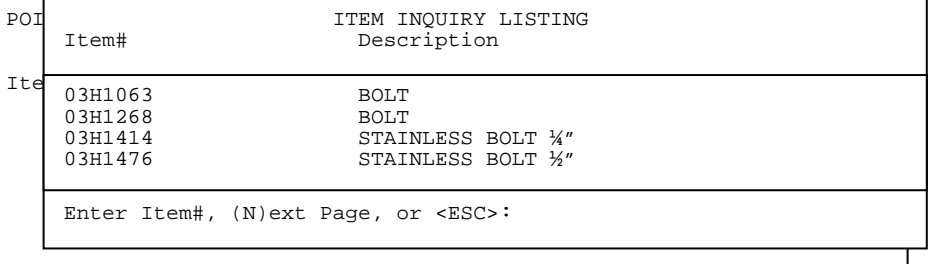

Enter the specific item number either by entering its number, or selecting it from the home screen and pressing **<ENTER>.** The question "Is Everything OK ? (Y/N):" will appear. To continue enter <**Y>** and press <**ENTER>** in order to display all purchase orders with that item on them. To exit enter <**N>** and press <**ENTER>.** 

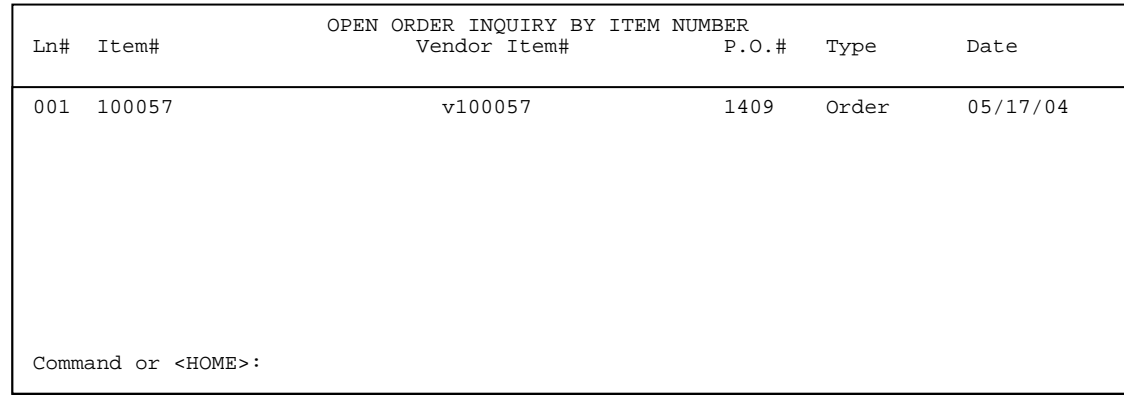

By entering **<Dnn>** and pressing **<ENTER>** you can see more information pertaining to that item.

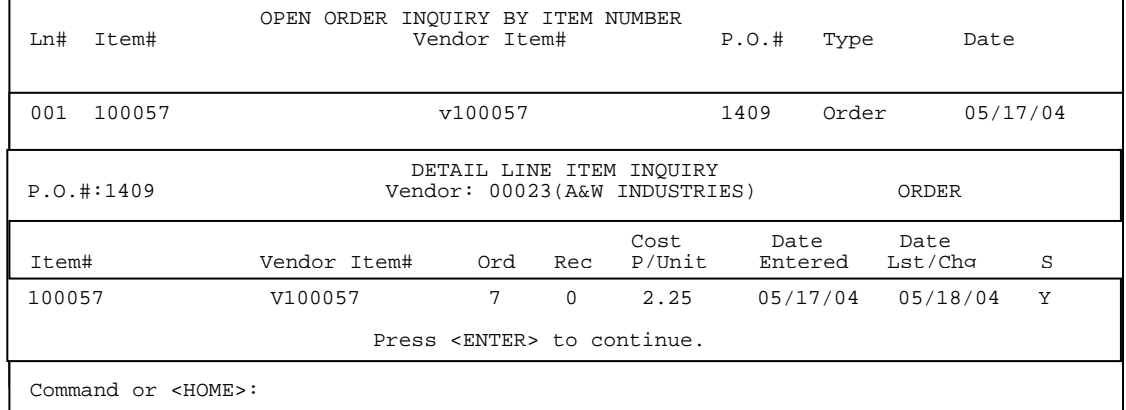

By entering **<Gnn>** and pressing **<ENTER>** you can directly go into the actual PO itself. For example entering <**G01**> will take you into purchase order 1409.

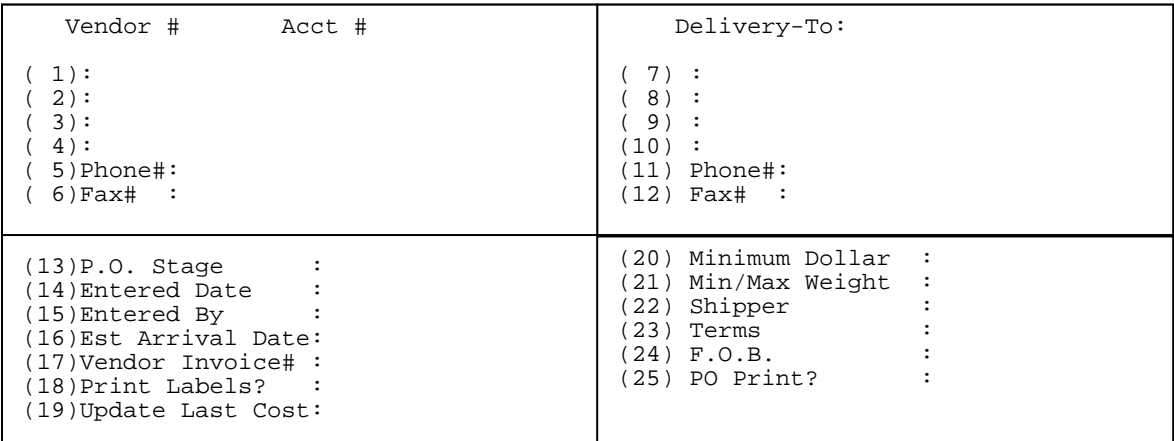

 Enter <**N**> and press <**ENTER>** for next vendor. Enter <**E**> and press <**ENTER>** to exit.

#### **<HOME>**

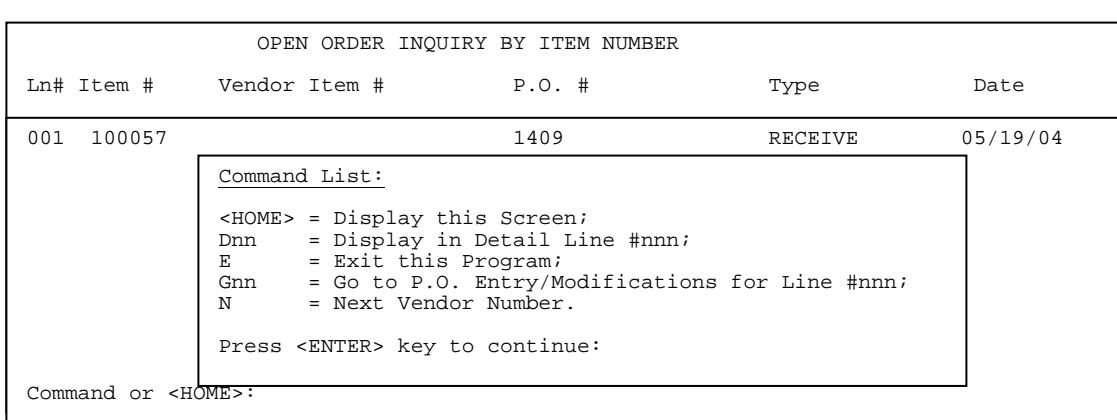

Press the **<HOME>** key to display further instructions.

## **11. OPEN ORDER BY ORDER DATE\_\_\_\_\_\_\_\_\_\_\_\_\_\_\_\_\_\_\_\_\_\_**

This option will allow you to enter a specific vendor number and order date and display the purchase order without actually going into the purchase order itself.

- **STEP 1:** From the **ORDER ENTRY/ACCOUNTS RECEIVABLE MENU,** select **DAILY PROCESSING PROGRAMS** and press <**ENTER>**.
- **STEP 2:** From **DAILY PROCESSING PROGRAMS,** select **PURCHASE ORDER SYSTEM** and press <**ENTER>.**
- **STEP 3:** From **PURCHASE ORDER SYSTEM,** select **OPEN ORDER BY ORDER DATE** and press <**ENTER>.**

PODOPEN – Open Purchase Order Inquiry by Order Date Vendor Number: Press <HOME> for Vendor Order Listing. Press <ENTER> for All Vendors. Press <ESC> to Exit.

#### **Vendor Number:**

Enter the vendor that you wish to see and press **<ENTER>,** or press **<HOME>** to display a listing of the vendors that can be selected from. Press <**ESC>** to exit.

```
<HOME>
```
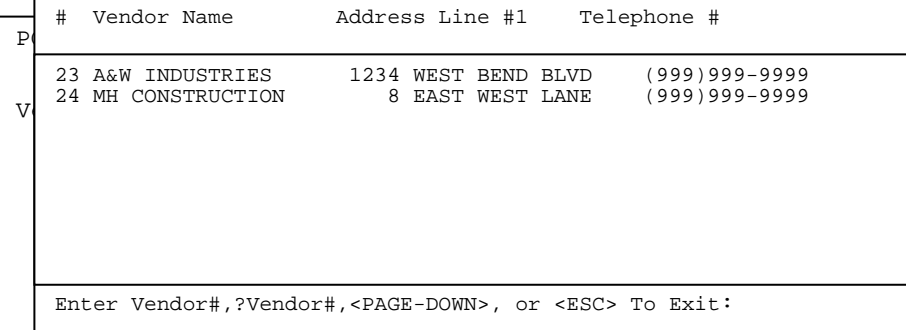

 **E**nter the specific vendor either by entering its number, or selecting it from the home screen and pressing **<ENTER>.** 

```
PODOPEN – Open Purchase Order Inquiry by Order Date
Vendor Number: 
Enter Date (mmddyy): 
                      Press <ENTER> for All Dates. 
                      Press <ESC> to Reenter Vendor#.
```
#### **Enter Date (mmddyy):**

Enter the date to display for and press **<ENTER>,** or just press **<ENTER>** for all dates. Remember the format is month, date, year. Press <**ESC**> to reenter vendor#.

PODOPEN – Open Purchase Order Inquiry by Order Date Vendor Number: Enter Date (mmddyy): Is Everything OK? (Y/N): Press <ENTER> for Yes. Press <ESC> to Reenter Date.

## **Is Everything OK? (Y/N):**

 Enter <**Y**> and press <**ENTER**> to continue. Enter <**N**> and press <**ENTER**> to escape. Press <**ESC**> to reenter date.

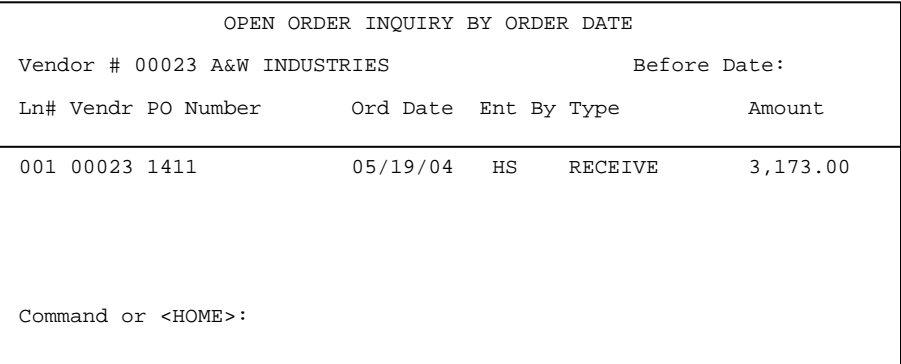

 By entering **<Gnn>** and pressing **<ENTER>** you can directly go into the actual po itself. For example entering <**G01**> will take you into purchase order 1411.

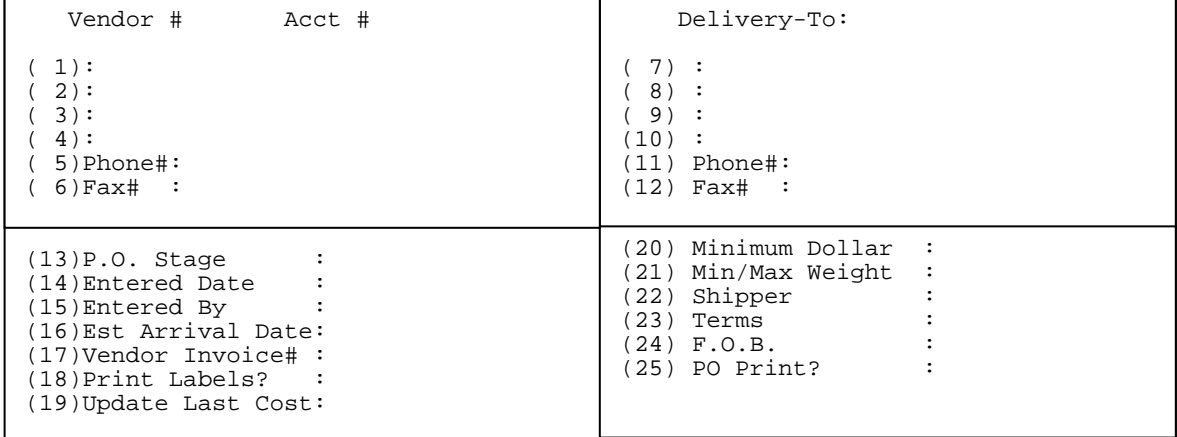

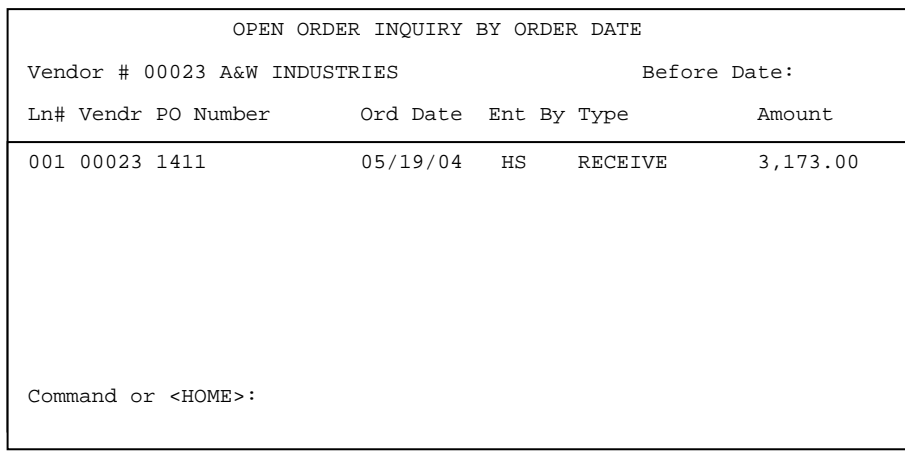

 By entering **<Lnn>** and pressing **<ENTER>** you can see the line items pertaining to that purchase order.

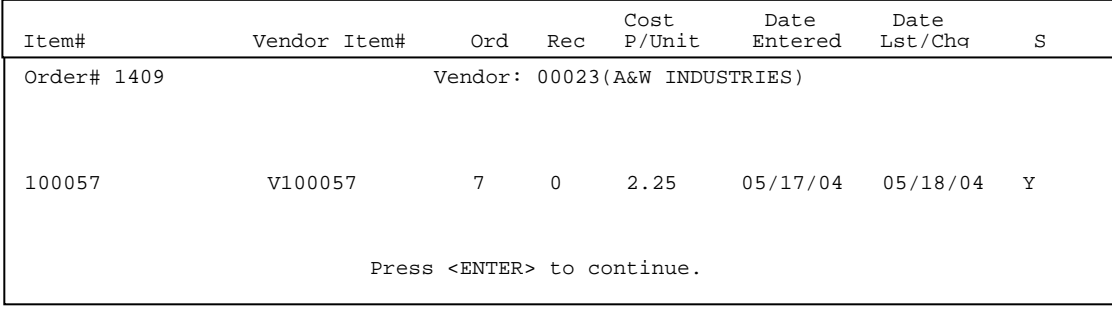

## **<HOME>**

Press **<HOME>** for further instructions.

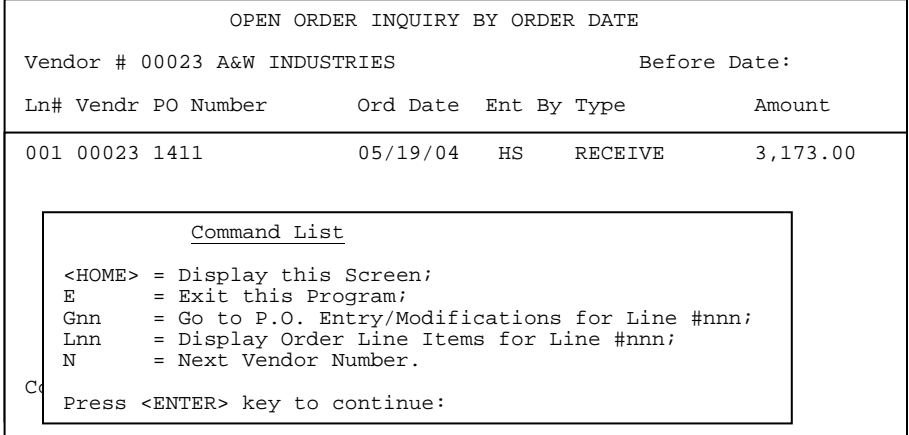

## 12. **VENDOR PRODUCT HISTORY**

This option will allow you to enter a specific vendor number, purchase order, start date, item number and display the purchase history.

- **STEP 1:** From the **ORDER ENTRY/ACCOUNTS RECEIVABLE MENU,** select **DAILY PROCESSING PROGRAMS** and press <**ENTER>**.
- **STEP 2:** From **DAILY PROCESSING PROGRAMS,** select **PURCHASE ORDER SYSTEM** and press <**ENTER>.**
- **STEP 3:** From **PURCHASE ORDER SYSTEM,** select **VENDOR PRODUCT HISTORY** and press <**ENTER>.**

POISLVN – Vendor History Inquiry

**Enter Vendor Number:** 

Press <HOME> for a Vendor Listing. Press <ESC> to Exit.

#### **Enter Vendor Number:**

Enter the Vendor number to display for and press **<ENTER>,** or press **<HOME>**  to display a listing of vendors to select from. Press <**ESC**> to exit.

#### **<HOME>**

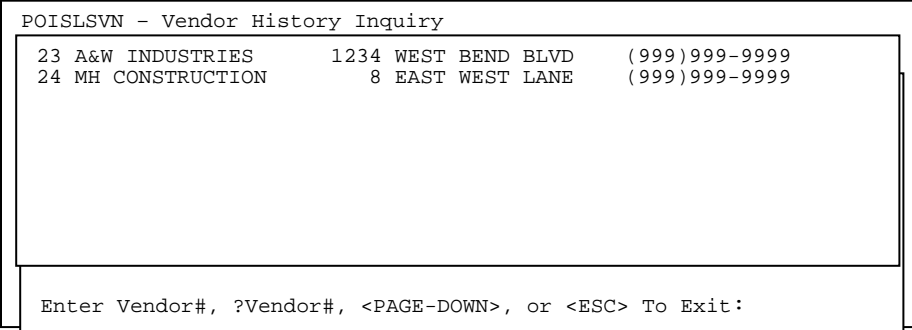

POISLVN – Vendor History Inquiry

Enter Vendor Number: **Purchase Order Number**:

> Press <ENTER> for ALL P.O S. Press <ESC> to Reenter Vendor#.

#### **Purchase Order Number:**

Enter the specific purchase order number and press **<ENTER>,** or just press  **<ENTER>** to display all PO's for this vendor**.** Press **<ESC>** to reenter the vendor information.

POISLVN – Vendor History Inquiry

```
Enter Vendor Number: 
Purchase Order Number: 
Enter Start Date:
```
 Press <ENTER> for ALL Dates. Press <ESC> to Reenter PO#.

#### **Enter Start Date:**

Enter the date from which to begin the display on and press **<ENTER>,** or justpress **<ENTER>** for all dates**.** Press **<ESC>** to reenter the PO information**.** 

POISLVN – Vendor History Inquiry Enter Vendor Number: Purchase Order Number:

Enter Start Date: **Enter Item Number**:

 Press <ENTER> for ALL Items. Press <ESC> to Reenter Start Date. Partial Item# followed by "?".

## **Enter Item Number:**

Enter the item number you want to display the PO information for and press **<ENTER>.** Press **<ENTER>** to display all items purchased from this vendor. Press <**ESC>** to reenter the start date.

```
POISLVN – Vendor History Inquiry
Enter Vendor Number: 
Purchase Order Number: 
Enter Start Date: 
Enter Item Number: 
Enter Transaction Type: 
  1. Receipt; 
  2. Return; 
  3. Direct. 
                Press <ENTER> for ALL Transactions. 
                Press <ESC> to Reenter Item.
```
#### **Enter Transaction Types:**

Enter which transactions to display.

 Enter **<1**> and press **<ENTER>** to only see Items received. Enter **<2>** and press **<ENTER>** to only see items returned to the vendor. Enter **<3>** and press **<ENTER>** to only see items that were direct shipped**.** Press just **<ENTER>** to see all the transactions for this vendor, for this purchase order, in this time frame**.**  Press <**ESC>** to reenter item number.

POISLVN – Vendor History Inquiry

```
Enter Vendor Number: 
Purchase Order Number: 
Enter Start Date: 
Enter Item Number: 
Enter Transaction Type: 
Display or Print (D/P):
```
 Press <ENTER> for Display. Press <ESC> to Reenter Types.

#### **Display or Print (D/P):**

Enter **<D>** and press **<ENTER>,** or just press **<ENTER>** to display the information onscreen. Enter <**P>** and press **<ENTER>** to print the information.

Press <**ESC**> to reenter types.

#### **DISPLAY:**

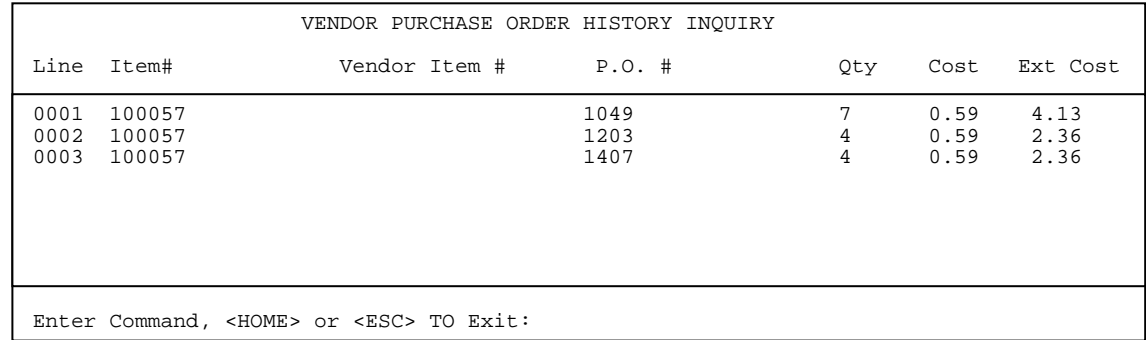

Enter **<Dnnn>** and press **<ENTER>** to display more information for the item.

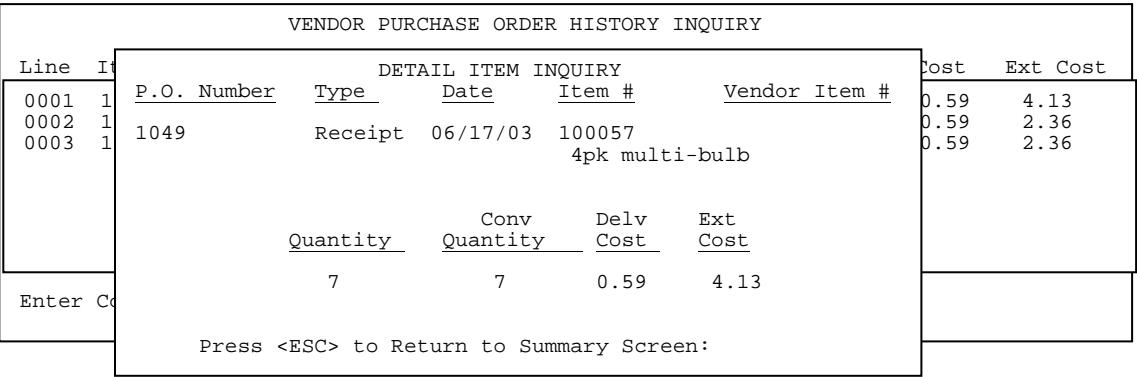

Press <**HOME>** to display more information.

## **<HOME>**

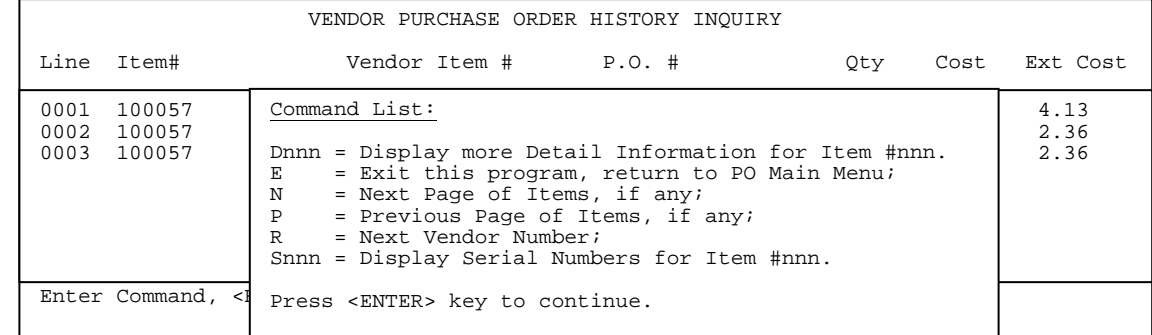

## **PRINT:**

```
POISLVN – Vendor History Inquiry
 Enter Vendor Number: 
Purchase Order Number: 
 Enter Start Date: 
Enter Item Number: 
Enter Transaction Type: 
Display or Print (D/P): 
Print Item Descriptions? (Y/N): 
                                           Press <ENTER> for Yes. 
                                           Press <ESC> to Reenter Display.
```
If you chose to print you be asked additional questions.

 **Print Item Descriptions/ (Y/N):** Enter **<Y>** and press **<ENTER>,** or just press **<ENTER>** to print the description. Enter <**N**> and press <**ENTER>** to leave out the description. Press <**ESC**> to reenter the display.

POISLVN – Vendor History Inquiry

Enter Vendor Number: Purchase Order Number: Enter Start Date: Enter Item Number: Enter Transaction Type: Display or Print (D/P): Print Item Descriptions? (Y/N):

**Print Serial Numbers? (Y/N):** 

 Press <ENTER> for Yes. Press <ESC> to Reenter Print Desc.

#### **Print Serial Numbers (Y/N):**

Enter **<Y>** and press **<ENTER>,** or just press **<ENTER>** to print the serial numbers, if any. Enter <**N**> and press <**ENTER>** to leave out the serial numbers. Press <**ESC**> to reenter the description.

#### **w/DESCRIPTIONS:**

#### VENDOR PRODUCT HISTORY REPORT

VENDOR: 00023 ( A & W INDUSTRIES)

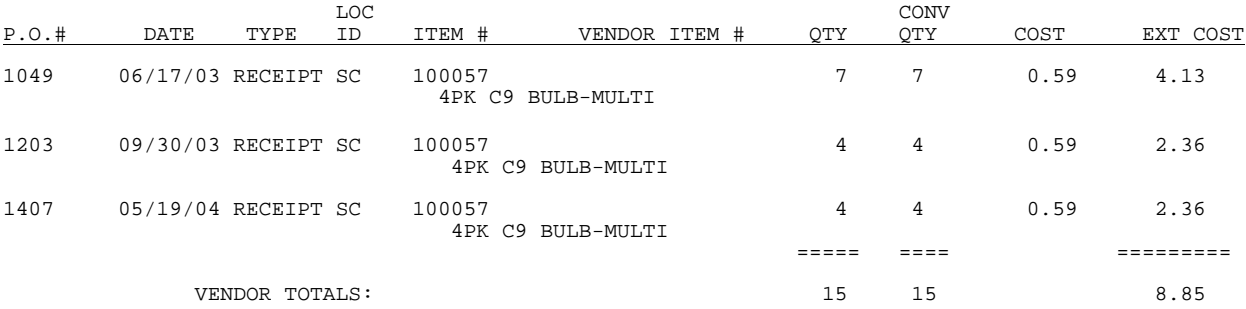

#### **w/0 DESCRIPTIONS:**

VENDOR PRODUCT HISTORY REPORT

VENDOR: 00023 ( A & W INDUSTRIES)

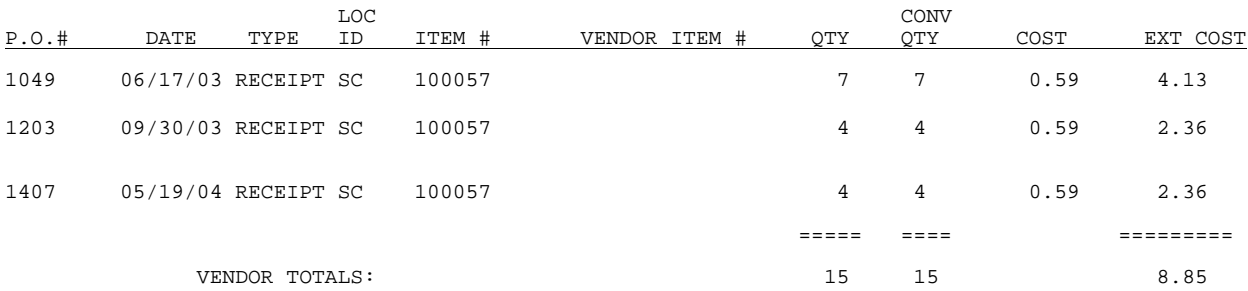

This option will allow you to enter a specific item number and order date and display the purchase order information.

- **STEP 1:** From the **ORDER ENTRY/ACCOUNTS RECEIVABLE MENU,** select **DAILY PROCESSING PROGRAMS** and press <**ENTER>**.
- **STEP 2:** From **DAILY PROCESSING PROGRAMS,** select **PURCHASE ORDER SYSTEM** and press <**ENTER>.**
- **STEP 3:** From **PURCHASE ORDER SYSTEM,** select **INVENTORY PRODUCT HISTORY** and press <**ENTER>.**

POISLSIN – Inventory History Inquiry **Enter Item Number:** 

Press <ESC> to Exit. Partial Item# followed by "?".

#### **Enter Item Number:**

Enter the specific item number to display for and press **<ENTER>.**  If not sure of the number enter a partial number followed by ?. Press <**ESC**> to exit.

POISLSIN – Item History Inquiry Enter Item Number: **Purchase Order Number**:

> Press <ENTER> for ALL P.O'S. Press <ESC> to Reenter Item#.

#### **Purchase Order Number:**

Enter the specific purchase order number and press **<ENTER>,** or just press  **<ENTER>** to display all PO's for this item**.** Press **<ESC>** to reenter the item information.

POISLSIN – Inventory History Inquiry

Enter Item Number: Purchase Order Number: **Enter Start Date:** 

> Press <ENTER> for ALL Dates. Press <ESC> to Reenter PO#.

#### **Enter Start Date:**

Enter the date from which to begin the display on and press **<ENTER>,** or justpress **<ENTER>** for all dates**.** Press **<ESC>** to reenter the PO information**.** 

POISLSIN – item History Inquiry

Enter Item Number: Purchase Order Number: Enter Start Date: **Enter Vendor Number**:

> Press <ENTER> for ALL Vendors. Press <HOME> for a Vendor Listing Press <ESC> to Reenter Date.

 **Enter Vendor Number:** 

Enter the vendor number you want to display the PO information for and press **<ENTER>.** 

Press **<ENTER>** to display all vendors this item was purchased from. Press <**HOME**> to display a listing of vendors to select from. Press <**ESC>** to reenter the date.

```
POISLSIN – Inventory History Inquiry
Enter Item Number: 
Purchase Order Number: 
Enter Start Date: 
Enter Vendor Number: 
Enter Transaction Types: 
 1. Receipt; 
  2. Return; 
3. Direct. 
                 Press <ENTER> for ALL Transactions. 
                Press <ESC> to Reenter Vendor.
```
### **Enter Transaction Types:**

Enter which transactions to display.

 Enter **<1**> and press **<ENTER>** to only see Items received. Enter **<2>** and press **<ENTER>** to only see Items returned to the vendor. Enter **<3>** and press **<ENTER>** to only see Items that were direct shipped**.** Press just **<ENTER>** to see all the transactions for this vendor, for this purchase order, in this time frame**.**  Press <**ESC>** to reenter item number.

```
POISLSIN – Inventory History Inquiry
Enter Item Number: 
Purchase Order Number: 
Enter Start Date: 
Enter Vendor Number: 
Enter Transaction Type: 
Display or Print (D/P): 
                             Press <ENTER> for Display. 
                            Press <ESC> to Reenter Types.
```
## **Display or Print (D/P):**

Enter **<D>** and press **<ENTER>,** or just press **<ENTER>** to display the information onscreen. Enter <**P>** and press **<ENTER>** to print the information. Press <**ESC**> to reenter types.

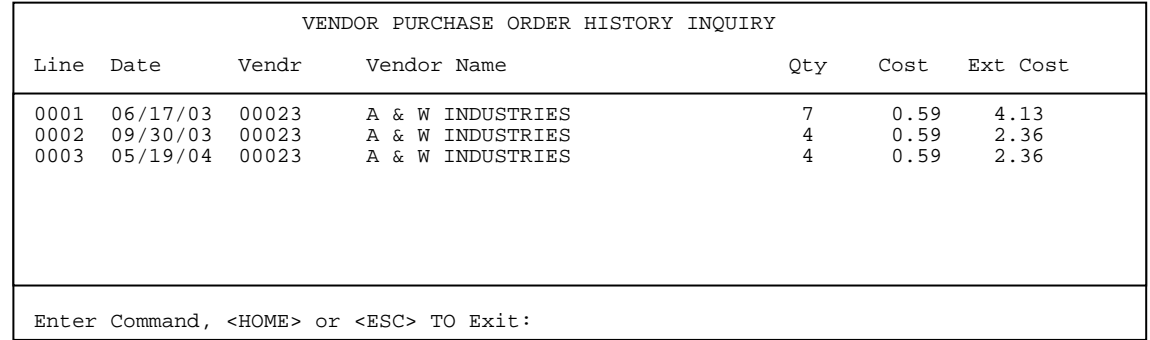

Enter **<Dnnn>** and press **<ENTER>** to display more information for the item.

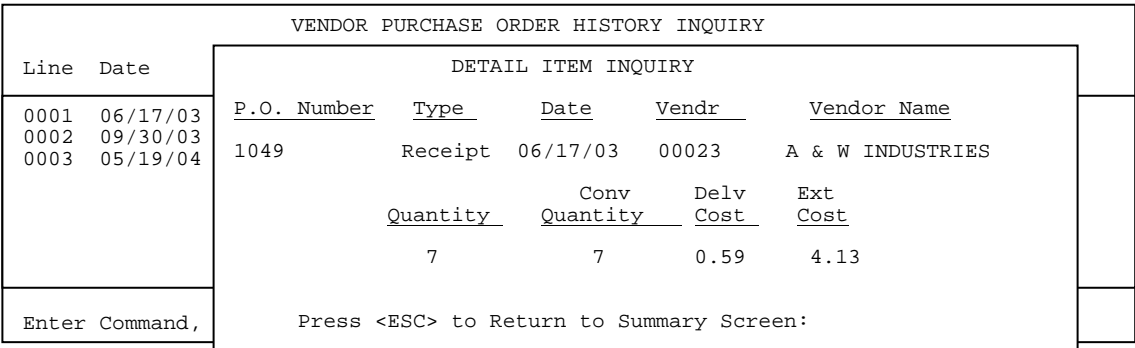

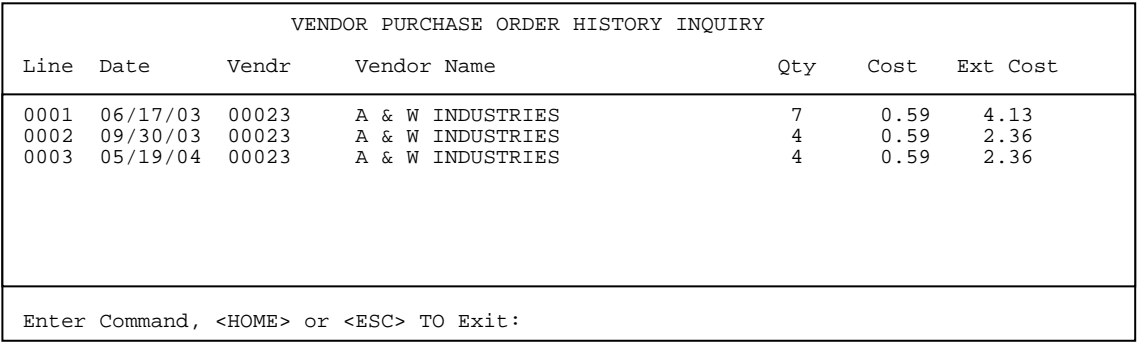

Press <**F1**> to print the listing.

Press <**HOME>** to display more information.

## **<HOME>**

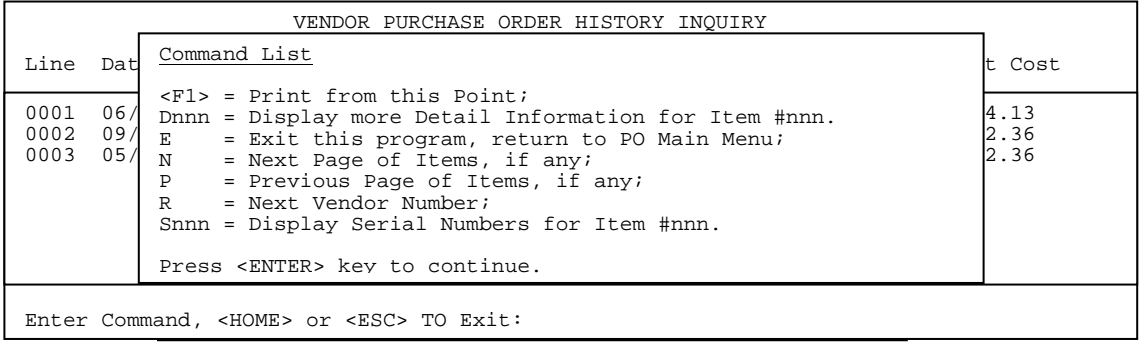

#### INVENTORY PRODUCT HISTORY REPORT

ITEM : 100057 (4PK BULB-MULTI)

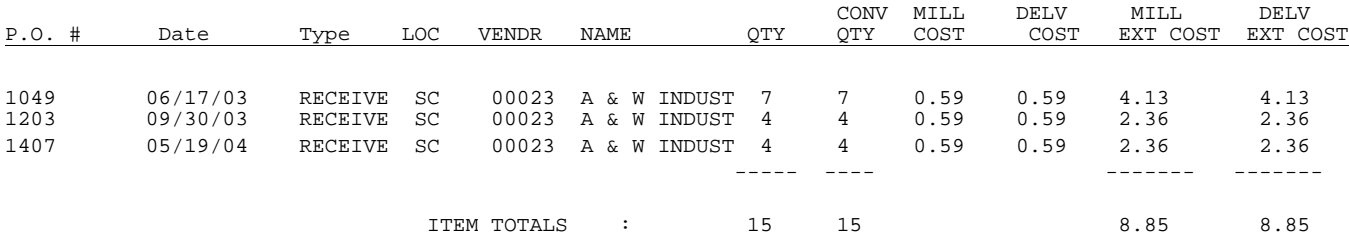

## 14. INVENTORY NON-STOCK PRODUCT HISTORY

This option will allow you to enter a specific non-stock item number and order date and display the purchase order information.

- **STEP 1:** From the **ORDER ENTRY/ACCOUNTS RECEIVABLE MENU,** select **DAILY PROCESSING PROGRAMS** and press <**ENTER>**.
- **STEP 2:** From **DAILY PROCESSING PROGRAMS,** select **PURCHASE ORDER SYSTEM** and press <**ENTER>.**
- **STEP 3:** From **PURCHASE ORDER SYSTEM,** select **INVENTORY NON-STOCK PRODUCT HISTORY** and press <**ENTER>.**

POISLSNS – Non Stock History Inquiry

**Enter Non Stock Item Number:** 

 Press <ENTER> FOR All Non-Stocks. Press <ESC> to Exit.

#### **Enter Non-Stock Item Number:**

Enter the specific item number to display for and press **<ENTER>.** 

POISLSNS – Non Stock History Inquiry

Enter Non-Stock Item Number: **Enter Start Date:** 

> Press <ENTER> for ALL Dates. Press <ESC> to Reenter Item.

#### **Enter Start Date:**

Enter the date from which to begin the display on and press **<ENTER>,** or justpress **<ENTER>** for all dates**.** Press **<ESC>** to reenter the item**.** 

POISLSNS – Non Stock History Inquiry

Enter Non-Stock Item Number: Enter Start Date: **Enter Vendor Number**:

> Press <ENTER> for ALL Vendors. Press <HOME> for a Vendor Listing Press <ESC> to Reenter Date.

#### **Enter Vendor Number:**

Enter the vendor number you want to display the PO information for and press **<ENTER>.** 

Press **<ENTER>** to display all vendors this item was purchased from. Press <**HOME**> to display a listing of vendors to select from. Press <**ESC>** to reenter the date.

```
POISLSNS – Non Stock History Inquiry
Enter Non-Stock Item Number: 
Purchase Order Number: 
Enter Start Date: 
Enter Vendor Number: 
Enter Transaction Type: 
  1. Receipt; 
  2. Return; 
3. Direct. 
                  Press <ENTER> for ALL Transactions.
```
Press <ESC> to Reenter Vendor.

#### **Enter Transaction Types:**

Enter which transactions to display.

 Enter **<1**> and press **<ENTER>** to only see Items received. Enter **<2>** and press **<ENTER>** to only see Items returned to the vendor. Enter **<3>** and press **<ENTER>** to only see Items that were direct shipped**.** Press just **<ENTER>** to see all the transactions for this vendor, for this purchase order, in this time frame**.**  Press <**ESC>** to reenter Item number.

POISLSNS – Non Stock History Inquiry Enter Non-Stock Item Number: Purchase Order Number: Enter Start Date: Enter Vendor Number: Enter Transaction Type: **Display or Print (D/P):**  Press <ENTER> for Display. Press <ESC> to Reenter Types.

#### **Display or Print (D/P):**

Enter **<D>** and press **<ENTER>,** or just press **<ENTER>** to display the information onscreen. Enter <**P>** and press **<ENTER>** to print the information. Press <**ESC**> to reenter types.

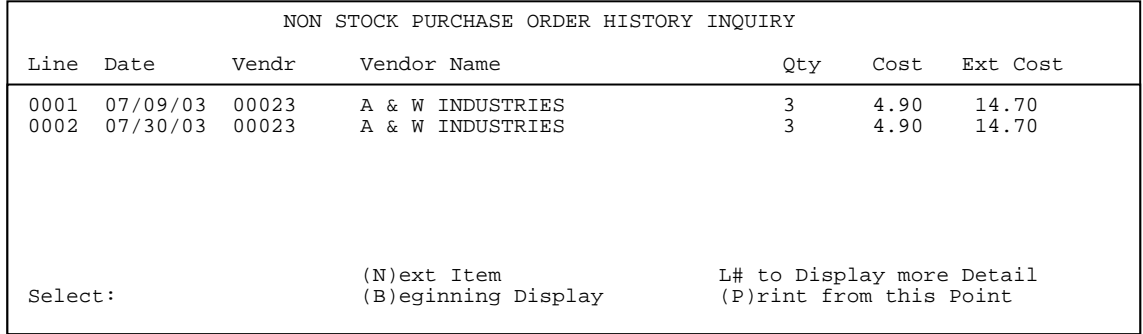

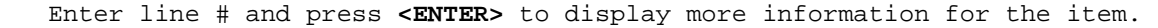

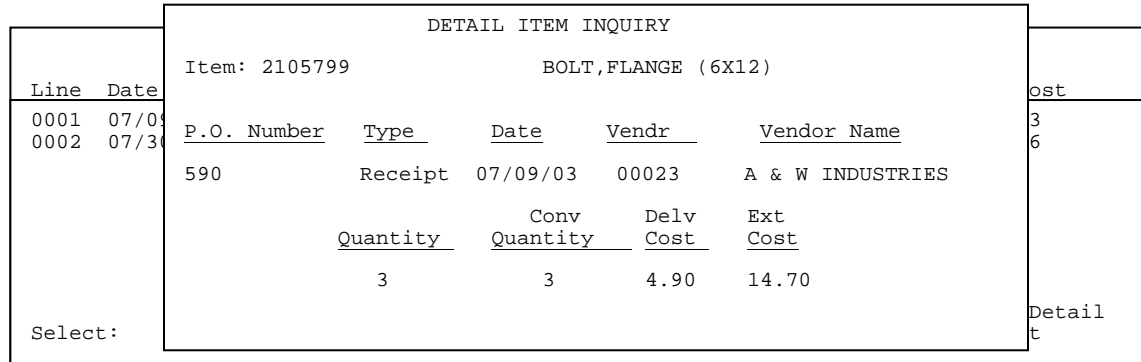

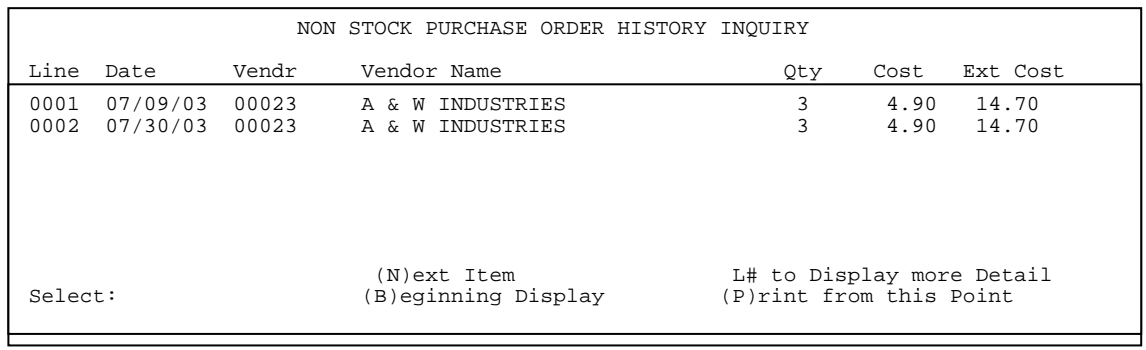

Press <**P**> to print the listing.

## **PRINT:**

## INVENTORY PRODUCT HISTORY REPORT

ITEM : 2105799 (BOLT,FLANGE (6X12))

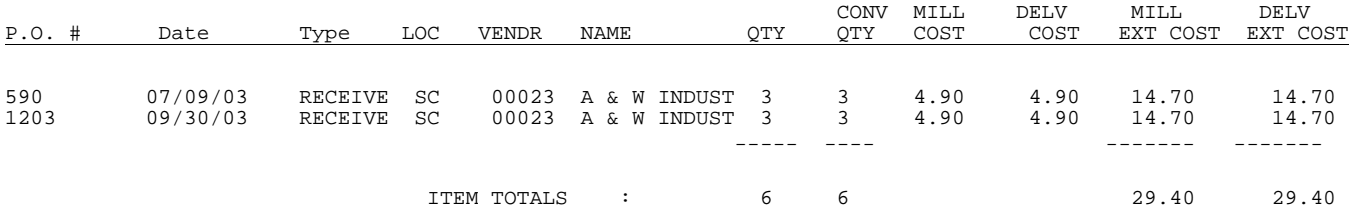

## **PURCHASE ORDER SYSTEM/REPORTS & LISTINGS PROGRAMS**

This section contains a variety of different reports that will only print.

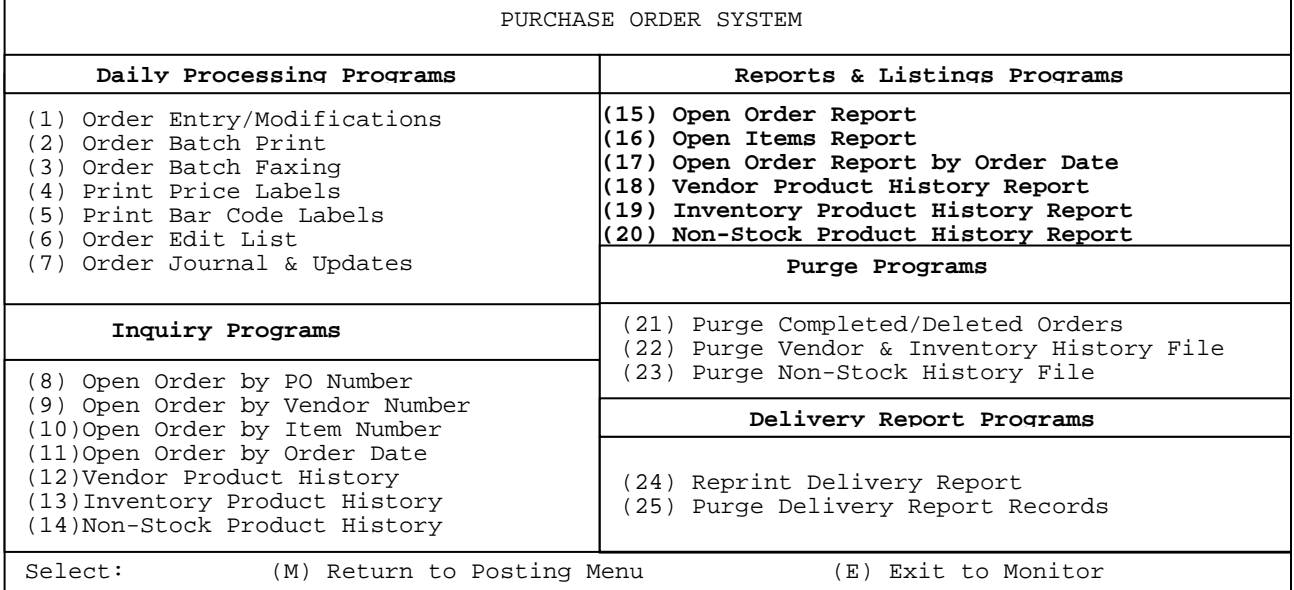

# 

## **15. OPEN ORDER REPORT\_\_\_\_\_\_\_\_\_\_\_\_\_\_\_\_\_\_\_\_\_\_\_\_\_\_\_\_\_**

This option will allow you to print out a report of open purchase orders.

- **STEP 1:** From the **ORDER ENTRY/ACCOUNTS RECEIVABLE MENU,** select **DAILY PROCESSING PROGRAMS** and press <**ENTER>**.
- **STEP 2:** From **DAILY PROCESSING PROGRAMS,** select **PURCHASE ORDER SYSTEM** and press <**ENTER>.**
- **STEP 3:** From **PURCHASE ORDER SYSTEM,** select **OPEN ORDER REPORT** and press <**ENTER>.**

POLOPEN – Purchase Order Open Orders Report **Enter Desired Print Sequence**: 1. Order# Sequence: 2. Vendor#/ Order # Sequence. Press <ESC> to Exit.

#### **Enter Desired Print Sequence:**

 Enter <**1**> press <**ENTER**> to print in order number sequence. Enter <**2**> press <**ENTER**> to print in vendor then order number sequence. Press <ESC> to exit.

POLOPEN – Purchase Order Open Orders Report Enter Desired Print Sequence: Order #  **Enter Lowest Order# to Print: Enter Highest Order# to Print:**  Press <ENTER> for Lowest Order#. Press <HOME> for Order Inquiry. Press <ESC> to Sequence.

#### **Enter Lowest Order# to Print:**

Enter order number to begin the report with and press **<ENTER>,** or press **<ENTER>** to begin the report on the lowest numbered purchase order**.** Press **<HOME>** to display a listing of all open purchase orders to select from. Press <**ESC**> to exit.

#### **Enter Highest Order# to Print:**

Enter order number to end the report with and press **<ENTER>,** or press **<ENTER>** to end the report on the highest numbered purchase order**.** Press **<HOME>** to display a listing of all open purchase orders to select from. Press <**ESC**> to reenter lowest order#.

## **2. Vendor# Sequence:**

POLOPEN – Purchase Order Open Orders Report Enter Desired Print Sequence: Order #  **Enter Lowest Vendor# to Print:** 

 **Enter Highest Vendor# to Print:** 

 Press <ENTER> for Lowest Vendor#. Press <HOME> for Vendor# OPTIONS. Press <ESC> to Reenter Sequence.

#### **Enter Lowest Vendor# to Print:**

Enter the vendor to begin the report with and press **<ENTER>,** or press **<ENTER>** to begin the report with the lowest numbered vendor**.** Press **<HOME>** to display vendor options, or press <**ESC>** to reenter the sequence.

#### **Enter Highest Vendor# to Print:**

Enter the vendor number to end the report with and press **<ENTER>,** or press **<ENTER>** to end the report with the highest numbered vendor**.** Press **<HOME>** to display vendor options, or press <**ESC**> to reenter lowest vendor#.

POLOPEN – Purchase Order Open Orders Report Enter Desired Print Sequence: Order # Enter Lowest Order# to Print: Enter Highest Order# to Print**: Enter Lowest Date to Print: Enter Highest Date to Print:**  Press <ENTER> for Lowest Date. Press <ESC> to Reenter Highest Order#.

#### **Enter Lowest Date to Print:**

Enter date to begin the report with and press **<ENTER>,** or press **<ENTER>** to begin the report on the lowest dated purchase order**.** Press <**ESC**> reenter highest order#.

 **Enter Highest Date to Print:**  Enter date to end the report with and press **<ENTER>,** or press **<ENTER>** to end the report on the highest dated purchase order**.** Press <**ESC**> reenter lowest date.

```
POLOPEN – Purchase Order Open Orders Report
Enter Desired Print Sequence: Order # 
      Enter Lowest Order# to Print: 
      Enter Highest Order# to Print: 
Enter Lowest Date to Print: 
Enter Highest Date to Print: 
Type of Orders to Print: 
   1. Receive Stage; 
   2. Order Stage; 
3. Return/Credit. 
                      Press <ENTER> for All Order Types. 
                     Press <ESC> to Reenter Highest Date.
```
 **Type of Orders to Print:** 

- **1. Receive State. 2. Order Stage.**
- **3. Return/Credit.**

Enter **<1>** and press **<ENTER>** to print only orders in the receive stage. Enter **<2>** and press **<ENTER>** to print only orders still in the order stage. Enter **<3>** and press **<ENTER>** to print only orders that are returns/credits. Press **<ENTER>** to print ALL order types. Press **<ESC>** to reenter highest date**.** 

```
POLOPEN – Purchase Order Open Orders Report
Enter Desired Print Sequence: Order # 
      Enter Lowest Order# to Print: 
      Enter Highest Order# to Print: 
Enter Lowest Date to Print: 
Enter Highest Date to Print: 
Type of Orders to Print: 
   1. Receive Stage; 
    2. Order Stage; 
3. Return/Credit. 
Print in "D"etail or "S"ummary?: 
                      Press <ENTER> for Detail. 
                      Press <ESC> to Reenter Order Type.
```
#### **Print in "D"etail or "S"ummary?:**

Enter **<D>** and press **<ENTER>,** or just press **<ENTER>** to print the report in detail (prints out the line items). Enter **<S>** and press **<ENTER>** to print the report in summary (prints out only one line per order). Press **<ESC>** to reenter order type**.** 

POLOPEN – Purchase Order Open Orders Report Enter Desired Print Sequence: Order # Enter Lowest Order# to Print: Enter Highest Order# to Print**:**  Enter Lowest Date to Print: Enter Highest Date to Print: Type of Orders to Print: 1. Receive Stage; 2. Order Stage; 3. Return/Credit. Print in "D"etail or "S"ummary?: **Print ""P"arts, "E"quipment or "B"oth:**  Press <ENTER> for Both. Press <ESC> to Reenter Print.

#### **Print ""P"arts, "E"quipment or "B"oth:**

 Enter **<P>** and press **<ENTER>** to print the report with only parts listed. Enter **<E>** and press **<ENTER>** to print the report With only equipment listed. Enter **<B>** and press **<ENTER>,** or just press **<ENTER>** to print the report With both parts and equipment listed. Press <**ESC>** to reenter print.

POLOPEN – Purchase Order Open Orders Report Enter Desired Print Sequence: Order # Enter Lowest Order# to Print: Enter Highest Order# to Print**:**  Enter Lowest Date to Print: Enter Highest Date to Print: Type of Orders to Print: 1. Receive Stage; 2. Order Stage; 3. Return/Credit. Print in "D"etail or "S"ummary?: Print ""P"arts, "E"quipment or "B"oth: **Enter Location to Print:**  Press <ENTER> for All. Press <HOME> TO List Locations. Press <ESC> to Reenter Report Type.

#### **Enter Location to Print:**

 Enter location code and press **<ENTER>,** press **<ENTER>** for all locations, orpress **<HOME>** to display a listing of locations to select from. Press <**ESC**> to reenter parts/equipment.

> POLOPEN – Purchase Order Open Orders Report Enter Desired Print Sequence: Order # Enter Lowest Order# to Print: Enter Highest Order# to Print**:**  Enter Lowest Date to Print: Enter Highest Date to Print: Type of Orders to Print: 1. Receive Stage; 2. Order Stage; 3. Return/Credit. Print in "D"etail or "S"ummary?: Print ""P"arts, "E"quipment or "B"oth: Enter Location to Print: **Are All Selections Correct (Y/N)?.**  Press <ESC> to Reenter Location.

```
 Are All Selections Correct (Y/N)?. 
     Enter <Y> and press <ENTER> to begin printing. 
     Enter <N> and press <ENTER> to exit. 
     Press <ESC> to reenter location.
```
#### **DETAIL:**

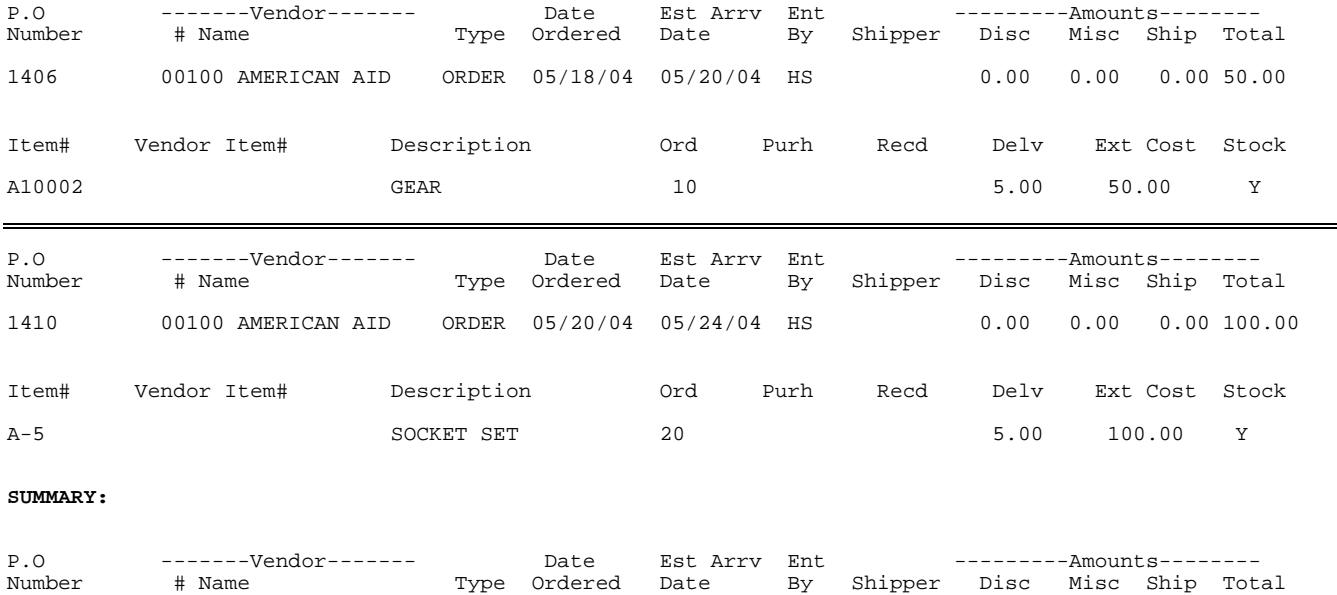

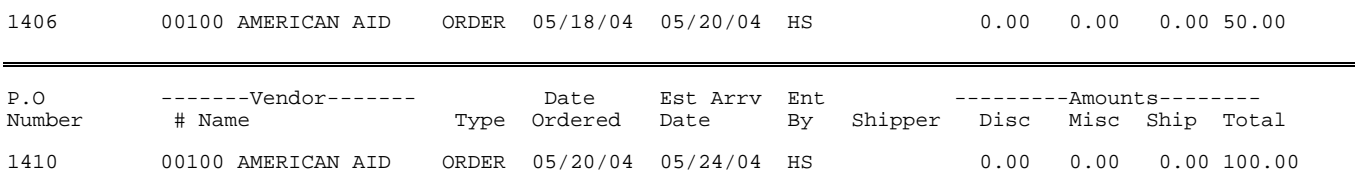

## **16. COPEN ITEMS REPORT**

This option will allow you to print out a report of open purchase orders that have specific item numbers on it.

- **STEP 1:** From the **ORDER ENTRY/ACCOUNTS RECEIVABLE MENU,** select **DAILY PROCESSING PROGRAMS** and press <**ENTER>**.
- **STEP 2:** From **DAILY PROCESSING PROGRAMS,** select **PURCHASE ORDER SYSTEM** and press <**ENTER>.**
- **STEP 3:** From **PURCHASE ORDER SYSTEM,** select **OPEN ITEMS REPORT** and press <**ENTER>.**

POLITEM – Purchase Order Open Items Report **Enter Desired Print Sequence**: 1. Order# Sequence: 2. Vendor#/ Order # Sequence. Press <ESC> to Exit.

```
Enter Desired Print Sequence:
```
 Enter <**1**> press <**ENTER**> to print in order number sequence. Enter <**2**> press <**ENTER**> to print in vendor then order number sequence. Press <ESC> to exit.

POLITEM – Purchase Order Open Item Report Enter Desired Print Sequence: Order #  **Enter Lowest Order# to Print: Enter Highest Order# to Print:**  Press <ENTER> for Lowest Order#. Press <HOME> for Order Inquiry. Press <ESC> to Sequence.

 **Enter Lowest Order# to Print:** 

Enter order number to begin the report with and press **<ENTER>,** or press **<ENTER>** to begin the report on the lowest numbered purchase order**.** Press **<HOME>** to display a listing of all open purchase orders to select from. Press <**ESC**> to reenter sequence.

 **Enter Highest Order# to Print:** 

Enter order number to end the report with and press **<ENTER>,** or press **<ENTER>** to end the report on the highest numbered purchase order**.** Press **<HOME>** to display a listing of all open purchase orders to select from. Press <**ESC**> to reenter lowest order#.

**2. Vendor# Sequence:** 

POLITEM – Purchase Order Open Item Report Enter Desired Print Sequence: Order #  **Enter Lowest Vendor# to Print: Enter Highest Vendor# to Print:**  Press <ENTER> for Lowest Vendor#. Press <HOME> for Vendor# OPTIONS. Press <ESC> to Reenter Sequence.

 **Enter Lowest Vendor# to Print:** 

Enter the vendor to begin the report with and press **<ENTER>,** or press **<ENTER>** to begin the report with the lowest numbered vendor**.** Press **<HOME>** to display vendor options, or press <**ESC>** to reenter the sequence.

 **Enter Highest Vendor# to Print:** 

Enter the vendor number to end the report with and press **<ENTER>,** or press **<ENTER>** to end the report with the highest numbered vendor**.** Press **<HOME>** to display vendor options, or press <**ESC**> to reenter lowest vendor#.

POLITEM – Purchase Order Open Item Report Enter Desired Print Sequence: Order # Enter Lowest Order# to Print: Enter Highest Order# to Print**: Enter Lowest Item to Print: Enter Highest Item to Print:**  Press <ENTER> for Lowest Item. Press <HOME> for Item Inquiry. Press <ESC> to Reenter Highest Order#/Vendor#.

 **Enter Lowest Item to Print:** 

Enter item to begin the report with and press **<ENTER>,** or press **<ENTER>** to begin the report with the purchase order with the lowest item**.** Press <**HOME>** to display the standard item inquiry. Press <**ESC**> reenter highest order#/vendor#.

#### **Enter Highest Item to Print:**  Enter item to end the report with and press **<ENTER>,** or press **<ENTER>** to end the report with the purchase order with the highest item number**.** Press <**HOME>** to display the standard item inquiry. Press <**ESC**> reenter lowest item.

POLITEM – Purchase Order Open Item Report Enter Desired Print Sequence: Order # Enter Lowest Order# to Print: Enter Highest Order# to Print**:**  Enter Lowest Item to Print: Enter Highest Item to Print: **Enter Lowest Date to Print: Enter Highest Date to Print:**  Press <ENTER> for Lowest Date. Press <ESC> to Reenter Highest Item.

#### **Enter Lowest Date to Print:**

Enter date to begin the report with and press **<ENTER>,** or press **<ENTER>** to begin the report on the lowest dated purchase order**.** Press <**ESC**> reenter highest item.

#### **Enter Highest Date to Print:**

 Enter date to end the report with and press **<ENTER>,** or press **<ENTER>** to end the report on the highest dated purchase order**.** Press <**ESC**> reenter lowest date.

POLITEM – Purchase Order Open Item Report Enter Desired Print Sequence: Order # Enter Lowest Order# to Print: Enter Highest Order# to Print**:**  Enter Lowest Item to Print: Enter Highest Item to Print**:**  Enter Lowest Date to Print: Enter Highest Date to Print: **Type of Orders to Print: 1. Receive Stage; 2. Order Stage; 3. Return/Credit.**  Press <ENTER> for All Order Types. Press <ESC> to Reenter Highest Date.

 **Type of Orders to Print:** 

- **1. Receive State.**
- **2. Order Stage.**
- **3. Return/Credit.**

Enter **<1>** and press **<ENTER>** to print only orders in the receive stage. Enter **<2>** and press **<ENTER>** to print only orders still in the order stage. Enter **<3>** and press **<ENTER>** to print only orders that are returns/credits. Press **<ENTER>** to print ALL order types.

```
POLITEM – Purchase Order Open ITEM Report
Enter Desired Print Sequence: Order # 
 Enter Lowest Order# to Print: 
 Enter Highest Order# to Print: 
Enter Lowest Item to Print: 
Enter Highest Item to Print: 
Enter Lowest Date to Print: 
Enter Highest Date to Print: 
Type of Orders to Print: 
    1. Receive Stage; 
2. Order Stage; 
3. Return/Credit. 
Print Non-Stock Items (Y/N)? 
                        Press <ENTER> for "Yes". 
                        Press <ESC> to Reenter Order Type.
```
#### **Print Non-Stock Items (Y/N)?**

Enter **<Y>** and press **<ENTER>** to include non-stock items on the listing, or just press **<ENTER>.** Enter **<N>** and press **<ENTER>** to exclude them from the list. Press **<ESC>** to reenter order type.

> POLITEM – Purchase Order Open ITEM Report Enter Desired Print Sequence: Order # Enter Lowest Order# to Print: Enter Highest Order# to Print**:**  Enter Lowest Item to Print: Enter Highest Item to Print: Enter Lowest Date to Print: Enter Highest Date to Print: Type of Orders to Print: 1. Receive Stage; 2. Order Stage; 3. Return/Credit. Print Non-Stock Items (Y/N)? Print Item Descriptions (Y/N)? Press <ENTER> for "Yes". Press <ESC> to Reenter Non-Stock.

#### **Print Item Descriptions (Y/N)?**

Enter **<Y>** and press **<ENTER>** to include the item descriptions on the listing, or just press **<ENTER>.** Enter **<N>** and press **<ENTER>** to exclude them from the list. Press **<ESC>** to reenter non-stock.

```
POLITEM – Purchase Order Open Item Report
Enter Desired Print Sequence: Order # 
 Enter Lowest Order# to Print: 
 Enter Highest Order# to Print: 
Enter Lowest Item to Print: 
Enter Highest Item to Print: 
Enter Lowest Date to Print: 
Enter Highest Date to Print: 
Type of Orders to Print: 
   1.Receive Stage; 
   2.Order Stage; 
   3.Return/Credit. 
Print Non-Stock Items (Y/N)?: 
Print Item Descriptions (Y/N)? 
Print ""P"arts, "E"quipment or "B"oth: 
                      Press <ENTER> for Both. 
                     Press <ESC> to Reenter Description.
```
## **Print "P"arts, "E"quipment or "B"oth:**

 Enter **<P>** and press **<ENTER>** to print the report with only parts listed. Enter **<E>** and press **<ENTER>** to print the report With only equipment listed. Enter **<B>** and press **<ENTER>,** or just press **<ENTER>** to print the report With both parts and equipment listed. Press <**ESC>** to reenter description.

POLITEM – Purchase Order Open Item Report Enter Desired Print Sequence: Order # Enter Lowest Order# to Print: Enter Highest Order# to Print**:**  Enter Lowest Item to Print: Enter Highest Item to Print: Enter Lowest Date to Print: Enter Highest Date to Print: Type of Orders to Print: 1. Receive Stage; 2. Order Stage; 3. Return/Credit. Print Non-Stock Items (Y/N)? Print Item Descriptions (Y/N)? Print ""P"arts, "E"quipment or "B"oth: **Enter Location to Print:**  Press <ENTER> for All. Press <HOME> TO List Locations.

#### **Enter Location to Print:**

 Enter location code and press **<ENTER>,** press **<ENTER>** for all locations, orpress **<HOME>** to display a listing of locations to select from. Press <**ESC>** to reenter parts/equipment.

```
POLITEM – Purchase Order Open Item Report
Enter Desired Print Sequence: Order # 
 Enter Lowest Order# to Print: 
 Enter Highest Order# to Print: 
Enter Lowest Item to Print: 
Enter Highest Item to Print: 
Enter Lowest Date to Print: 
Enter Highest Date to Print: 
Type of Orders to Print: 
1. Receive Stage; 
2. Order Stage; 
    3. Return/Credit. 
Print Non-Stock Items (Y/N)? 
Print Item Descriptions (Y/N)? 
Print ""P"arts, "E"quipment or "B"oth: 
Enter Location to Print: 
Are All Selections Correct (Y/N)?. 
                        Press <ESC> to Reenter Location.
```
## **Are All Selections Correct (Y/N)?.** Enter **<Y>** and press **<ENTER>** to begin printing. Enter <**N>** and press **<ENTER>** to exit**.**  Press <ESC> to reenter location.

#### Purchase Order Open Items Report

Order Sequence ; Lowest Order: First ; Highest Order: Last ; Lowest Date: First ; Highest Date: Last ; Order Type:ALL ; Location(s):All ; Lowest Item: 1030WOIL ; Highest Item: 1030WOIL ; No Non-Stock Items ; No Descriptions ; Parts and Equipment ;

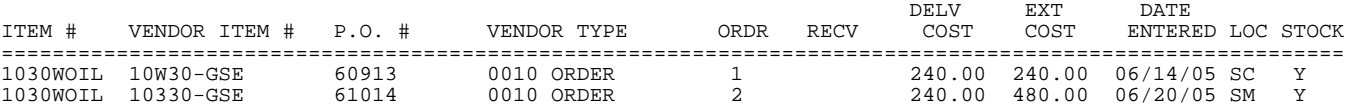

#### **17. COPEN ORDER REPORT BY ORDER DATE**

This option will allow you to print out a report of open purchase orders by a specific order date.

- **STEP 1:** From the **ORDER ENTRY/ACCOUNTS RECEIVABLE MENU,** select **DAILY PROCESSING PROGRAMS** and press <**ENTER>**.
- **STEP 2:** From **DAILY PROCESSING PROGRAMS,** select **PURCHASE ORDER SYSTEM** and press <**ENTER>.**
- **STEP 3:** From **PURCHASE ORDER SYSTEM,** select **OPEN ORDER REPORT BY ORDER DATE** and press <**ENTER>.**

POLDATE – Purchase Order Open orders Report by Order Date **Enter Desired Print Sequence**: 1. Order# Sequence: 2. Vendor#/ Order # Sequence. Press <ESC> to Exit.

## **Enter Desired Print Sequence:**

 Enter <**1**> press <**ENTER**> to print in order number sequence. Enter <**2**> press <**ENTER**> to print in vendor then order number sequence. Press <ESC> to exit.

#### **1. Order# Sequence:**

```
POLDATE – Purchase Order Open order Report by Date
Enter Desired Print Sequence: Order # 
      Enter Lowest Order# to Print: 
      Enter Highest Order# to Print: 
 Press <ENTER> for Lowest Order#. 
 Press <HOME> for Order Inquiry. 
                    Press <ESC> to Sequence.
```
#### **Enter Lowest Order# to Print:**

Enter order number to begin the report with and press **<ENTER>,** or press **<ENTER>** to begin the report on the lowest numbered purchase order**.** Press **<HOME>** to display a listing of all open purchase orders to select from. Press <**ESC**> to reenter sequence.

## **Enter Highest Order# to Print:**

Enter order number to end the report with and press **<ENTER>,** or press **<ENTER>** to end the report on the highest numbered purchase order**.** Press **<HOME>** to display a listing of all open purchase orders to select from. Press <**ESC**> to reenter lowest order#.

## **2. Vendor# Sequence:**

```
POLDATE – Purchase Order Open Orders Report by Order Date
Enter Desired Print Sequence: Order # 
 Enter Lowest Vendor# to Print: 
 Enter Highest Vendor# to Print: 
 Press <ENTER> for Lowest Vendor#. 
 Press <HOME> for Vendor# OPTIONS. 
                        Press <ESC> to Reenter Sequence.
```
#### **Enter Lowest Vendor# to Print:**

Enter the vendor to begin the report with and press **<ENTER>,** or press **<ENTER>** to begin the report with the lowest numbered vendor**.** Press **<HOME>** to display vendor options, or press <**ESC>** to reenter the sequence.

#### **Enter Highest Vendor# to Print:**

Enter the vendor number to end the report with and press **<ENTER>,** or press **<ENTER>** to end the report with the highest numbered vendor**.** Press **<HOME>** to display vendor options, or press <**ESC**> to reenter lowest vendor#. item inquiry.

POLDATE – Purchase Order Open orders Report by Order Date Enter Desired Print Sequence: Order # Enter Lowest Order# to Print: Enter Highest Order# to Print**: Enter Lowest Date to Print: Enter Highest Date to Print:**  Press <ENTER> for Lowest Date. Press <ESC> to Reenter Highest Order#/Vendor#.

#### **Enter Lowest Date to Print:**

Enter date to begin the report with and press **<ENTER>,** or press **<ENTER>** to begin the report on the lowest dated purchase order**.** Press <**ESC**> reenter highest order#/vendor#.

#### **Enter Highest Date to Print:**

 Enter date to end the report with and press **<ENTER>,** or press **<ENTER>** to end the report on the highest dated purchase order**.** Press <**ESC**> reenter lowest date.

POLDATE – Purchase Order Open orders Report by Order Date Enter Desired Print Sequence: Order # Enter Lowest Order# to Print: Enter Highest Order# to Print**:**  Enter Lowest Date to Print: Enter Highest Date to Print: **Type of Orders to Print: 1. Receive Stage; 2. Order Stage; 3. Return/Credit.**  Press <ENTER> for All Order Types. Press <ESC> to Reenter Highest Date.

 **Type of Orders to Print:** 

- **1. Receive State. 2. Order Stage.**
- **3. Return/Credit.**

Enter **<1>** and press **<ENTER>** to print only orders in the receive stage. Enter **<2>** and press **<ENTER>** to print only orders still in the order stage. Enter **<3>** and press **<ENTER>** to print only orders that are returns/credits. Press **<ENTER>** to print ALL order types.

POLDATE – Purchase Order Open orders Report by Order Date Enter Desired Print Sequence: Order # Enter Lowest Order# to Print: Enter Highest Order# to Print**:**  Enter Lowest Date to Print: Enter Highest Date to Print: Type of Orders to Print: 1. Receive Stage; 2. Order Stage; 3. Return/Credit. **Print in "D"etail or "S"ummary?:**  Press <ENTER> for Detail. Press <ESC> to Reenter Order Type.

#### **Print in "D"etail or "S"ummary?:**

Enter **<D>** and press **<ENTER>,** or just press **<ENTER>** to print the report in detail (prints out the line items). Enter **<S>** and press **<ENTER>** to print the report in summary (prints out only one line per order).

```
POLDATE – Purchase Order Open Orders Report by Order Date
Enter Desired Print Sequence: Order # 
 Enter Lowest Order# to Print: 
 Enter Highest Order# to Print: 
Enter Lowest Item to Print: 
Enter Highest Item to Print: 
Enter Lowest Date to Print: 
Enter Highest Date to Print: 
Type of Orders to Print: 
1. Receive Stage; 
 2. Order Stage; 
    3. Return/Credit. 
Print in "D"etail or "S"ummary?: 
Enter Location to Print: 
                       Press <ENTER> for All. 
                       Press <HOME> TO List Locations. 
                       Press <ESC> to Reenter Detail/Summary.
```
#### **Enter Location to Print:**

 Enter location code and press **<ENTER>,** press **<ENTER>** for all locations, orpress **<HOME>** to display a listing of locations to select from. Press <**ESC>** to reenter detail/summary.

POLDATE – Purchase Order Open Orders Report by Order Date Enter Desired Print Sequence: Order # Enter Lowest Order# to Print: Enter Highest Order# to Print**:**  Enter Lowest Date to Print: Enter Highest Date to Print: Type of Orders to Print: 1. Receive Stage; 2. Order Stage; 3. Return/Credit. Print in "D"etail or "S"ummary?: Enter Location to Print: **Are All Selections Correct (Y/N)?.**  Press <ESC> to Reenter Location.

#### **Are All Selections Correct (Y/N)?.**

Enter **<Y>** and press **<ENTER>** to begin printing. Enter <**N>** and press **<ENTER>** to exit**.** Press **<ESC>** to reenter location.

#### **DETAIL:**

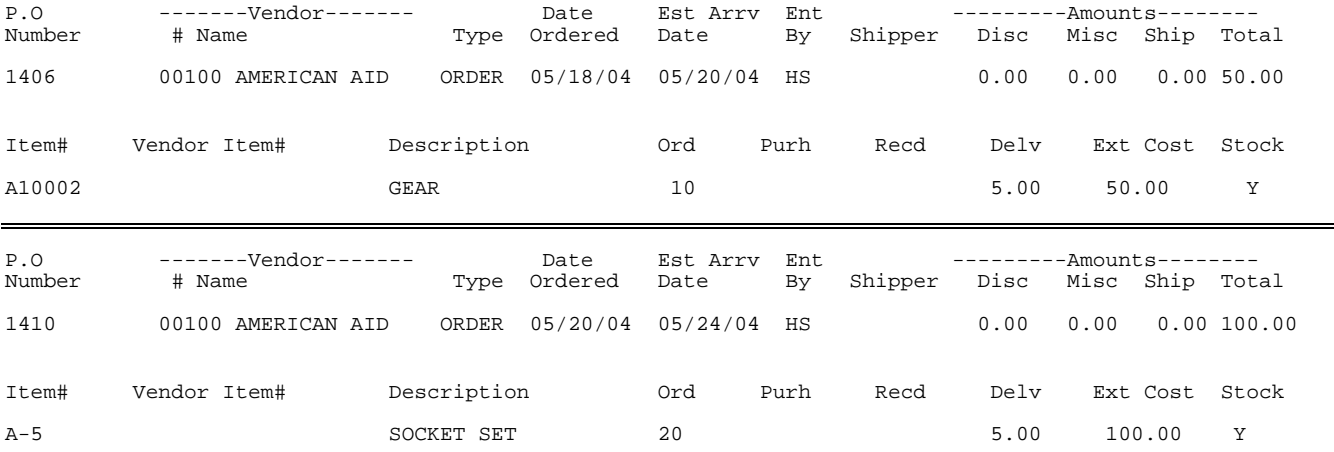

#### **SUMMARY:**

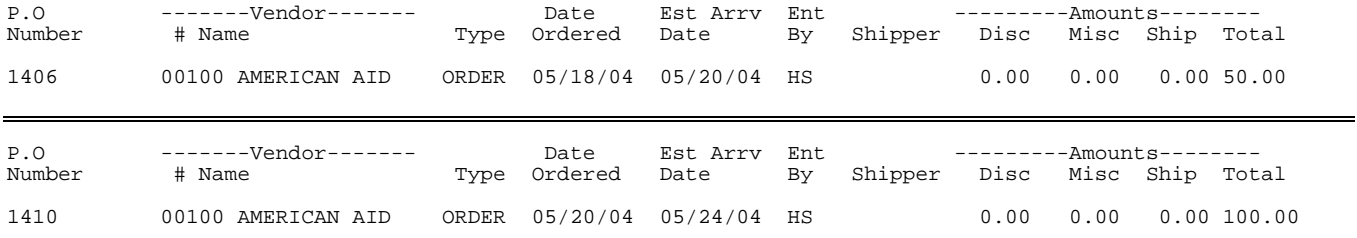

### **18. VENDOR PRODUCT HISTORY REPORT\_\_\_\_\_\_\_\_\_\_\_\_\_\_\_\_**

This option will allow you to print out a report on specific vendors and what was purchased from them on specific dates. This report is sorted by vendor.

- **STEP 1:** From the **ORDER ENTRY/ACCOUNTS RECEIVABLE MENU,** select **DAILY PROCESSING PROGRAMS** and press <**ENTER>**.
- **STEP 2:** From **DAILY PROCESSING PROGRAMS,** select **PURCHASE ORDER SYSTEM** and press <**ENTER>.**
- **STEP 3:** From **PURCHASE ORDER SYSTEM,** select **VENDOR PRODUCT HISTORY** and press <**ENTER>.**

POLSLSVN – Vendor Product History Report **Enter Lowest Vendor# to Print: Enter Highest Vendor# to Print:** 

 Press <ENTER> for Lowest Vendor#. Press <HOME> for Vendor# OPTIONS. Press <ESC> to Reenter Sequence.

#### **Enter Lowest Vendor# to Print:**

Enter the vendor to begin the report with and press **<ENTER>,** or press **<ENTER>** to begin the report with the lowest numbered vendor**.** Press **<HOME>** to display vendor options, or press <**ESC>** to reenter the sequence.

#### **Enter Highest Vendor# to Print:**

Enter the vendor number to end the report with and press **<ENTER>,** or press **<ENTER>** to end the report with the highest numbered vendor**.** Press **<HOME>** to display vendor options, or press <**ESC**> to reenter lowest vendor#. item inquiry.

POLSLSVN – Vendor Product History Report

Enter Lowest Vendor# to Print: Enter Highest Vendor# to Print:

**Enter Lowest Item to Print: Enter Highest Item to Print:** 

> Press <ENTER> for Lowest Item. Press <HOME> for Item Inquiry. Press <ESC> to Reenter Highest Vendor#.

#### **Enter Lowest Item to Print:**

Enter item to begin the report with and press **<ENTER>,** or press **<ENTER>** to begin the report with the purchase order with the lowest item**.**  Press <**HOME>** to display the standard item inquiry. Press <**ESC**> reenter highest vendor#.

## **Enter Highest Item to Print:**

 Enter item to end the report with and press **<ENTER>,** or press **<ENTER>** to end the report with the purchase order with the highest item number**.** Press <**HOME>** to display the standard item inquiry. Press <**ESC**> reenter lowest item.

POLSLSVN – Vendor Product History Report Enter Lowest Vendor# to Print: Enter Highest Vendor# to Print: Enter Lowest Item to Print: Enter Highest Item to Print: **Enter Lowest Date to Print: Enter Highest Date to Print:**  Press <ENTER> for Lowest Date. Press <ESC> to Reenter Highest Item.

#### **Enter Lowest Date to Print:**

Enter date to begin the report with and press **<ENTER>,** or press **<ENTER>** to begin the report on the lowest dated purchase order**.** Press <**ESC**> reenter highest item.

#### **Enter Highest Date to Print:**

 Enter date to end the report with and press **<ENTER>,** or press **<ENTER>** to end the report on the highest dated purchase order**.** Press <**ESC**> reenter lowest date.

POLSLSVN – Vendor Product History Report Enter Lowest Vendor# to Print: Enter Highest Vendor# to Print: Enter Lowest Item to Print: Enter Highest Item to Print: **Print Item Descriptions (Y/N)?**  Press <ENTER> for "Yes". Press <ESC> to Reenter Highest Date.

#### **Print Item Descriptions (Y/N)?**

Enter **<Y>** and press **<ENTER>,** or just press **<ENTER>** to include the item descriptions on the report. Enter <**N**> and press <**ENTER>** to omit the descriptions. Press <ESC> to reenter highest date.
```
POLSLSVN – Vendor Product History Report
Enter Lowest Vendor# to Print: 
Enter Highest Vendor# to Print: 
Enter Lowest Item to Print: 
Enter Highest Item to Print: 
Enter Lowest Date to Print: 
Enter Highest Date to Print: 
Print Item Descriptions (Y/N)? 
Type of Orders to Print: 
1. Receipt; 
 2. Return; 
 3. Direct. 
                        Press <ENTER> for All Transactions. 
                        Press <ESC> to Reenter Descriptions.
```
 **Type of Orders to Print: 1. Receipt. 2. Return. 3. Direct.** 

> Enter **<1>** and press **<ENTER>** to print only orders in the receive stage. Enter **<2>** and press **<ENTER>** to print only orders still in the order stage. Enter **<3>** and press **<ENTER>** to print only orders that are returns/credits. Press <ENTER> to print ALL transactions. Press <**ESC**> to reenter descriptions.

```
POLSLSVN – Vendor Product History Report
Enter Lowest Vendor# to Print: 
Enter Highest Vendor# to Print: 
Enter Lowest Item to Print: 
Enter Highest Item to Print: 
Enter Lowest Date to Print: 
Enter Highest Date to Print: 
Print Item Descriptions (Y/N)? 
Type of Orders to Print: 
 1. Receipt; 
 2. Return; 
 3. Direct. 
Print Serial Numbers (Y/N)? 
                        Press <ENTER> for Yes. 
                        Press <ESC> to Reenter Transaction Type.
```

```
 Print Serial Numbers (Y/N)?
```
Enter **<Y>** and press **<ENTER>,** or just press **<ENTER>** to include the serial numbers on the report. Enter <**N**> and press <**ENTER>** to omit the serial numbers. Press <ESC> to reenter transaction types.

```
POLSLSVN – Vendor Product History Report
Enter Lowest Vendor# to Print: 
Enter Highest Vendor# to Print: 
Enter Lowest Item to Print: 
Enter Highest Item to Print: 
Enter Lowest Date to Print: 
Enter Highest Date to Print: 
Print Item Descriptions (Y/N)? 
Type of Orders to Print: 
 1. Receipt; 
 2. Return; 
3. Direct. 
Print Serial Numbers (Y/N)? 
Enter Location to Print: 
                        Press <ENTER> for Yes. 
                       Press <ESC> to Reenter Serial Number.
```
## **Enter Location to Print:**

 Enter location code and press **<ENTER>,** press **<ENTER>** for all locations, orpress **<HOME>** to display a listing of locations to select from. Press <**ESC>** to reenter serial number.

POLSLSVN – Vendor Product History Report Enter Lowest Vendor# to Print: Enter Highest Vendor# to Print: Enter Lowest Item to Print: Enter Highest Item to Print**:**  Enter Lowest Date to Print: Enter Highest Date to Print: Print Item Descriptions (Y/N)? Type of Orders to Print: 1. Receipt; 2. Return; 3. Direct. Print Serial Numbers (Y/N)? Enter Location to Print: **Are All Selections Correct (Y/N)?**  Press <ENTER> for Yes. Press <ESC> to Reenter Location.

# **Are All Selections Correct (Y/N)?.**

Enter **<Y>** and press **<ENTER>** to begin printing. Enter <**N>** and press **<ENTER>** to exit**.**  Press <ESC> to reenter location.

VENDOR PRODUCT HISTORY REPORT

VENDOR: 00023 (A & W INDUSTRIES)

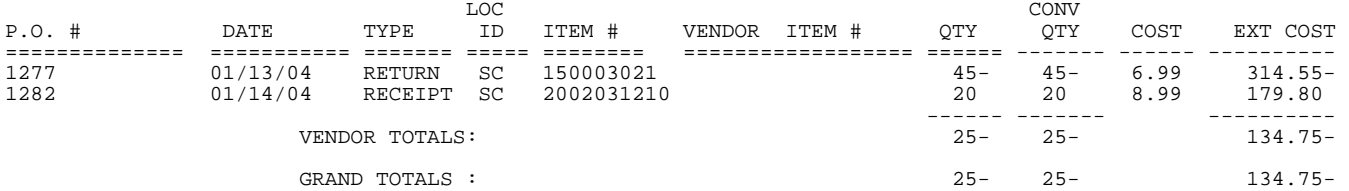

This option will allow you to print out a report on specific items, when they were purchased and from whom.

- **STEP 1:** From the **ORDER ENTRY/ACCOUNTS RECEIVABLE MENU,** select **DAILY PROCESSING PROGRAMS** and press <**ENTER>**.
- **STEP 2:** From **DAILY PROCESSING PROGRAMS,** select **PURCHASE ORDER SYSTEM** and press <**ENTER>.**
- **STEP 3:** From **PURCHASE ORDER SYSTEM,** select **INVENTORY PRODUCT HISTORY** and press <**ENTER>.**

POLSLSIN – Inventory Product History Report **Enter Lowest Vendor# to Print: Enter Highest Vendor# to Print:** 

> Press <ENTER> for Lowest Vendor#. Press <HOME> for Vendor# OPTIONS. Press <ESC> to Reenter Sequence.

 **Enter Lowest Vendor# to Print:** 

Enter the vendor to begin the report with and press **<ENTER>,** or press **<ENTER>** to begin the report with the lowest numbered vendor**.** Press **<HOME>** to display vendor options, or press <**ESC>** to reenter the sequence.

## **Enter Highest Vendor# to Print:**

Enter the vendor number to end the report with and press **<ENTER>,** or press **<ENTER>** to end the report with the highest numbered vendor**.** Press **<HOME>** to display vendor options, or press <**ESC**> to reenter lowest vendor#. item inquiry.

POLSLSIN – Inventory Product History Report Enter Lowest Vendor# to Print: Enter Highest Vendor# to Print: **Enter Lowest Item to Print: Enter Highest Item to Print:**  Press <ENTER> for Lowest Item. Press <HOME> for Item Inquiry. Press <ESC> to Reenter Highest Vendor#.

## **Enter Lowest Item to Print:**

Enter item to begin the report with and press **<ENTER>,** or press **<ENTER>** to begin the report with the purchase order with the lowest item**.** Press <**HOME>** to display the standard item inquiry. Press <**ESC**> reenter highest vendor#.

## **Enter Highest Item to Print:**

 Enter item to end the report with and press **<ENTER>,** or press **<ENTER>** to end the report with the purchase order with the highest item number**.** Press <**HOME>** to display the standard item inquiry. Press <**ESC**> reenter lowest item.

```
POLSLSiN – Inventory Product History Report
Enter Lowest Vendor# to Print: 
Enter Highest Vendor# to Print: 
Enter Lowest Item to Print: 
Enter Highest Item to Print: 
Enter Lowest Date to Print: 
Enter Highest Date to Print: 
                    Press <ENTER> for Lowest Date. 
                    Press <ESC> to Reenter Highest Item.
```
## **Enter Lowest Date to Print:**

Enter date to begin the report with and press **<ENTER>,** or press **<ENTER>** to begin the report on the lowest dated purchase order**.** Press <**ESC**> reenter highest item.

## **Enter Highest Date to Print:**

 Enter date to end the report with and press **<ENTER>,** or press **<ENTER>** to end the report on the highest dated purchase order**.** Press <**ESC**> reenter lowest date.

POLSLSIN – Inventory Product History Report Enter Lowest Vendor# to Print: Enter Highest Vendor# to Print: Enter Lowest Item to Print: Enter Highest Item to Print**:**  Enter Lowest Date to Print: Enter Highest Date to Print: **Type of Orders to Print: 1. Receipt; 2. Return; 3. Direct.**  Press <ENTER> for All Transactions. Press <ESC> to Reenter Highest Date.

 **Type of Orders to Print:** 

- **1. Receipt.**
- **2. Return.**
- **3. Direct.**

Enter **<1>** and press **<ENTER>** to print only orders in the receive stage. Enter **<2>** and press **<ENTER>** to print only orders still in the order stage. Enter **<3>** and press **<ENTER>** to print only orders that are returns/credits. Press **<ENTER>** to print ALL transactions. Press <**ESC**> to reenter highest date.

```
POLSLSIN – Inventory Product History Report
Enter Lowest Vendor# to Print: 
Enter Highest Vendor# to Print: 
Enter Lowest Item to Print: 
Enter Highest Item to Print: 
Enter Lowest Date to Print: 
Enter Highest Date to Print: 
Type of Orders to Print: 
 1. Receipt; 
 2. Return; 
 3. Direct. 
Print Serial Numbers (Y/N)? 
                        Press <ENTER> for Yes. 
                       Press <ESC> to Reenter Transaction Type.
```

```
 Print Serial Numbers (Y/N)?
```
Enter **<Y>** and press **<ENTER>,** or just press **<ENTER>** to include the serial numbers on the report. Enter <**N**> and press <**ENTER>** to omit the serial numbers. Press <ESC> to reenter transaction types.

```
POLSLSIN – Inventory Product History Report
Enter Lowest Vendor# to Print: 
Enter Highest Vendor# to Print: 
Enter Lowest Item to Print: 
Enter Highest Item to Print: 
Enter Lowest Date to Print: 
Enter Highest Date to Print: 
Type of Orders to Print: 
     1. Receipt; 
 2. Return; 
3. Direct. 
Print Serial Numbers (Y/N)? 
Enter Location to Print: 
                         Press <ENTER> for Yes. 
                         Press <ESC> to Reenter Serial Number.
```
# **Enter Location to Print:**

 Enter location code and press **<ENTER>,** press **<ENTER>** for all locations, orpress **<HOME>** to display a listing of locations to select from. Press <**ESC>** to reenter serial number.

```
POLSLSVN – Vendor Product History Report
Enter Lowest Vendor# to Print: 
Enter Highest Vendor# to Print: 
Enter Lowest Item to Print: 
Enter Highest Item to Print: 
Enter Lowest Date to Print: 
Enter Highest Date to Print: 
Print Item Descriptions (Y/N)? 
Type of Orders to Print: 
   1. Receipt;<br>2. Return;
 2. Return; 
 3. Direct. 
Print Serial Numbers (Y/N)? 
Enter Location to Print: 
Are All Selections Correct (Y/N)? 
                      Press <ENTER> for Yes. 
                     Press <ESC> to Reenter Location.
```

```
 Are All Selections Correct (Y/N)?. 
     Enter <Y> and press <ENTER> to begin printing. 
     Enter <N> and press <ENTER> to exit. 
    Press <ESC> to reenter location.
```
INVENTORY PRODUCT HISTORY REPORT

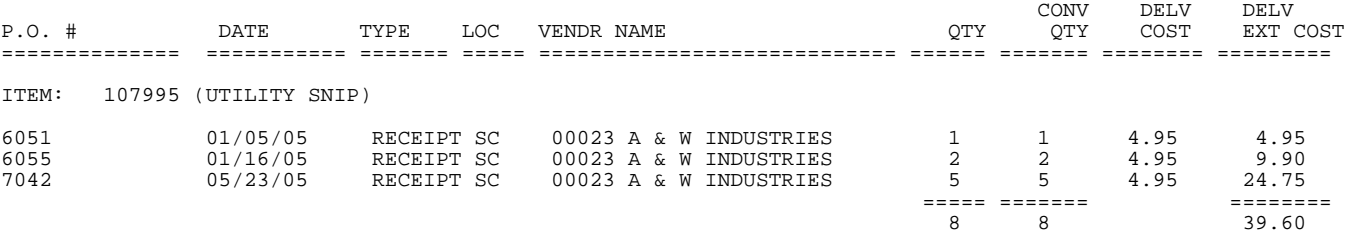

# **20. NON-STOCK PRODUCT HISTORY REPORT\_\_\_\_\_\_\_\_\_\_\_\_\_\_\_**

This option will allow you to print out a report on non-stock items, when purchased and from whom.

- **STEP 1:** From the **ORDER ENTRY/ACCOUNTS RECEIVABLE MENU,** select **DAILY PROCESSING PROGRAMS** and press <**ENTER>**.
- **STEP 2:** From **DAILY PROCESSING PROGRAMS,** select **PURCHASE ORDER SYSTEM** and press <**ENTER>.**
- **STEP 3:** From **PURCHASE ORDER SYSTEM,** select **NON-STOCK PRODUCT HISTORY** and press <**ENTER>.**

POLSLSNSN – Non Stock Product History Report **Enter Lowest Vendor# to Print: Enter Highest Vendor# to Print:**  Press <ENTER> for Lowest Vendor#. Press <HOME> for Vendor# OPTIONS. Press <ESC> to Reenter Sequence.

#### **Enter Lowest Vendor# to Print:**

Enter the vendor to begin the report with and press **<ENTER>,** or press **<ENTER>** to begin the report with the lowest numbered vendor**.** Press **<HOME>** to display vendor options, or press <**ESC>** to reenter the sequence.

## **Enter Highest Vendor# to Print:**

Enter the vendor number to end the report with and press **<ENTER>,** or press **<ENTER>** to end the report with the highest numbered vendor**.** Press **<HOME>** to display vendor options, or press <**ESC**> to reenter lowest vendor#. item inquiry.

POLSLSIN – Inventory Product History Report Enter Lowest Vendor# to Print: Enter Highest Vendor# to Print: **Enter Lowest Item to Print: Enter Highest Item to Print:**  Press <ENTER> for Lowest Item. Press <HOME> for Item Inquiry. Press <ESC> to Reenter Highest Vendor#.

## **Enter Lowest Item to Print:**

Enter item to begin the report with and press **<ENTER>,** or press **<ENTER>** to begin the report with the purchase order with the lowest item**.** Press <**HOME>** to display the standard item inquiry. Press <**ESC**> reenter highest vendor#.

### **Enter Highest Item to Print:**

 Enter item to end the report with and press **<ENTER>,** or press **<ENTER>** to end the report with the purchase order with the highest item number**.** Press <**HOME>** to display the standard item inquiry. Press <**ESC**> reenter lowest item.

POLSLSiN – Inventory Product History Report Enter Lowest Vendor# to Print: Enter Highest Vendor# to Print: Enter Lowest Item to Print: Enter Highest Item to Print:

**Enter Lowest Date to Print: Enter Highest Date to Print:** 

> Press <ENTER> for Lowest Date. Press <ESC> to Reenter Highest Item.

## **Enter Lowest Date to Print:**

Enter date to begin the report with and press **<ENTER>,** or press **<ENTER>** to begin the report on the lowest dated purchase order**.** Press <**ESC**> reenter highest item.

# **Enter Highest Date to Print:**

 Enter date to end the report with and press **<ENTER>,** or press **<ENTER>** to end the report on the highest dated purchase order**.** Press <**ESC**> reenter lowest date.

```
POLSLSIN – Inventory Product History Report
Enter Lowest Vendor# to Print: 
Enter Highest Vendor# to Print: 
Enter Lowest Item to Print: 
Enter Highest Item to Print: 
Enter Lowest Date to Print: 
Enter Highest Date to Print: 
Type of Orders to Print: 
   1. Receipt; 
    2. Return; 
    3. Direct. 
                       Press <ENTER> for All Transactions. 
                       Press <ESC> to Reenter Highest Date.
```
 **Type of Orders to Print:** 

 **1. Receipt. 2. Return.** 

 **3. Direct.** 

Enter **<1>** and press **<ENTER>** to print only orders in the receive stage. Enter **<2>** and press **<ENTER>** to print only orders still in the order stage. Enter **<3>** and press **<ENTER>** to print only orders that are returns/credits. Press **<ENTER>** to print ALL transactions. Press <**ESC**> to reenter highest date.

POLSLSIN – Inventory Product History Report Enter Lowest Vendor# to Print: Enter Highest Vendor# to Print: Enter Lowest Item to Print: Enter Highest Item to Print**:**  Enter Lowest Date to Print: Enter Highest Date to Print: Type of Orders to Print: 1. Receipt; 2. Return; 3. Direct. **Enter Location to Print:**  Press <ENTER> for Yes. Press <ESC> to Reenter Serial Number.

## **Enter Location to Print:**

 Enter location code and press **<ENTER>,** press **<ENTER>** for all locations, orpress **<HOME>** to display a listing of locations to select from. Press <**ESC>** to reenter transaction type.

```
POLSLSVN – Vendor Product History Report
Enter Lowest Vendor# to Print: 
Enter Highest Vendor# to Print: 
Enter Lowest Item to Print: 
Enter Highest Item to Print: 
Enter Lowest Date to Print: 
Enter Highest Date to Print: 
Print Item Descriptions (Y/N)? 
Type of Orders to Print: 
 1. Receipt; 
 2. Return; 
 3. Direct. 
Enter Location to Print: 
Are All Selections Correct (Y/N)? 
 Press <ENTER> for Yes. 
 Press <ESC> to Reenter Location.
```
 **Are All Selections Correct (Y/N)?.** Enter **<Y>** and press **<ENTER>** to begin printing.

Enter <**N>** and press **<ENTER>** to exit**.**  Press <ESC> to reenter location.

NON STOCK PRODUCT HISTORY REPORT

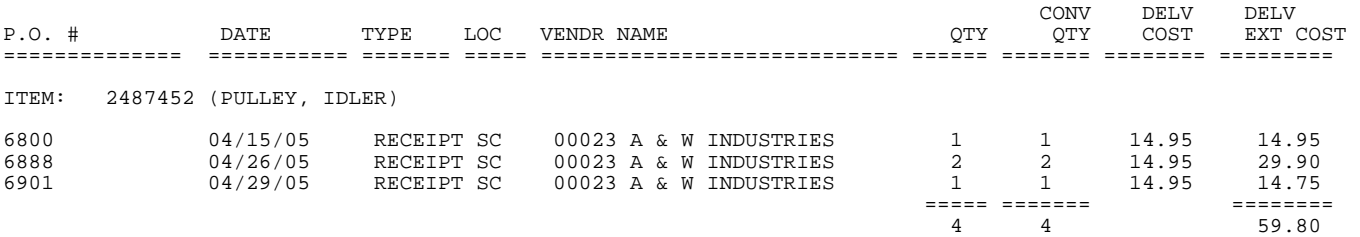

# **PURCHASE ORDER SYSTEM/PURGE PROGRAMS**

This section contains a variety of ways to purge out data.

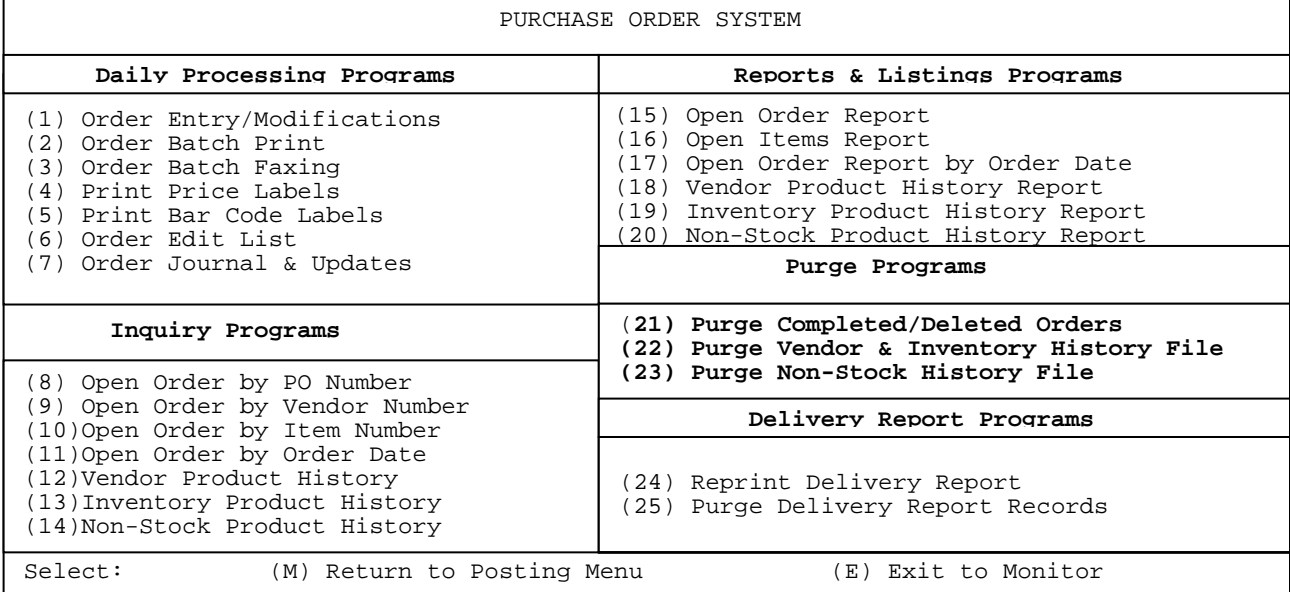

# 21. **PURGE COMPLETED/DELETED ORDERS**

This option will allow you to purge out of the purchase order file any orders that have been completed, or deleted.

- **STEP 1:** From the **ORDER ENTRY/ACCOUNTS RECEIVABLE MENU,** select **DAILY PROCESSING PROGRAMS** and press <**ENTER>**.
- **STEP 2:** From **DAILY PROCESSING PROGRAMS,** select **PURCHASE ORDER SYSTEM** and press <**ENTER>.**
- **STEP 3:** From **PURCHASE ORDER SYSTEM,** select **PURGE COMPLETED DELETED ORDERS** and press <**ENTER>.**

POPRGISM – Purge/Reorganize Order Header & Order Line Item File This program will purge and reorganize the Order Header & Order Line Item File Are you sure you want to continue? (Y/N):

 **Once answered the purge starts immediately, there are no more questions to be answered, no "Are You Sure?" opportunities to exit before the purge starts.** 

## **22. PURGE VENDOR & INVENTORY HISTORY FILE\_\_\_\_\_\_\_\_\_\_\_\_\_**

This option will allow you to purge out vendor and inventory history records.

- **STEP 1:** From the **ORDER ENTRY/ACCOUNTS RECEIVABLE MENU,** select **DAILY PROCESSING PROGRAMS** and press <**ENTER>**.
- **STEP 2:** From **DAILY PROCESSING PROGRAMS,** select **PURCHASE ORDER SYSTEM** and press <**ENTER>.**
- **STEP 3:** From **PURCHASE ORDER SYSTEM,** select **PURGE COMPLETED DELETED ORDERS** and press <**ENTER>.**

POPRGISM – Purge/Reorganize Vendor & Inventory History File This program will purge and reorganize the Vendor & Inventory History File Are you sure you want to continue? (Y/N):

 **ARE YOU SURE YOU WANT TO CONTINUE? (Y/N):** Enter **<Y>** and press **<ENTER>** to proceed. Enter  **<N>** and press **<ENTER>** to escape out**.** 

POPRGISM – Purge/Reorganize Vendor & Inventory History File

Enter Purge Date (mmddyy):

Press <ESC> to Exit.

# **ENTER PURGE DATE (mmddyy):**

Enter the date that you want any records prior to that date to be removed. Press **<ESC>** to exit.

POPRGISM – Purge/Reorganize Vendor & Inventory History File

Enter Purge Date (mmddyy):

This program will purge all records prior to xx/xx/xx. Are you sure you want to continue ? (Y/N)

Press <ESC> to Exit

 **ARE YOU SURE YOU WANT TO CONTINUE? (Y/N):** Enter **<Y>** and press **<ENTER>** to proceed. Enter  **<N>** and press **<ENTER>** to escape out, or just press **<ESC**>**.**  This option will allow you to purge out the non-stock history records.

- **STEP 1:** From the **ORDER ENTRY/ACCOUNTS RECEIVABLE MENU,** select **DAILY PROCESSING PROGRAMS** and press <**ENTER>**.
- **STEP 2:** From **DAILY PROCESSING PROGRAMS,** select **PURCHASE ORDER SYSTEM** and press <**ENTER>.**
- **STEP 3:** From **PURCHASE ORDER SYSTEM,** select **PURGE NON-STOCK HISTORY FILE** and press <**ENTER>.**

POPRGISM – Purge/Reorganize Non-Stock Items History File This program will purge and reorganize the Non-Stock Items History File Are you sure you want to continue? (Y/N):

 **ARE YOU SURE YOU WANT TO CONTINUE? (Y/N):** Enter **<Y>** and press **<ENTER>** to proceed. Enter  **<N>** and press **<ENTER>** to escape out**.** 

POPRGISM – Purge/Reorganize Non-Stock Items History File

Enter Purge Date (mmddyy):

Press <ESC> to Exit.

## **ENTER PURGE DATE (mmddyy):**

Enter the date that you want any records prior to that date to be removed. Press **<ESC>** to exit.

POPRGISM – Purge/Reorganize Non-Stock Items History File

Enter Purge Date (mmddyy):

This program will purge all records prior to xx/xx/xx. Are you sure you want to continue ? (Y/N)

Press <ESC> to Exit

 **ARE YOU SURE YOU WANT TO CONTINUE? (Y/N):** Enter **<Y>** and press **<ENTER>** to proceed. Enter  **<N>** and press **<ENTER>** to escape out, or just press **<ESC**>**.** 

# **PURCHASE ORDER SYSTEM/DELIVERY REPORT PROGRAMS**

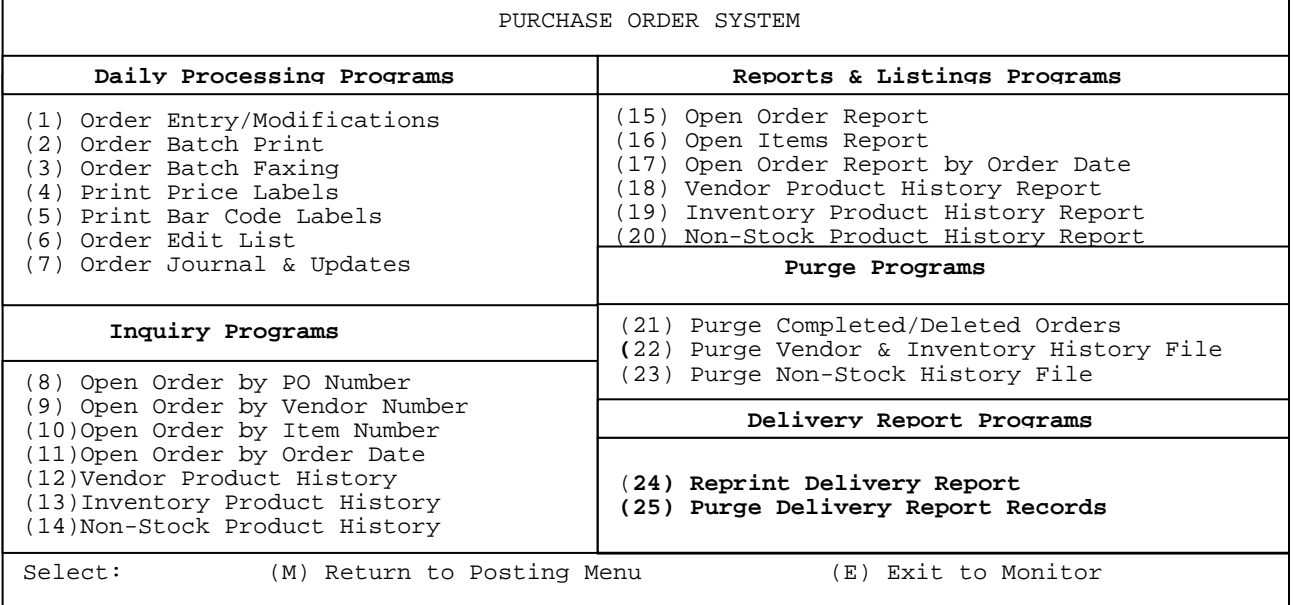

# 24. REPRINT DELIVERY REPORT

- **STEP 1:** From the **ORDER ENTRY/ACCOUNTS RECEIVABLE MENU,** select **DAILY PROCESSING PROGRAMS** and press <**ENTER>**.
- **STEP 2:** From **DAILY PROCESSING PROGRAMS,** select **PURCHASE ORDER SYSTEM** and press <**ENTER>.**
- **STEP 3:** From **PURCHASE ORDER SYSTEM,** select **REPRINT DELIVERY REPORT** and press <**ENTER>.**

PORECAP - Purchase Order Delivery Report

Enter Journal Number to Reprint:

Press <ESC> to Exit w/o printing. Press <HOME> for a Journal Listing

## **Enter Journal Number to Reprint:**

 Enter the journal number to be reprinted and press **<ENTER**>, press <**ESC**> to exit without printing, or press <**HOME**> to get a listing of the delivery journals available to be reprinted. The number for a delivery journal can be found on the original printout listed in () to the left to the page number.

Run Date: 99/99/99 Purchase Delivery Journal **(00179)** Page: 1

 **<HOME>** 

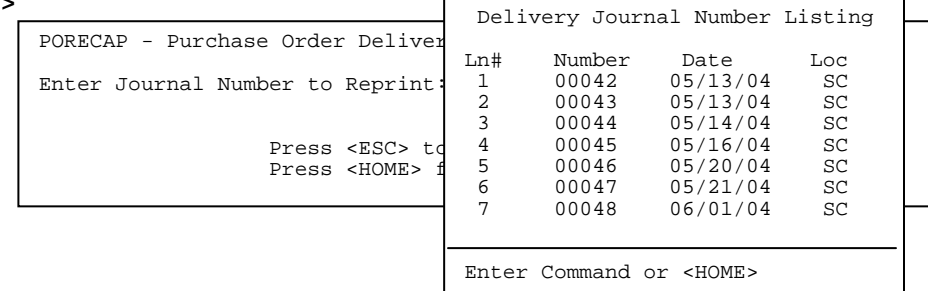

Enter the line number displayed on the screen and press **<ENTER>.** 

PORECAP - Purchase Order Delivery Report Enter Journal Number to Reprint: Enter Location ID to Print Press <ESC> to Reenter Journal. Press <ENTER> for All Locations.

## **Enter Location ID to Print:**

Enter the location ID to print and press **<ENTER>,** or press **<ENTER>** for all. Press **<ESC>** to reenter journal number.

 **Is Everything OK ? (Y/N):** Enter **<Y>** and press **<ENTER>** to continue. Enter **<N>** and press **<ENTER>** toexit, or press **<ESC>** to reenter location.

# 25. PURGE DELIVERY REPORT RECORDS

- **STEP 1:** From the **ORDER ENTRY/ACCOUNTS RECEIVABLE MENU,** select **DAILY PROCESSING PROGRAMS** and press <**ENTER>**.
- **STEP 2:** From **DAILY PROCESSING PROGRAMS,** select **PURCHASE ORDER SYSTEM** and press <**ENTER>.**
- **STEP 3:** From **PURCHASE ORDER SYSTEM,** select **PURGE DELIVERY REPORT RECORDS** and press <**ENTER>.**

POPRGISM – Purge/Reorganize Delivery Report File This program will purge and reorganize the Delivery Report File

Are you sure you want to continue? (Y/N):

 **ARE YOU SURE YOU WANT TO CONTINUE? (Y/N):** Enter **<Y>** and press **<ENTER>** to proceed. Enter  **<N>** and press **<ENTER>** to escape out**.** 

```
POPRGISM – Purge/Reorganize Delivery Report File
Enter Journal Number.......: 
Enter Journal Date (mmddyy): 
Enter Location ID..........: 
 Press <ESC> to Exit. 
 Press <ENTER> to all Journal Numbers
```
# **ENTER JOURNAL NUMBER:**

Enter the number of the journal to be deleted, or press <**ENTER**> for all journal numbers. Press **<ESC>** to exit.

# **ENTER JOURNAL DATE (mmddyy):**

 Enter the date of the journal to be deleted, or press **<ENTER**> for all journal dates. Press **<ESC>** to exit.

# **ENTER LOCATION ID:**

 Enter the location of the journal to be deleted, or press **<ENTER**> for all journal locations. Press **<ESC>** to exit.